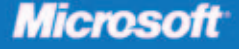

**Covers Hyper-V R2 features** 

# **Windows Server 2008** Hyper-V

**Robert Larson and** Janique Carbone with the **Windows Virtualization Team** at Microsoft

Resource Kit

# ● ● ● ● ● ● ● ● ● ● ●

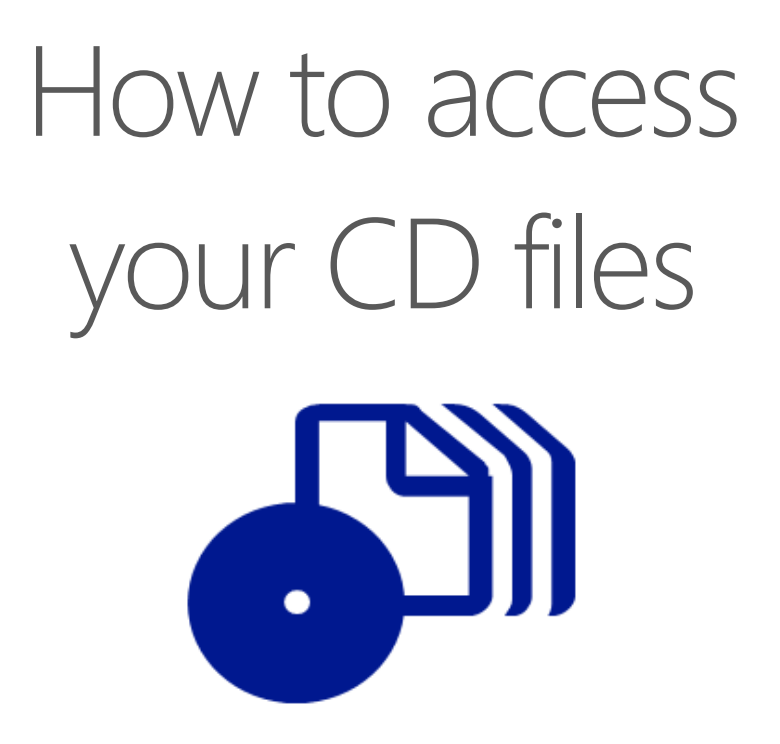

The print edition of this book includes a CD. To access the CD files, go to http://aka.ms/625174/files, and look for the Downloads tab.

Note: Use a desktop web browser, as files may not be accessible from all ereader devices.

Questions? Please contact: mspinput@microsoft.com

# Microsoft Press

PUBLISHED BY Microsoft Press A Division of Microsoft Corporation One Microsoft Way Redmond, Washington 98052-6399

Copyright © 2009 by Janique Carbone and Robert Larson

All rights reserved. No part of the contents of this book may be reproduced or transmitted in any form or by any means without the written permission of the publisher.

Library of Congress Control Number: 2009927477

Printed and bound in the United States of America.

1 2 3 4 5 6 7 8 9 QWT 4 3 2 1 0 9

Distributed in Canada by H.B. Fenn and Company Ltd.

A CIP catalogue record for this book is available from the British Library.

Microsoft Press books are available through booksellers and distributors worldwide. For further information about international editions, contact your local Microsoft Corporation office or contact Microsoft Press International directly at fax (425) 936-7329. Visit our Web site at www.microsoft.com/mspress. Send comments to rkinput@microsoft.com.

Microsoft, Microsoft Press, Active Directory, ActiveX, BitLocker, DirectX, Excel, Hyper-V, IntelliMouse, Internet Explorer, MSDN, Outlook, PowerPoint, SharePoint, SQL Server, Visio, Visual Basic, Visual Studio, Windows, Windows NT, Windows PowerShell, Windows Server, Windows Server System, and Windows Vista are either registered trademarks or trademarks of the Microsoft group of companies. Other product and company names mentioned herein may be the trademarks of their respective owners.

The example companies, organizations, products, domain names, e-mail addresses, logos, people, places, and events depicted herein are fictitious. No association with any real company, organization, product, domain name, e-mail address, logo, person, place, or event is intended or should be inferred.

This book expresses the author's views and opinions. The information contained in this book is provided without any express, statutory, or implied warranties. Neither the authors, Microsoft Corporation, nor its resellers, or distributors will be held liable for any damages caused or alleged to be caused either directly or indirectly by this book.

**Acquisitions Editor:** Martin DelRe **Developmental Editor:** Karen Szall **Project Editor:** Melissa von Tschudi-Sutton **Editorial Production:** Custom Editorial Productions, Inc. **Technical Reviewer:** Randall Galloway; Technical Review services provided by Content Master, a member of CM Group, Ltd. **Cover:** Tom Draper Design **Cover Illustration:** Todd Daman

Body Part No. X15-58116

*This book is dedicated to my family, both near and far, who continue to support my endeavors.*

—JSC

*I dedicate this book to my two children, Alex and Xavier. They continue to inspire me every day.*

—REL

# **Contents at a Glance**

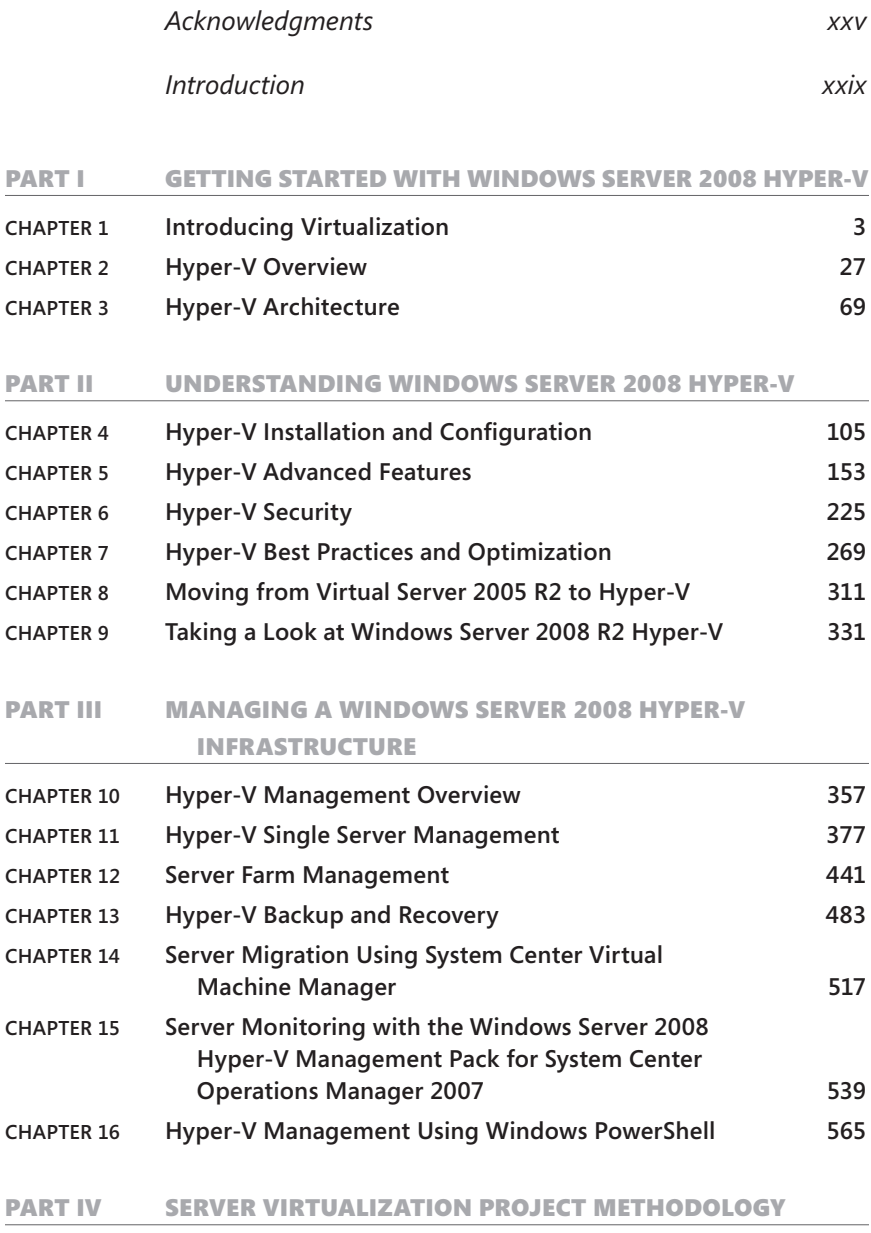

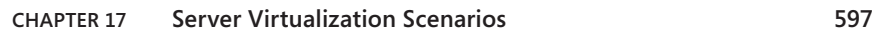

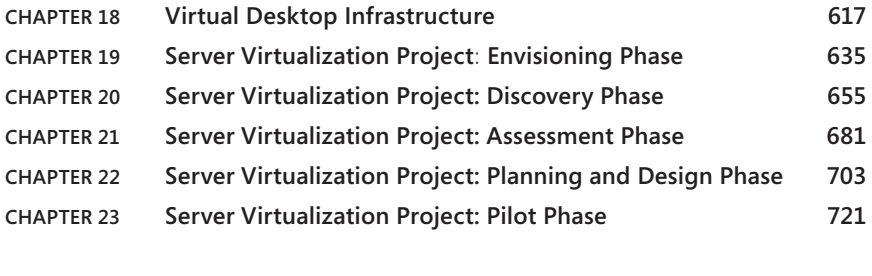

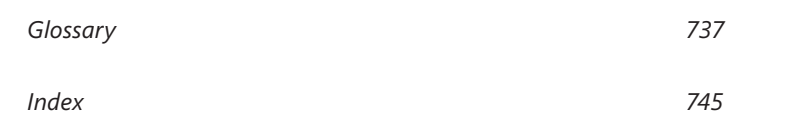

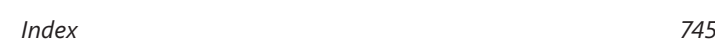

# **Contents**

PART I

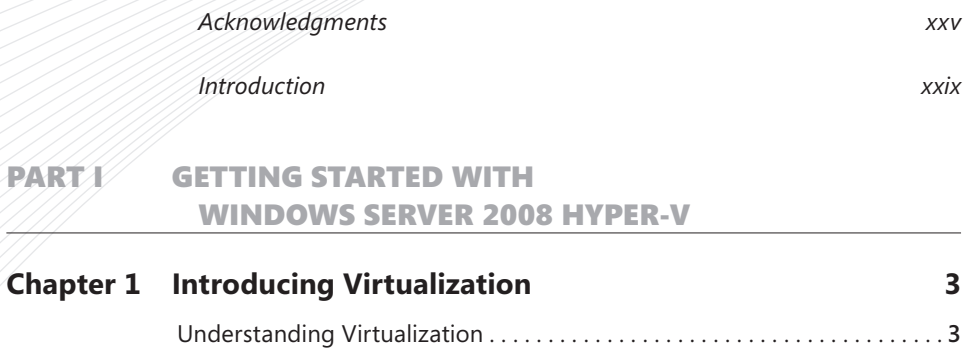

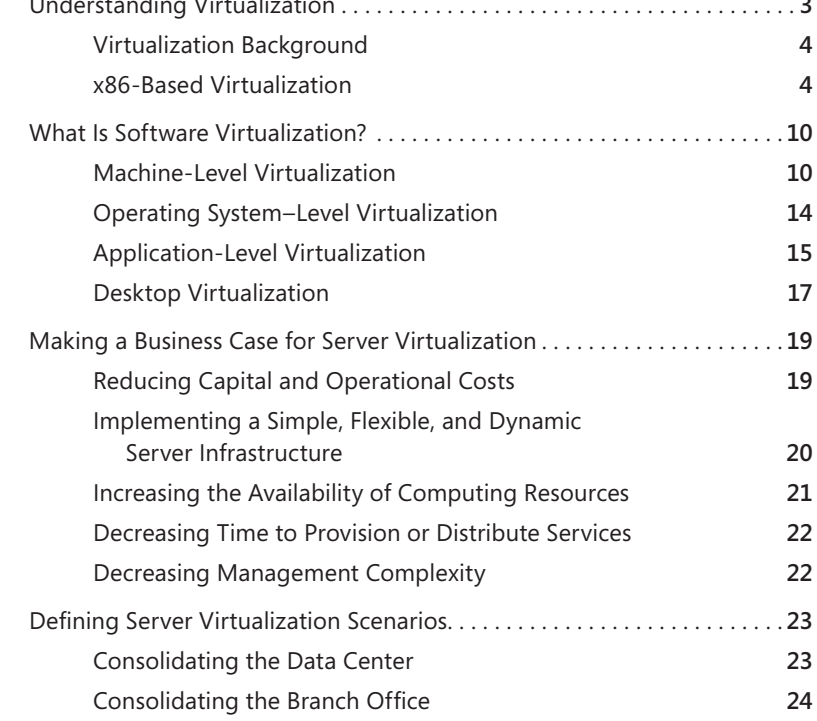

**What do you think of this book? We want to hear from you!** 

**Microsoft is interested in hearing your feedback so we can continually improve our books and learning resources for you. To participate in a brief online survey, please visit:** 

**microsoft.com/learning/booksurvey**

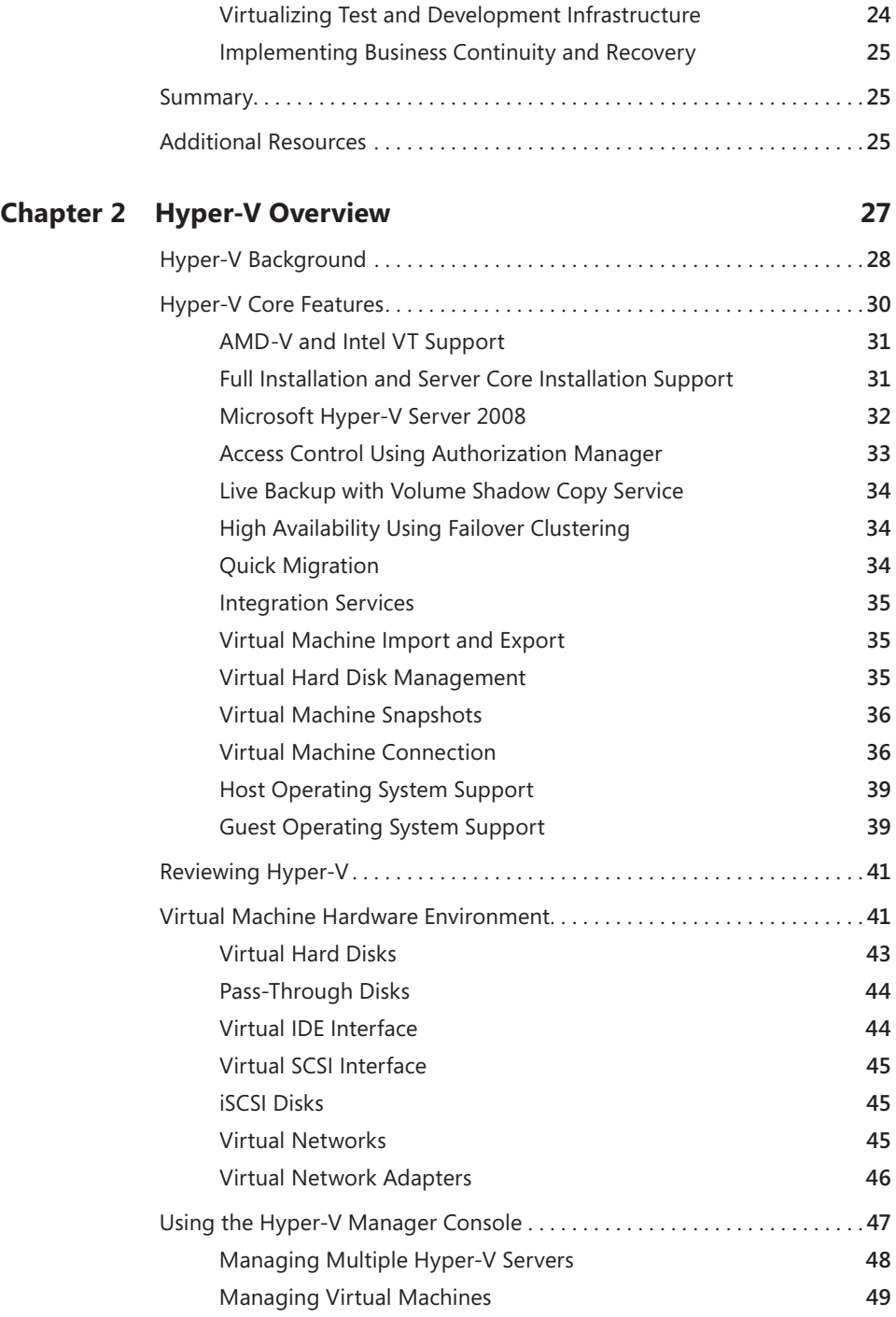

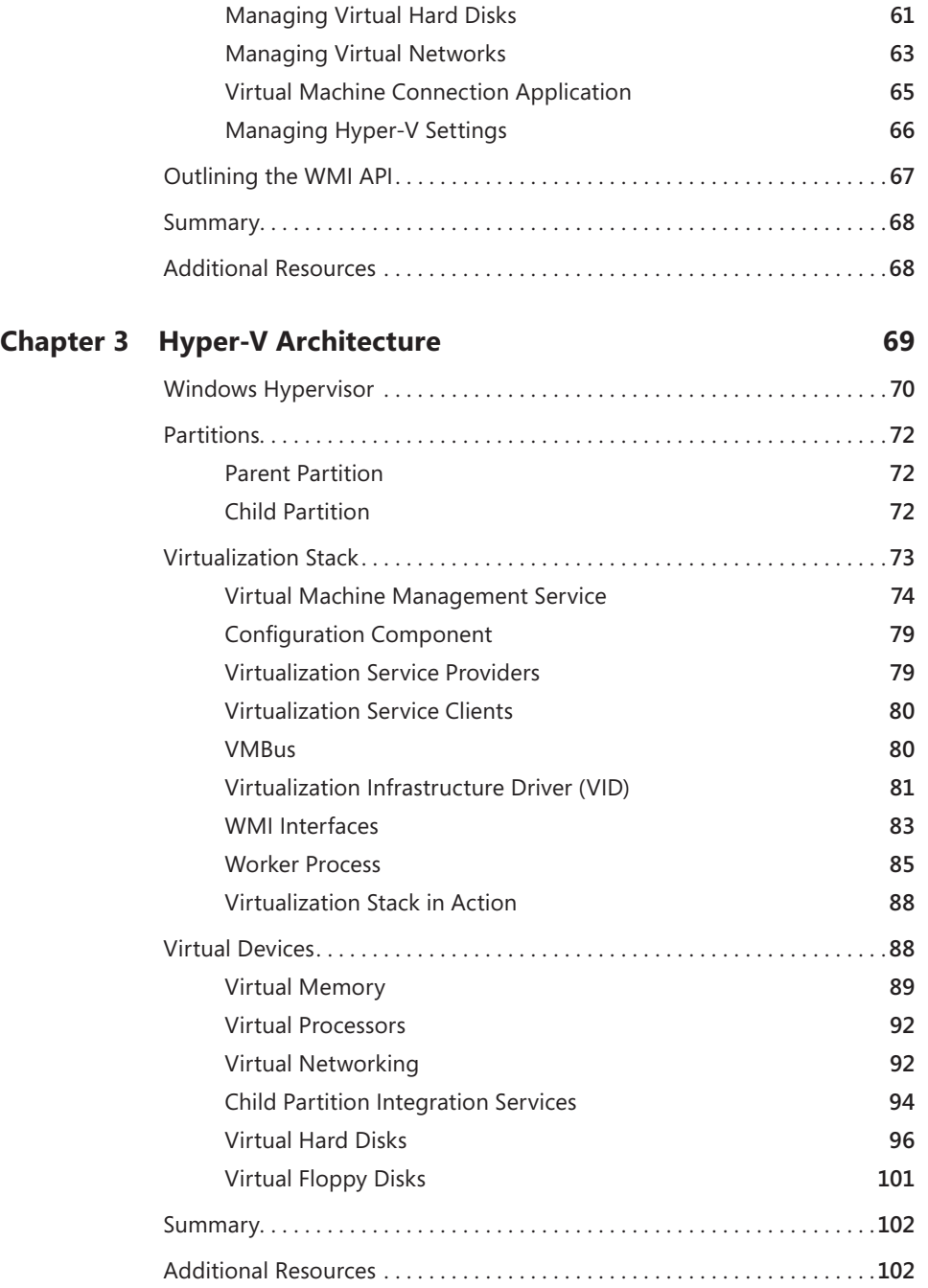

#### part ii understanding windows server 2008 hyper-v

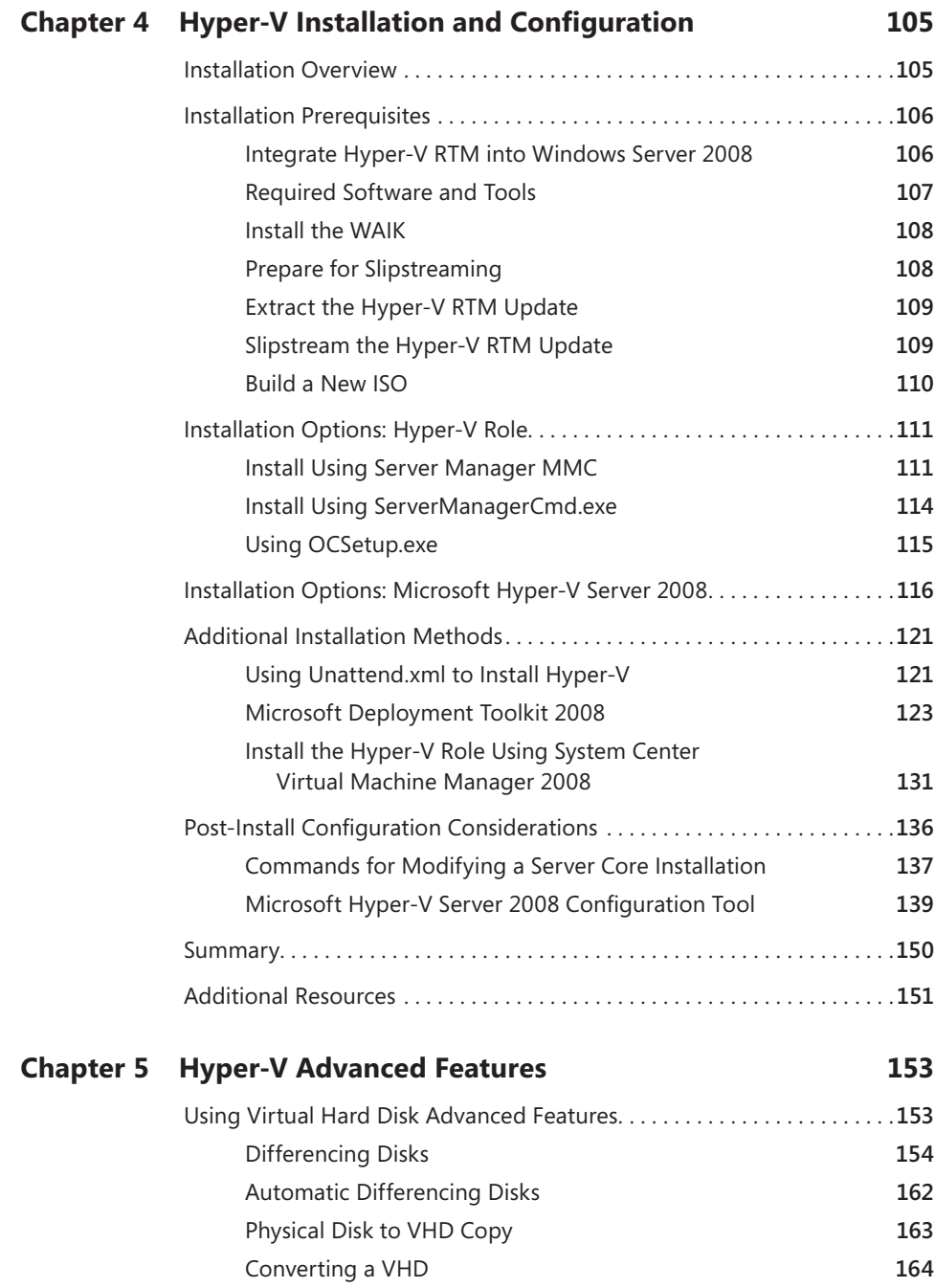

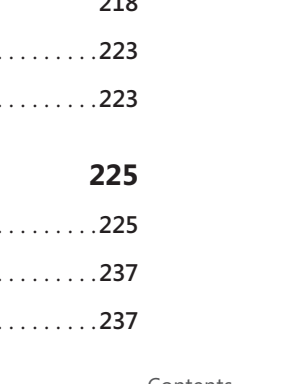

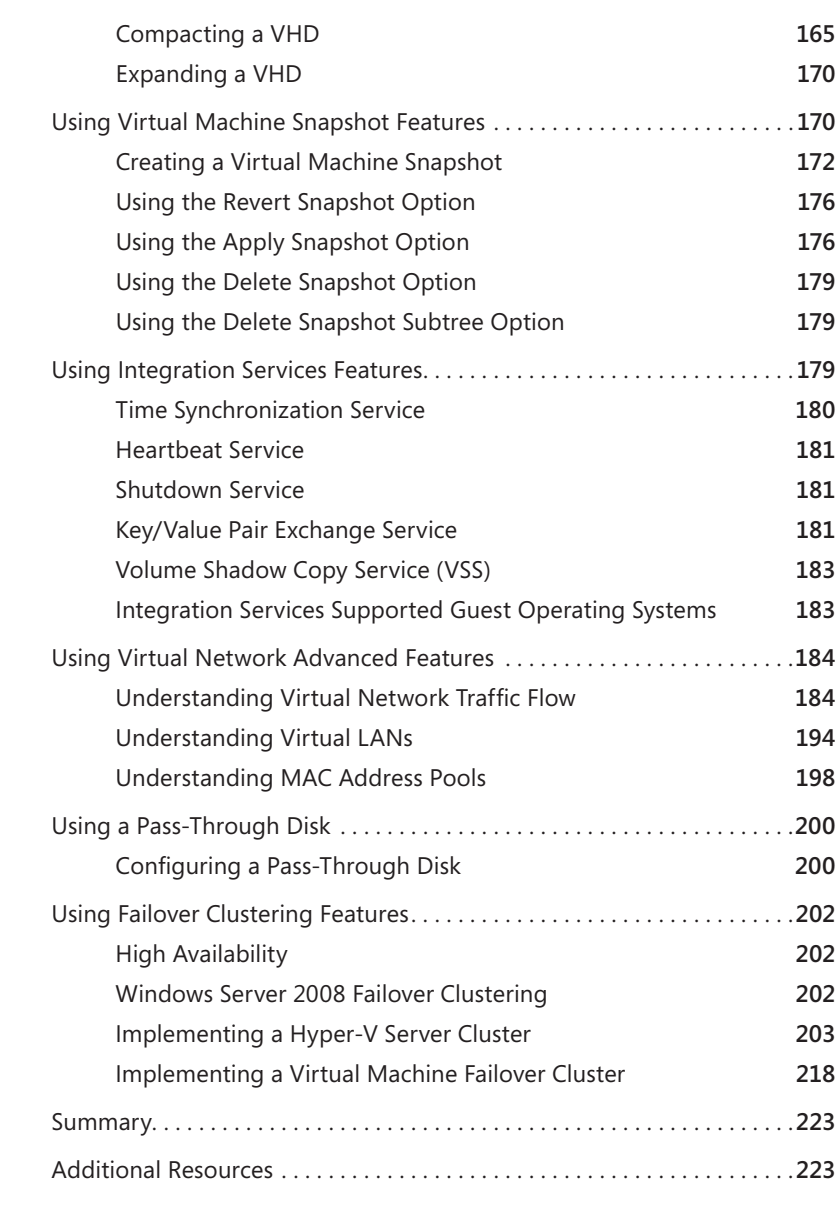

## **Chapter 6 Hyper-V Security**

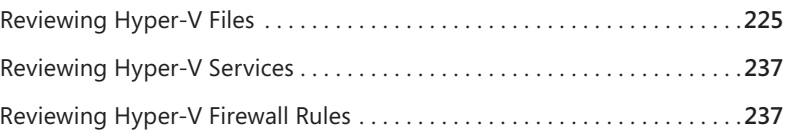

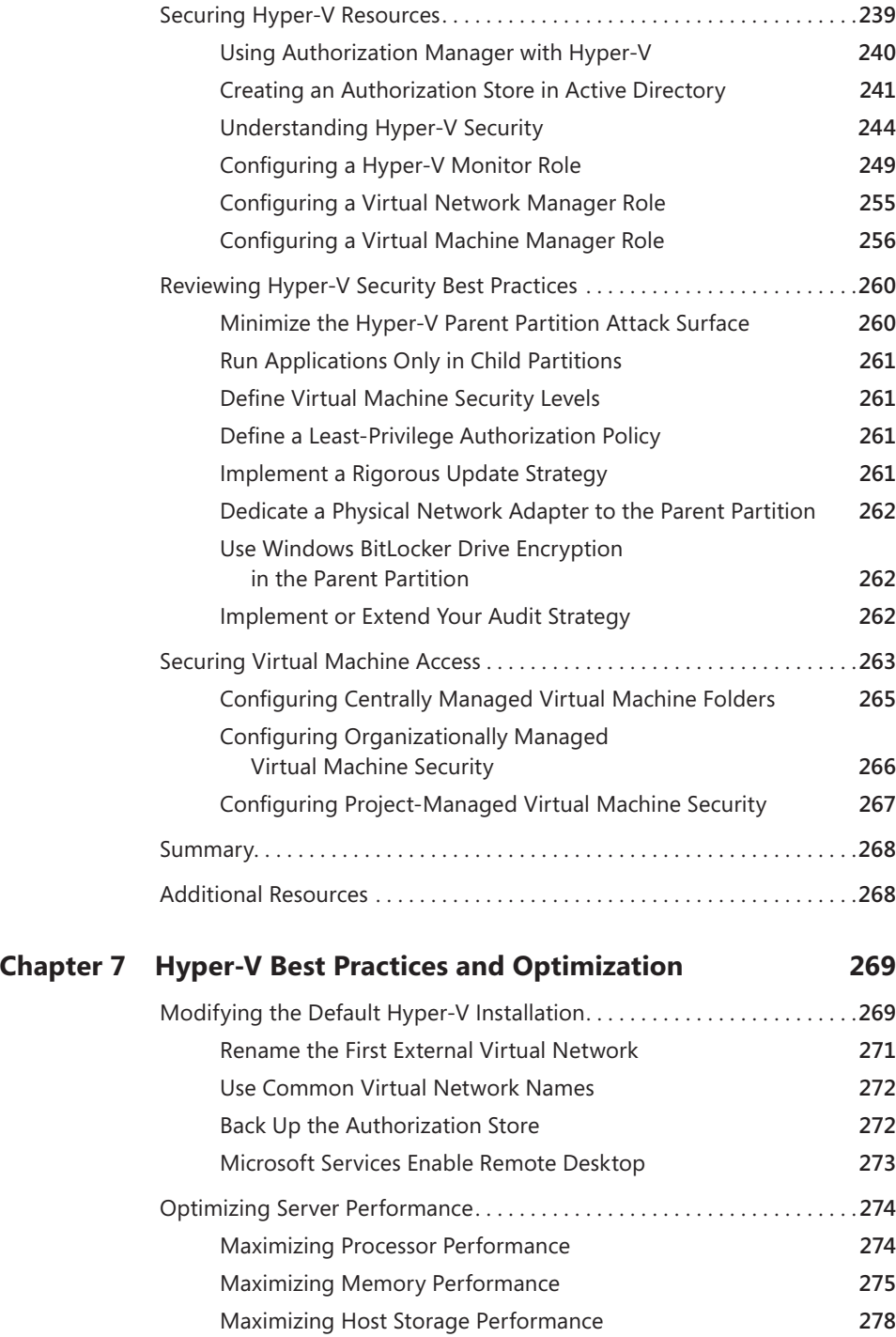

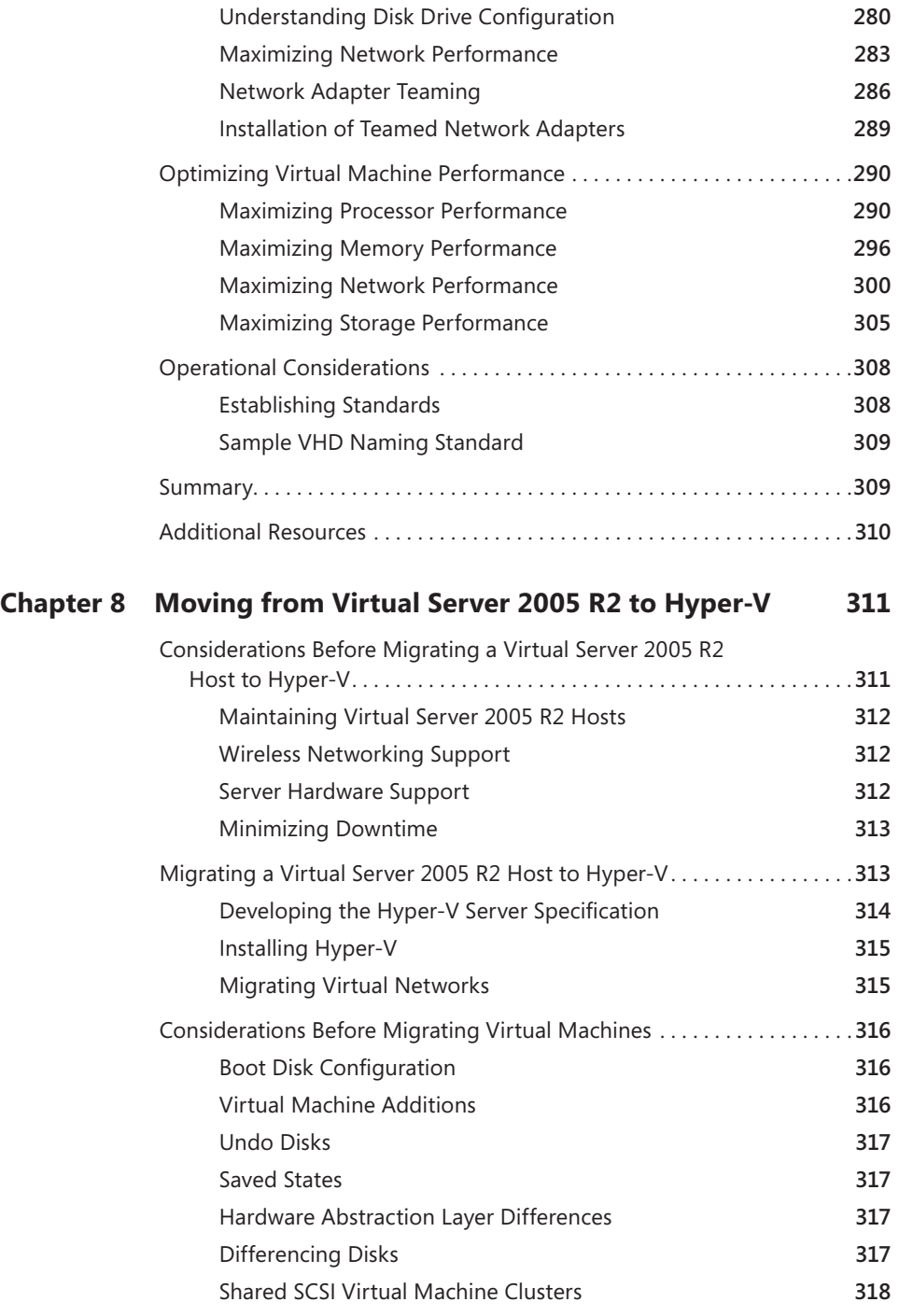

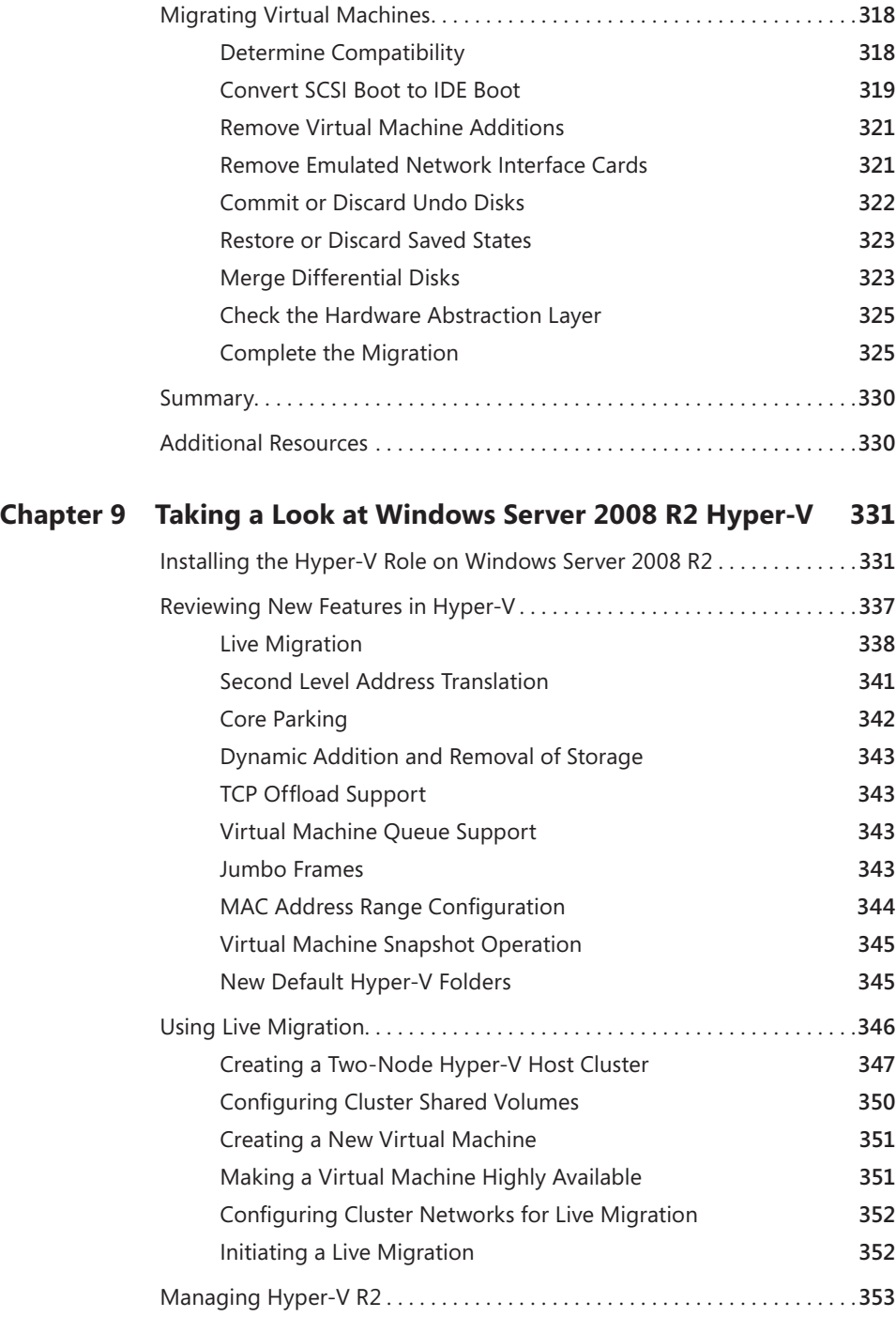

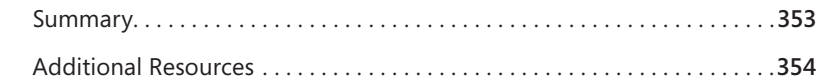

#### PART III MANAGING A WINDOWS SERVER 2008 HYPER-V infrastructure

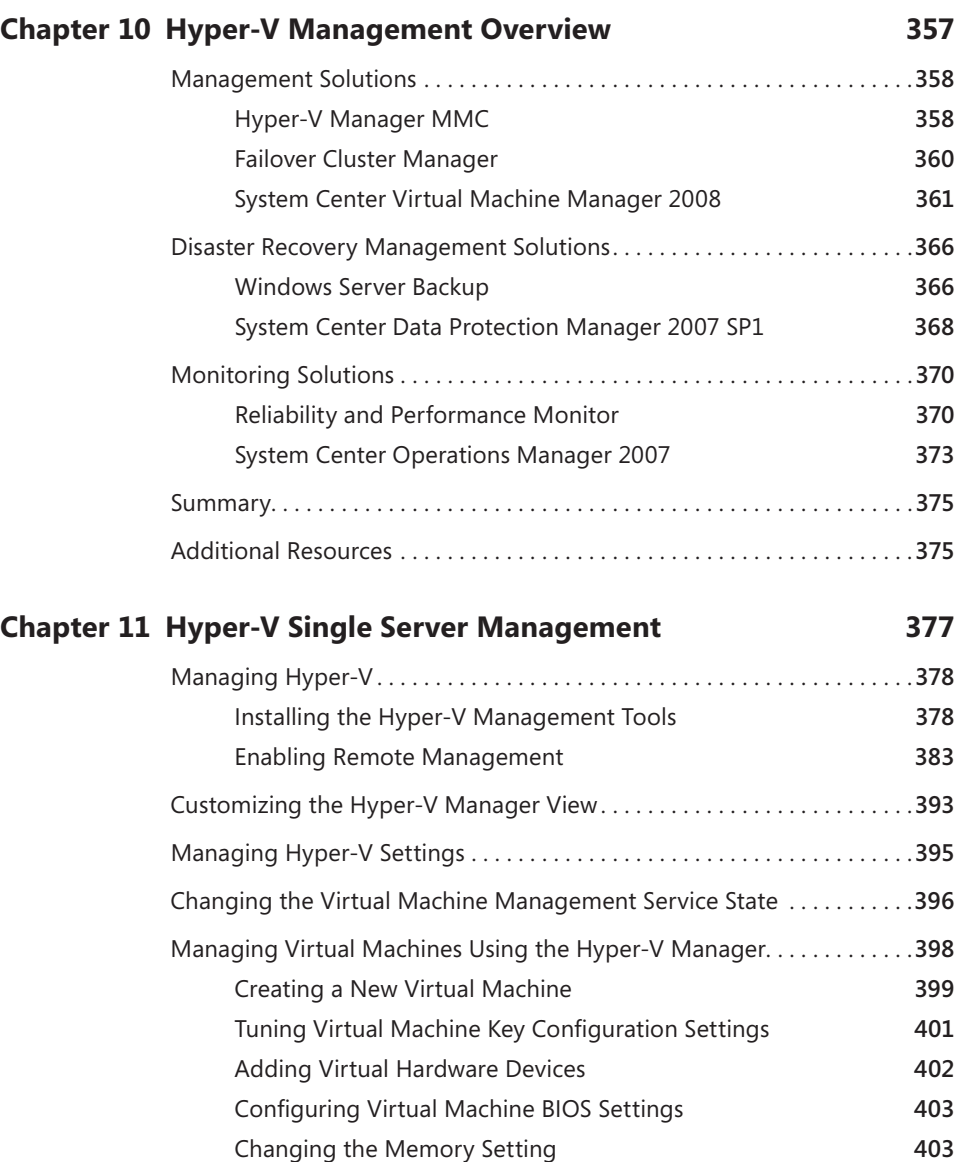

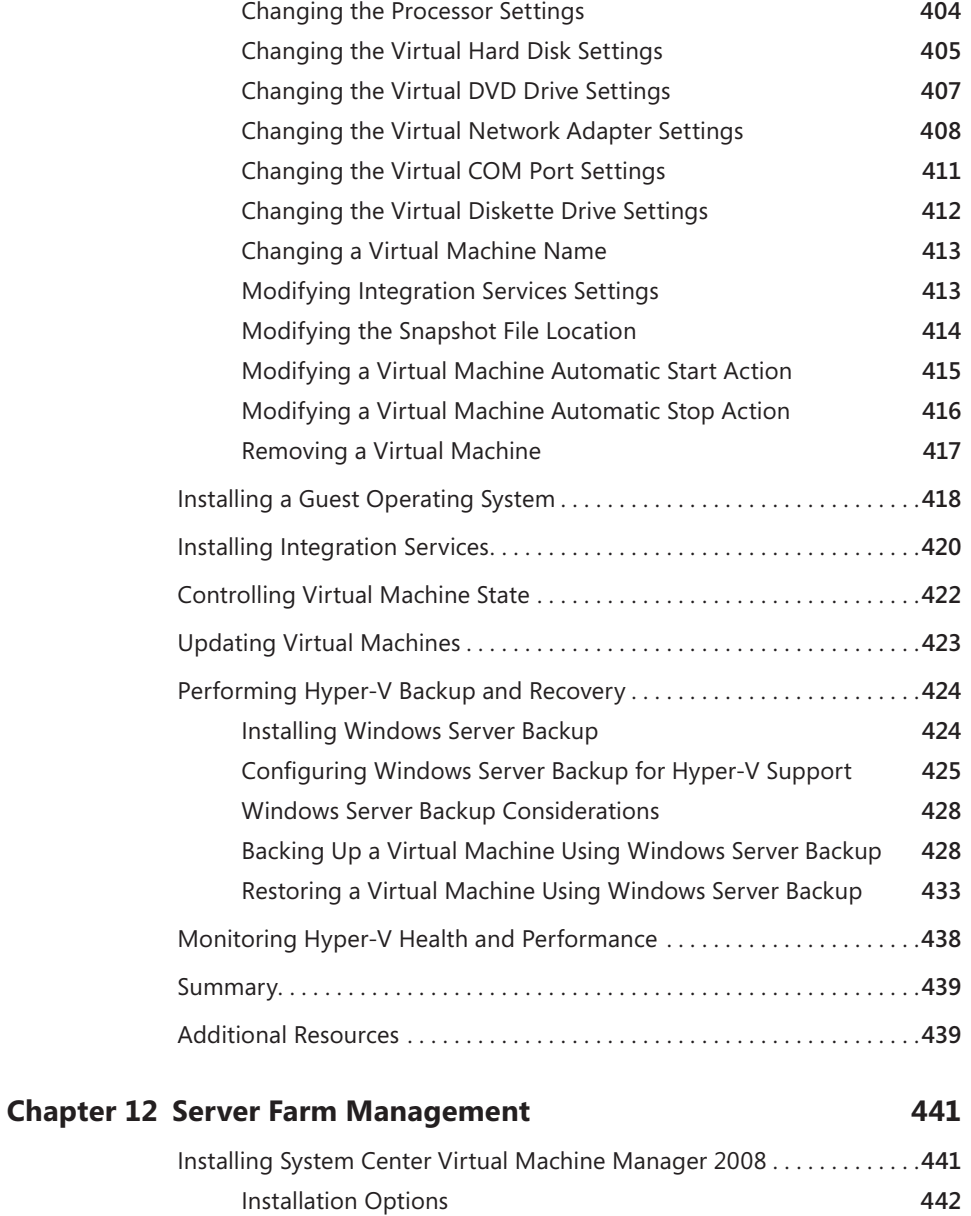

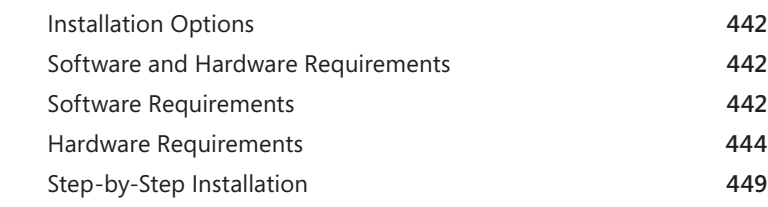

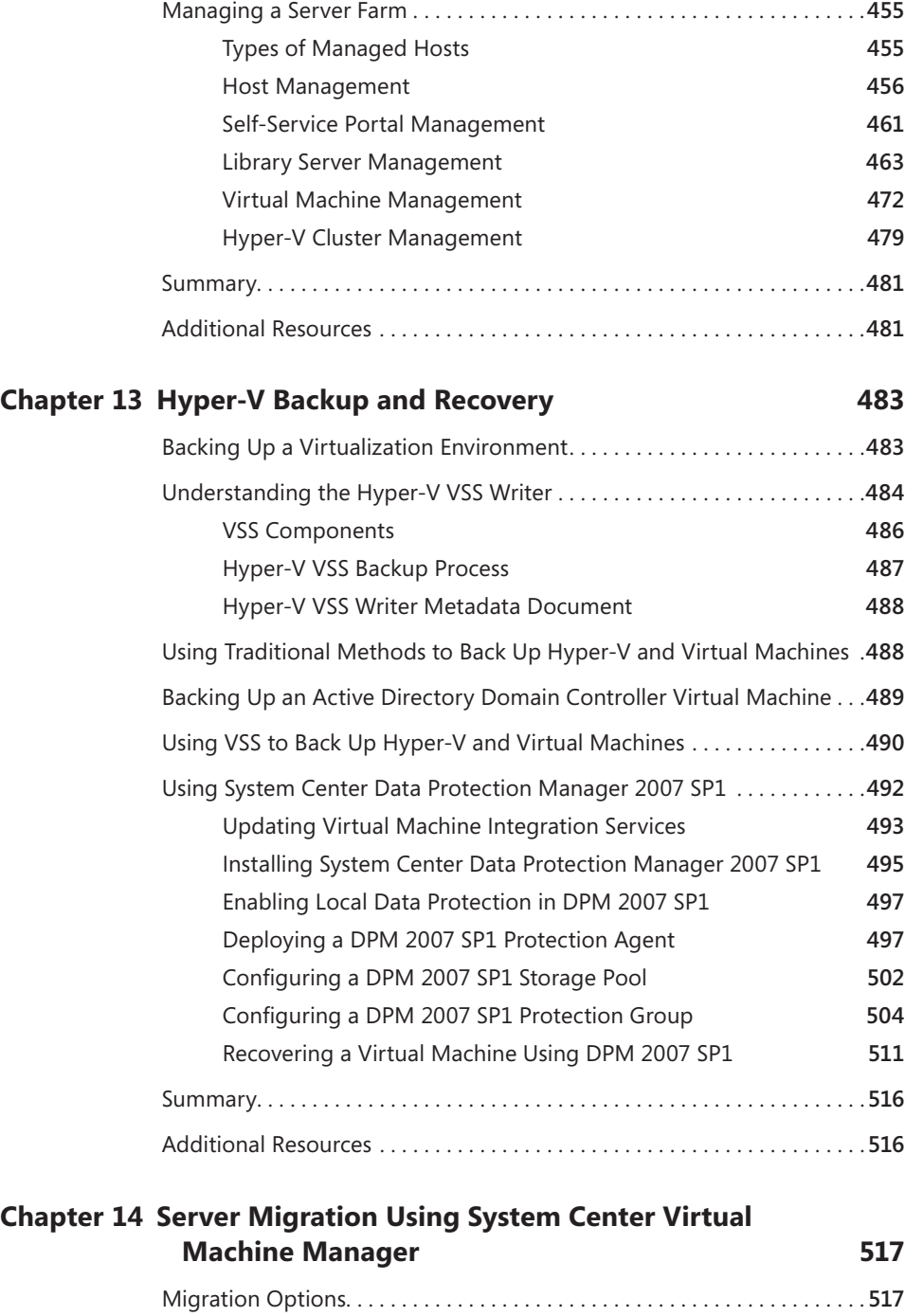

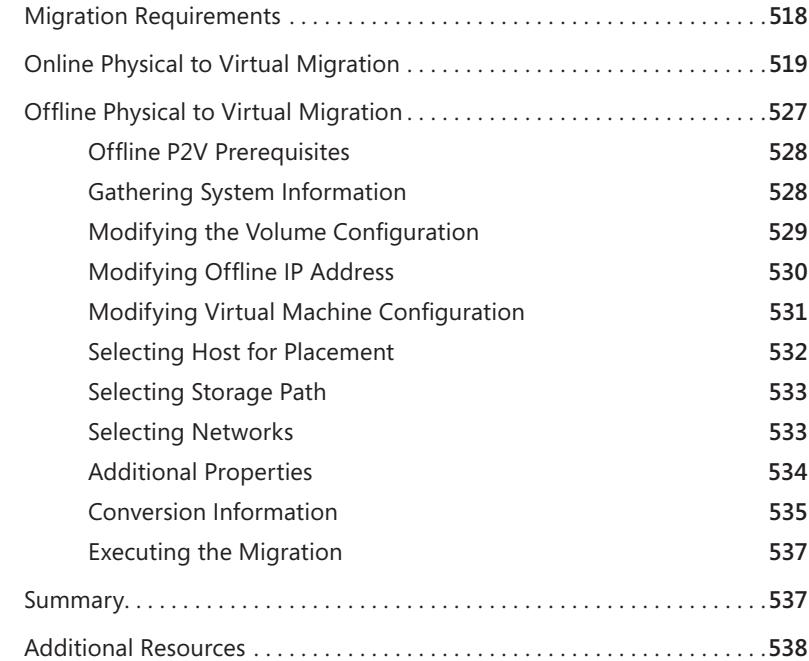

#### **Chapter 15 Server Monitoring with the Windows Server 2008 Hyper-V Management Pack for System Center Operations Manager 2007 539**

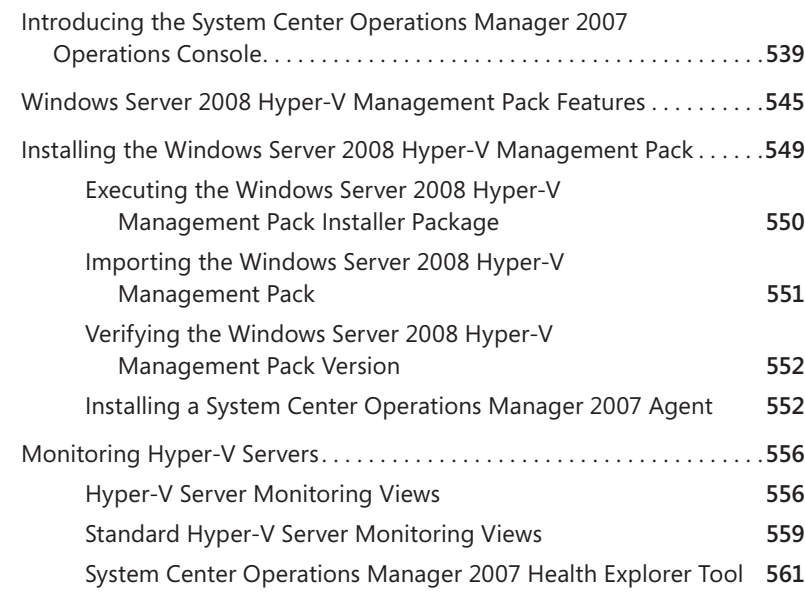

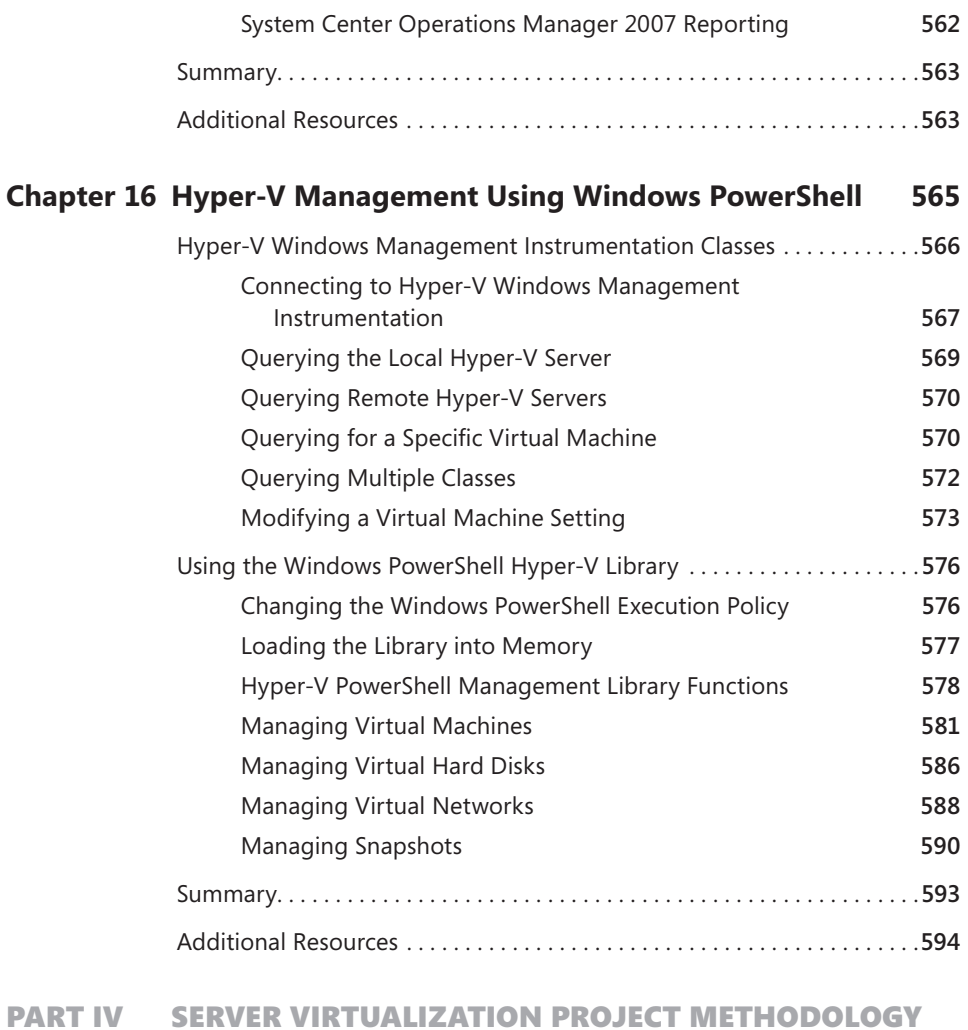

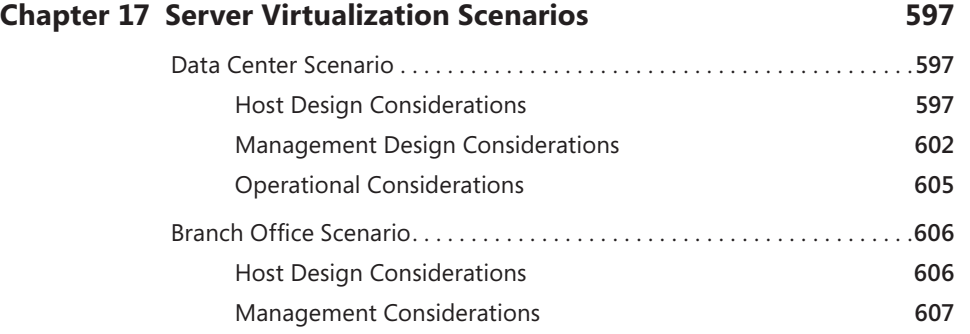

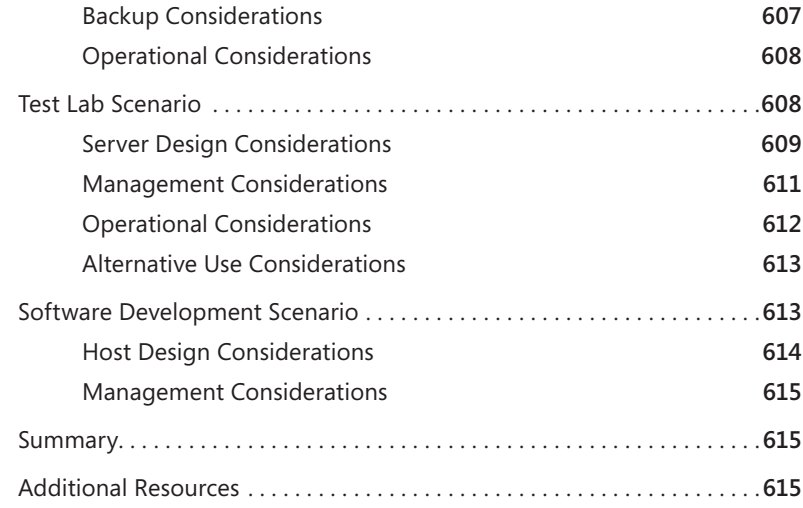

# **Chapter 18 Virtual Desktop Infrastructure 617**

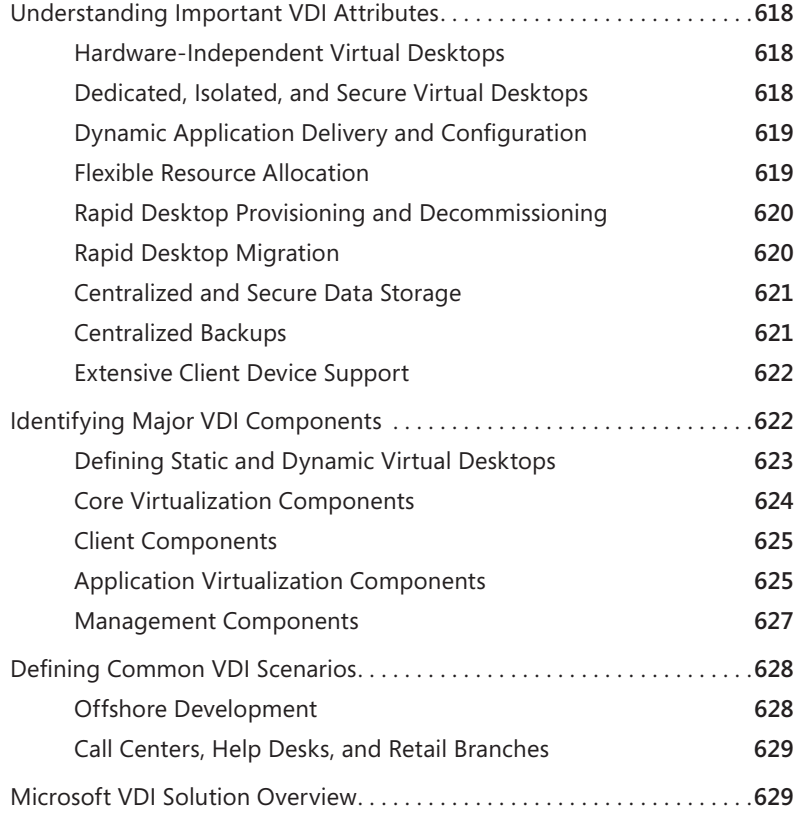

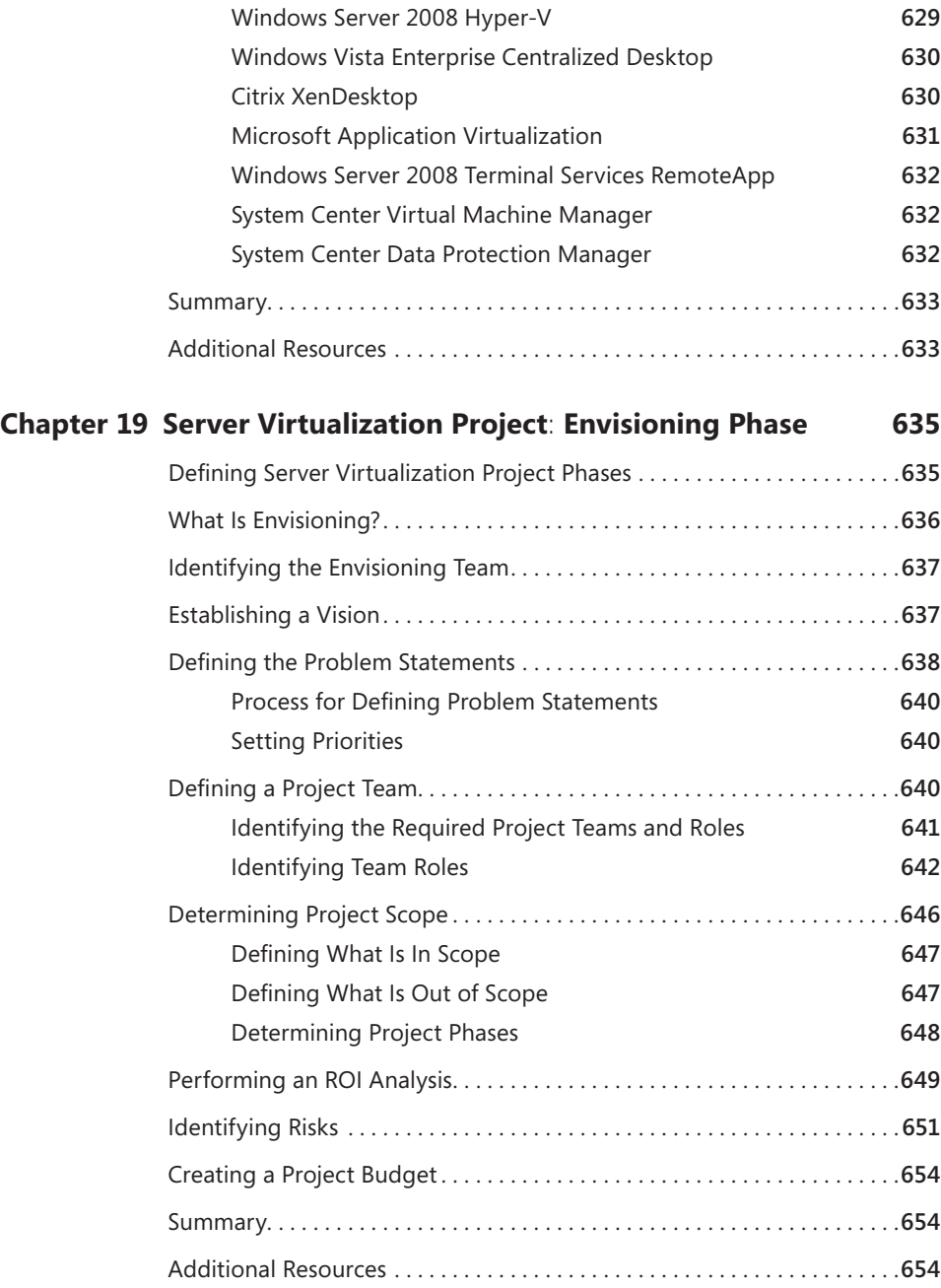

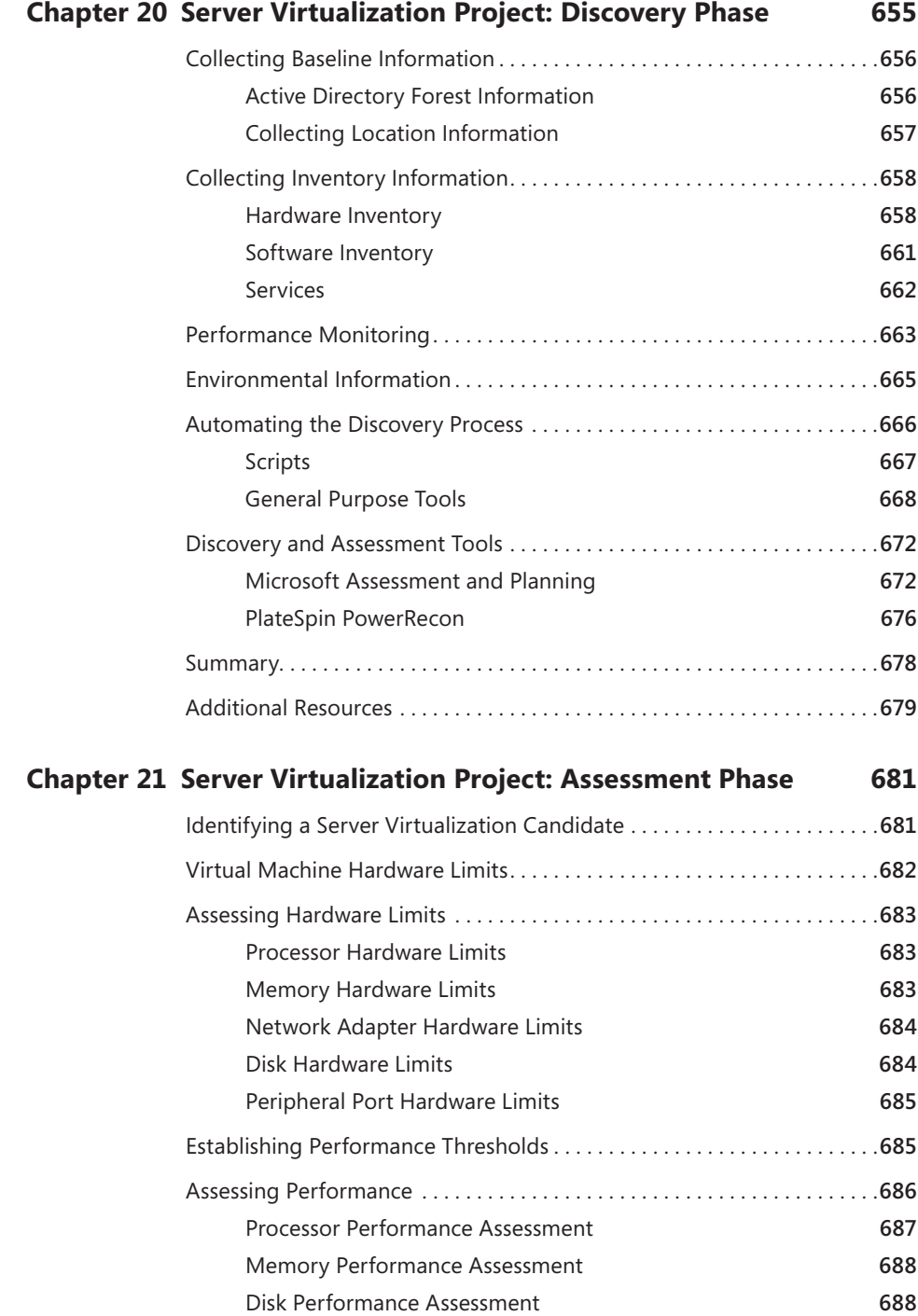

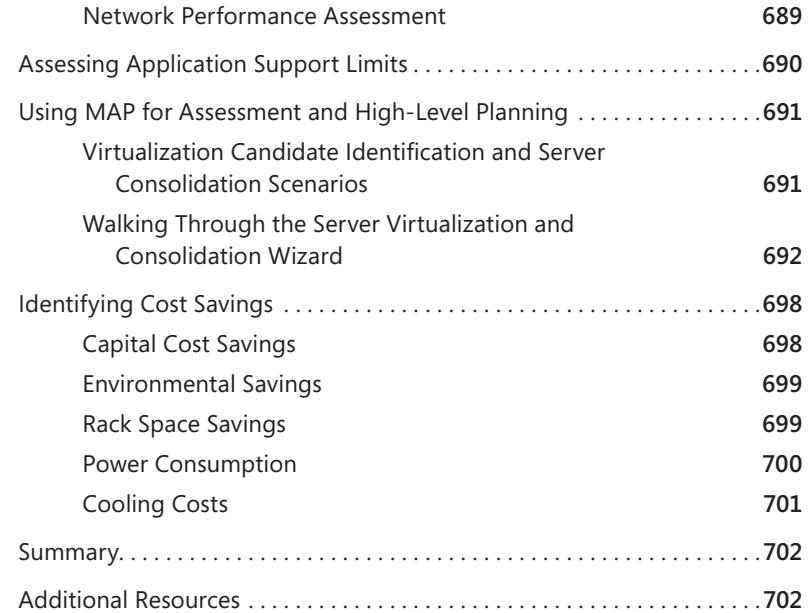

#### **Chapter 22 Server Virtualization Project: Planning and Design Phase 703**

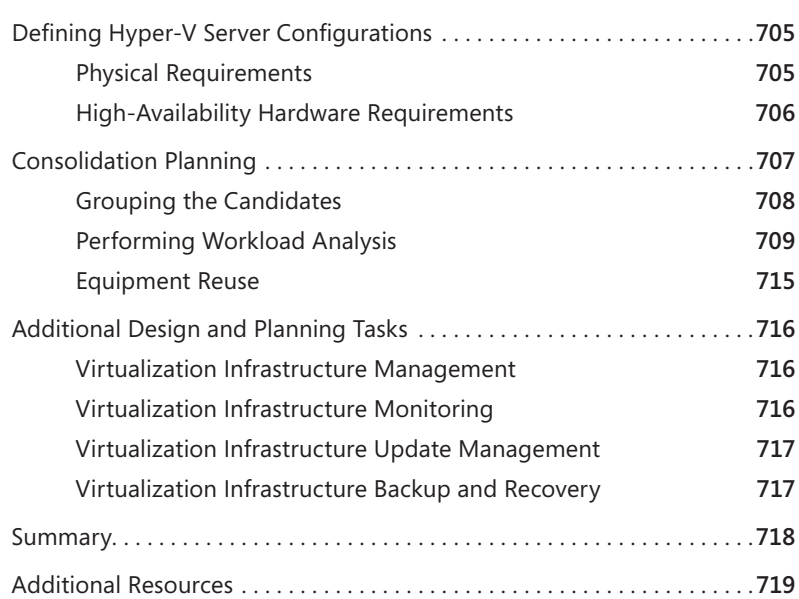

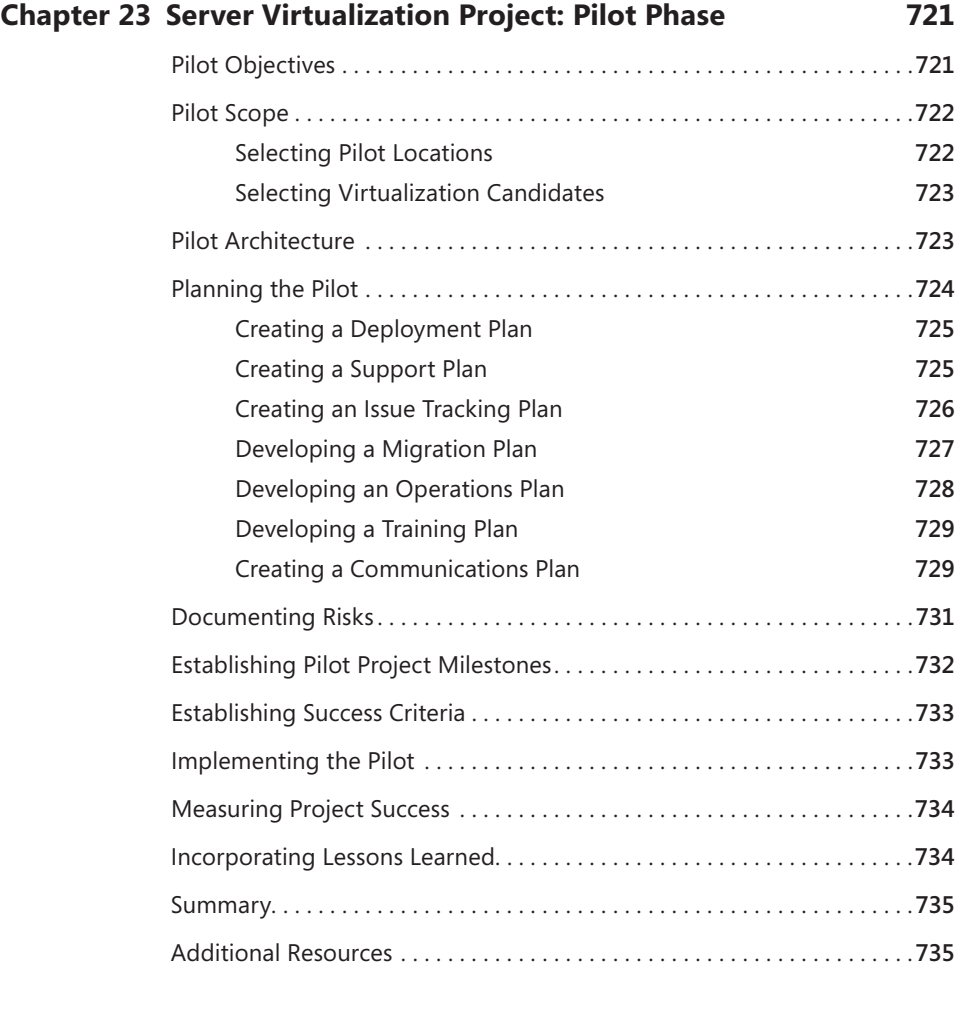

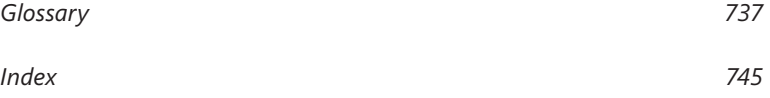

**What do you think of this book? We want to hear from you! Microsoft is interested in hearing your feedback so we can continually improve our books and learning resources for you. To participate in a brief online survey, please visit:** 

**microsoft.com/learning/booksurvey**

# **Acknowledgments**

# **Principal Authors**

Janique Carbone, Robert Larson

# **Contributing Authors**

Tim Mueting, Vijay Tewari, Jim Collins, Arno Mihm, Paul Despe, Bryon Surace, Rob Hefner, Shane Burton, Michael Michael, Ed Reed, Tony Voellm, Tony Soper, Matthijs ten Seldam, Keith Mange, John Howard, Mike Williams, Jeff Woolsey, Gregoire Guetat, Justin Braun, Max Herrmann, Teresa Lewandowski, Tom Pisello, Mark Lunday, Ken Durigan, Dave Hamilton, Will Martin, Rakesh Malhotra, David Ziembicki, James O'Neil, Tom Acker, Chuck Timon

## **Microsoft Press**

Acquisitions Editor: Martin DelRe Contract Specialist: Heather Stafford Developmental Editor: Karen Szall Project Editor: Melissa von Tschudi-Sutton Project Manager: Megan Smith-Creed Copy Editor: Julie Hotchkiss Technical Editor: Randall Galloway

# **Microsoft Product Team Reviewers**

Bryon Surace, John Howard, Michael Michael, Arno Mihm, Shai Ofek, Jeff Woolsey, Peter Fitzsimon, Jason Fulenchek, Hector Linares, Bill Scheidel, Kerim Hanif, Alan Goodman, Shadi El Hajj Sleiman, Vijay Tewari, Paul Despe, Ed Reed, Keith Mange, Taylor Brown

# **Microsoft Consulting Services Reviewers**

Ken Durigan, Alexander Ortha, Mike Williams, Keith Carey, Nicholas DiCola, David Ziembicki

#### **Microsoft Customer Support Services Reviewers**

Tom Acker, Joseph Conway, Ken Grainger, Rob Hefner, Jim Collins, Chuck Timon

#### **Microsoft Technical Specialist Reviewers**

Tim Cerling, Matthijs ten Seldam, James O'Neill

#### **Acknowledgments**

As was the case with the *Virtual Server 2005 R2 Resource Kit*, the development of this book represents the collective effort of many individuals that shaped, wrote, reviewed, and prepared the content so that it is useful, accurate, and worth the time and investment that you make in it. Therefore, once again, we have many individuals to thank, as without their help, this book would been a lesser work.

Martin DelRe from Microsoft Press worked to make the *Windows Server 2008 Hyper-V Resource Kit* project a reality shortly after the completion of the *Microsoft Virtual Server 2005 R2 Resource Kit*. Martin, we thank you again for the opportunity that you provided to us and your assistance throughout this project.

Another thank you goes to Heather Stafford, who helped us with all contract and billing processes.

We had wonderful Microsoft Press editors that helped to guide our efforts and make certain that the book content was consistent and of high-quality. Many thanks go to Karen Szall for getting us started on the right track. Julie Hotchkiss and Megan Smith-Creed were wonderful copy editors. They did a great job in making the text clearer and more concise, as well as challenging our assumptions. Finally, we want to thank Randall Galloway, the technical editor, for his work on this book.

Melissa von Tschudi-Sutton was our main project editor and a pleasure to work with throughout the process. Melissa had her hands full keeping the project ontrack and her suggestions were invaluable. Melissa, we appreciate all of your help and commitment to this book project and very much enjoyed working with you again.

We would like to thank the Windows Virtualization product team for helping us in the effort to create a worthwhile *Windows Server 2008 Hyper-V Resource Kit*. Many members of the product team reviewed and contributed input to the book outline and the content. They answered emails and questions while working on the Windows Server 2008 R2 Hyper-V release. We thank each and every one of you for your cooperation and support during this time.

In particular, we owe a special thanks to Arno Mihm and Jeff Woolsey, our main points of contact in the product team. Several developers also assisted us to ensure that we could get code-level questions answered. These developers were crucial in helping us document information concerning Hyper-V that will be of great interest and assistance to the readers of this book. Thank you one and all for the extra effort!

In addition to the product team, we wanted to ensure that each chapter in this book was reviewed by Microsoft team members "in the field." Many field reviewers volunteered from the Microsoft Consulting Services and Customer Support Services teams, as well as Microsoft Sales. Each individual that participated in chapter reviews worked above and beyond their daily responsibilities to provide feedback and suggestions that greatly improved the book content. Thank you again for giving up some of your own time to help us and adding significant value to the resultant product.

We also had great support from Donna Becker and Tim Mueting from AMD, John Porterfield, Shane Burton, and Justin Brown from Compellent Technologies, and Trevor McGill from Sun Microsystems. As indicated in the Introduction section of this book, they provided us with hardware, their expertise, and content that allowed us to test and validate technical scenarios on real enterprise-class devices. Thank you so much for working with us under an extended timeline. We very much appreciate your support and cooperation!

And to you, the reader, thank you for purchasing this book. We have worked hard to compile and organize the content of this book such that it might be a valuable resource to help you deploy successful solutions based on Hyper-V technology. We are very interested in your comments, suggestions, and questions. Please send book-related emails to *askme@doingITvirtual.com*. We will generally respond to you within 24 hours. For additional information regarding Microsoft virtualization technology, join the Doing IT Virtual community at *http://doingitvirtual.com* and keep up with our blogs at *http://doingitvirtual.com/blogs/virtualzone/default.aspx* and *http://blogs.technet.com/roblarson*.

Best Regards,

Janique S. Carbone Managing Member, Infrastructor Group Architect, Microsoft Consulting Services *http://www.doingitvirtual.com* Robert E. Larson *http://blogs.technet.com/roblarson* 

# **Introduction**

elcome to the Windows Server 2008 Hyper-V Resource Kit! The *Windows Server 2008 Hyper-V Resource Kit* is a comprehensive technical resource for planning, deploying, and managing virtualization infrastructures based on Windows Server 2008 Hyper-V and Microsoft Hyper-V Server 2008.

Virtualization technology continues to evolve and change the options and speed at which IT departments can react to changing business needs by creating the basis for a powerful, flexible, and adaptable computing environment. Many organizations can draw benefits from the implementation of Hyper-V technology, including potential cost savings that can result from workload virtualization. Server consolidation, test and development infrastructure, business continuity, and branch office environments in enterprise settings are some of the principal targets of Hyper-V technology solutions. However, small and medium businesses also benefit from workload virtualization. Therefore, our purpose for this book was to provide information and tools that could be useful to a broad spectrum of IT professionals and organizations.

Within this Resource Kit, you will find in-depth information and procedures to help you manage all aspects of Windows Server 2008 Hyper-V and Hyper-V Server 2008, including manual and automated installation, security configuration, virtual machine and host-level failover clustering, virtual machine creation and migration processes, monitoring, and backup and recovery techniques. In addition, we have included guidance to assist you with all aspects of a virtualization project from the early vision and scope setting phase through the project pilot phase.

In this book, you will find numerous sidebars contributed by members of the Windows Virtualization product team, Microsoft Consulting Services, Microsoft Support Services, Microsoft Sales, and Microsoft Partners that explain Hyper-V design details, feature highlights, and best practices and optimization tips to assist you in getting the most from a Hyper-V deployment. Finally, the companion media includes sample scripts and job aids that you can use and customize to help you automate various aspects of managing Hyper-V environments.

# **Microsoft Partner Support**

Many of the technical scenarios presented in this book were configured and tested on hardware that was provided by AMD, Compellent Technologies, Sun Microsystems, and the Microsoft Partner Solutions Center. All of these Microsoft partners repeatedly extended the loan of their equipment to accommodate our

changes in schedule, and they were all very forthcoming in answering questions and providing support when it was needed.

AMD provided us with enterprise-class hardware to support installation, failover clustering, and configuration test procedures. Donna Becker, Tim Mueting, and John McCrae from AMD worked diligently to provide us with two Dell PowerEdge 2970 servers configured with dual quad-core Opteron 2356 processors, 16 gigabytes (GB) of RAM, a Dell PERC 5/I Integrated RAID controller, and 300 GB of internal storage. The configuration was enhanced with an additional 300 GB of external, iSCSI-based storage.

Compellent Technologies, Sun Microsystems, and the Microsoft Partner Solutions Center dedicated hardware and remote access to enterprise-class servers connected to a Compellent Storage Center storage area network (SAN). John Porterfield, Shane Burton, and Justin Braun of Compellent Technologies provided their time, expertise, and assistance in assembling a hardware configuration that could be used to test additional failover clustering scenarios remotely. The configuration of the Compellent Storage Center SAN was configured with 10 terabytes of Tier-1 storage and 41 terabytes of Tier-3 storage.

John Porterfield of Compellent Technologies coordinated with Trevor McGill of Sun Microsystems to secure several servers for the duration of our tests. In particular, Sun Microsystems provided a Sun X4450 server with four quad-core Intel X7350 processors, 64 GB of RAM, four 146-GB SAS drives, and four Gigabit Ethernet network adapters, and two Sun X4150 servers with two quad-core Intel E5345 processors, 16 GB of RAM, four 146-GB SAS drives, and four Gigabit Ethernet network adapters.

#### **Overview of Book**

The four parts of this book cover the following topics:

**Part I Getting Started with Windows Server 2008 Hyper-V** Provides an indepth look at the features of Windows Server 2008 Hyper-V and Microsoft Hyper-V Server 2008, as well as product architecture details.

**Part II Understanding Windows Server 2008 Hyper-V** Provides in-depth information and guidance on installing Window Server 2008 Hyper-V and Microsoft Hyper-V Server 2008 using advanced product features, configuring security, tuning performance, and moving from Virtual Server 2005 R2 to Hyper-V. There is also a comprehensive preview of the new features that are included in Windows Server 2008 R2 Hyper-V.

<span id="page-32-0"></span>**Part III Managing a Windows Server 2008 Hyper-V Infrastructure** Describes how to monitor and maintain the health of a Hyper-V infrastructure using tools such as System Center Virtual Machine Manager 2008, Windows Backup Server, System Center Data Protection Manager SP1, and the Windows Server 2008 Hyper-V Management Pack for System Center Operations Manager 2007. This part of the book also contains information to help you develop scripts using the Windows Management Instrumentation (WMI) application programming interface (API) and Windows PowerShell scripting tool.

Part IV Server Virtualization Project Methodology Defines common server virtualization scenarios, basic concepts and components that compose a VDI solution, and comprehensive guidance on how to manage a virtualization project from the initial vision and scope setting phase to the pilot deployment phase.

# **Document Conventions**

The following conventions are used in this book to highlight special features or usage.

# **Reader Aids**

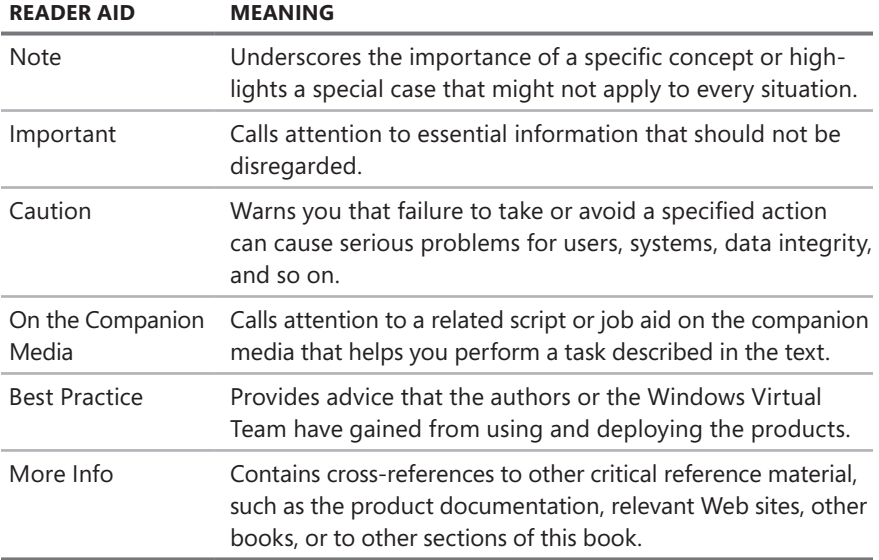

The following reader aids are used throughout this book to point out useful details.

## <span id="page-33-0"></span>**Sidebars**

The following sidebars are used throughout this book to provide added insight, tips, and advice concerning different Hyper-V features.

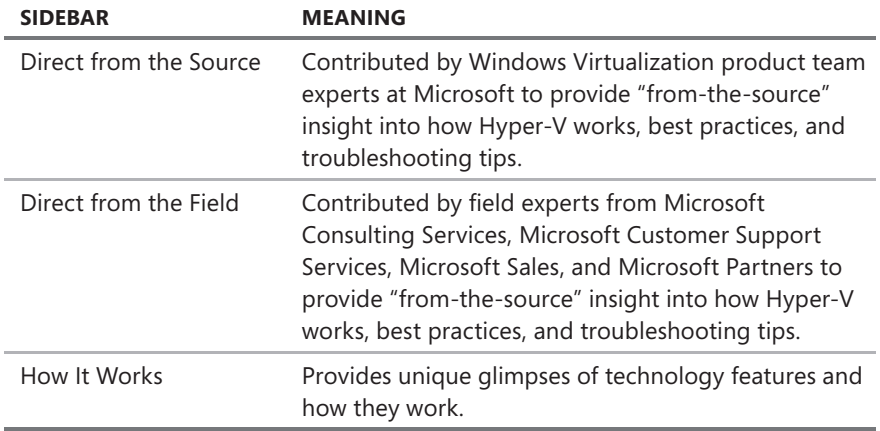

*NOTE* **Sidebars are provided by individuals in the industry as examples for informational purposes only and may not represent the views of their employers. No warranties, express, implied, or statutory, are made as to the information provided in sidebars.**

# **Command-Line examples**

The following style conventions are used in documenting command-line examples throughout this book.

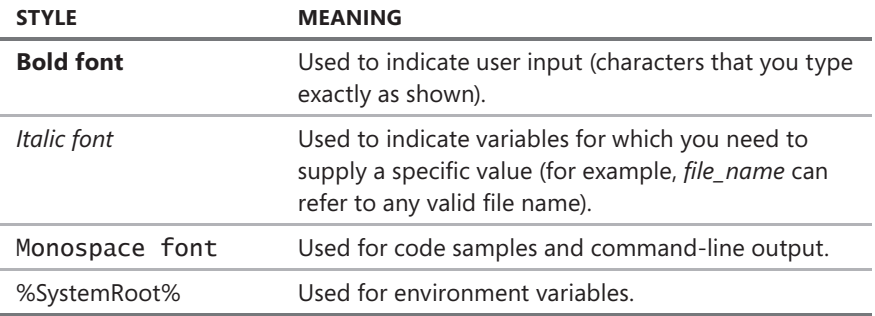

# **Companion Media**

The companion media is a valuable addition to this book and includes the following items:

**Scripts and Job Aids** Sample scripts written in Visual Basic Scripting Edition (VBScript) or Windows PowerShell for the administration of different aspects of Hyper-V infrastructures. These scripts can be used either as-is or customized to meet your administrative needs. Also included are job aids referenced in the book text.

**Bonus Content and Links to Resources** In the Bonus Content folder, you'll find an electronic version of the Microsoft Press title *Understanding Microsoft Virtualization*. On the Links to Resources and Tools page, you'll find numerous links to helpful resources and tools identified by the authors of this resource kit.

**eBook** An electronic version of the entire *Windows Server 2008 Hyper-V Resource Kit* is also included on the companion media.

Full documentation of the contents and structure of the companion media can be found in the Readme.txt file on the media.

**Digital Content for Digital Book Readers:** If you bought a digital-only edition of this book, you can enjoy select content from the print edition's companion CD. Visit **<http://www.microsoftpressstore.com/title/9780735625174>** to get your downloadable content. This content is always up-to-date and available to all readers.

# **System Requirements**

The following are the minimum system requirements to run the companion media provided with this book:

- Windows Server 2008 or Windows Vista Service Pack 1
- Windows PowerShell 1.0 or later version (for scripts)
- $\blacksquare$  Microsoft Office 2003 or later version (for job aid worksheets)
- DVD drive
- $\blacksquare$  Internet connection
- Display monitor capable of  $1024 \times 768$  resolution
- Microsoft Mouse or compatible pointing device
- Adobe Reader or PDF reader for viewing the eBook

# **Using the Scripts**

Scripts on the companion media must be run using Cscript.exe or Windows PowerShell as the script host. You can do this in several ways:

- Type **cscript** *script\_name***.vbs <parameters>** at a command prompt. For a list of available parameters, type **cscript** *script\_name***.vbs /?** at a command prompt, or open the script using Notepad and read the comments in the script.
- Configure the default script host on the local computer to Cscript.exe so that you can run scripts by typing **script name.vbs <parameters>** at a command prompt. To set the default script host to Cscript.exe, type **cscript //h:cscript //nologo //s** at a command prompt.
- For Windows PowerShell 1.0, open a PowerShell command window. To do this from the Run box, click Start, click Run, type powershell, and click OK. You can also start Windows PowerShell 1.0 from the Start menu. Just click Start, click All Programs, click Windows PowerShell 1.0, and then click Windows PowerShell.
- For Windows PowerShell 2.0, from the Start menu, click Start, click All Programs, click Windows PowerShell, and then click Windows PowerShell V2. Alternatively, you can click Windows PowerShell V2 ISE to open the Windows PowerShell V2 Integrated Scripting Environment.

To function as intended, most scripts on the companion media must also be run using elevated privileges. To open an admin-level command prompt in Windows Vista, click the Start button and select All Programs. Select Accessories, right-click on Command Prompt, and select Run As Administrator. (As an alternative, create a shortcut to an elevated command prompt and save the shortcut on your Quick Launch toolbar.)

# **Resource Kit Support Policy**

Every effort has been made to ensure the accuracy of this book and the companion media content. Microsoft Press provides corrections to this book through the Web at the following location:

#### *http://www.microsoft.com/learning/support/search.asp*

If you have comments, questions, or ideas regarding the book or companion media content, or if you have questions that are not answered by querying the Knowledge Base, please send them to Microsoft Press by using either of the following methods:
E-mail:

*rkinput@microsoft.com*

Postal Mail:

Microsoft Press Attn: *Windows Server 2008 Hyper-V Resource Kit* editor One Microsoft Way Redmond, WA 98052-6399

Please note that product support is not offered through the preceding mail addresses. For product support information, please visit the Microsoft Product Support Web site at the following address:

*http://support.microsoft.com*

#### **C hapter 2**

# **Hyper-V Overview**

- Hyper-V Background 28
- <sup>n</sup> Hyper-V Core Features **30**
- Reviewing Hyper-V 41
- <sup>n</sup> Virtual Machine Hardware Environment **41**
- Using the Hyper-V Manager Console 47
- Outlining the WMI API **67**
- Summary 68
- <sup>n</sup> Additional Resources **68**

"his chapter contains an overview of the Hyper-V features available as a role in a full installation of Windows Server 2008, as a Server Core role, and in Microsoft Hyper-V Server 2008. In order to provide a robust virtualization platform that abstracts physical hardware dependencies and scales to support numerous concurrent workloads, Hyper-V is based on a hypervisor-based architecture that enables standard services and resources to create, manage, and execute virtual machines. Hyper-V offers a standard virtual hardware environment, virtual hard disks (VHD), and virtual networks that enable virtual machine execution, storage, and communications, respectively. Integration Services (IS) and Integration Components (IC) support critical processes and enhance the performance of virtual machines. Hyper-V Manager, a Microsoft Management Console (MMC) snap-in, is available to perform Hyper-V management and virtual machine configuration functions. The Hyper-V Manager provides a primary interface to create, inspect, and configure virtual machines, virtual hard disks, and virtual networks, as well as to assign virtual machine memory and processor allocations. Hyper-V properties are also modified through the Hyper-V Manager. Virtual Machine Connection (VMC) is integrated into the Hyper-V Manager to provide remote access to virtual machines from within the console and is also available as a stand-alone application. In addition, Hyper-V offers an extensive Windows Management Instrumentation (WMI) interface that you can leverage using various scripting and development languages, including PowerShell, to programmatically and remotely control the deployment, administration, and configuration of virtual machines.

# <span id="page-38-0"></span>**Hyper-V Background**

In February 2003, Microsoft entered the virtualization arena with the acquisition of Connectix software virtualization technology . In October 2004, Microsoft released Virtual Server 2005, an enterprise infrastructure virtualization solution for the x86 platform with support for 32-bit virtual machines . Virtual Server 2005 represents a hosted virtualization architecture because it runs in conjunction with a host Windows operating system and depends on it to arbitrate hardware resource access . In November 2005, Virtual Server 2005 Release 2 (R2) was released with several performance-enhancing features, as well as support for x64 host operating systems, iSCSI connectivity, Non-Uniform Memory Access (NUMA), Pre-Execution Environment (PXE) booting, and Virtual Server host clustering . The last major release, Virtual Server 2005 R2 Service Pack 1 (SP1), occurred in June 2007 . In this release, Microsoft added support for Intel VT and AMD-V processors and provided the ability to control hardware virtualization on an individual virtual machine (VM) basis . Finally, in May 2008, an update was released (KB948515) to extend Virtual Server 2005 R2 SP1 support to Windows XP SP3, Windows Vista SP1, and Windows Server 2008, both as host and quest operating systems.

In parallel with Virtual Server 2005 R2 SP1, Microsoft worked on the development of its next generation enterprise virtualization product, Windows Server 2008 Hyper-V, released in June 2008 . Figure 2-1 shows the basic Hyper-V architecture, which is based on a 64-bit microkernel hypervisor, the Windows Hypervisor . The Windows Hypervisor runs directly above the hardware, enables multiple operating systems to run concurrently within partitions, and ensures strong isolation between the partitions by enforcing access policies for critical system resources such as memory and processors . Unlike Windows operating systems such as Windows Server 2003 and earlier versions, the Windows Hypervisor does not contain any third-party device drivers or code, which minimizes its attack surface and provides a more secure architecture.

*NOTE* **Based on the microkernel architecture of the Windows Hypervisor, including the fact that it does not encompass Windows drivers, the Windows Hypervisor is less than 1 megabyte (MB) in size. size.**

In addition to the Windows Hypervisor, there are two other major elements in Hyper-V: a parent partition and child partitions . The parent partition is a special virtual machine that runs Windows Server 2008, controls the creation and management of child partitions, and maintains direct access to hardware resources . This requires that device drivers for physical devices be installed in the parent partition . Finally, the role of a child partition is to provide a virtual machine environment for the installation and execution of guest operating systems and applications.

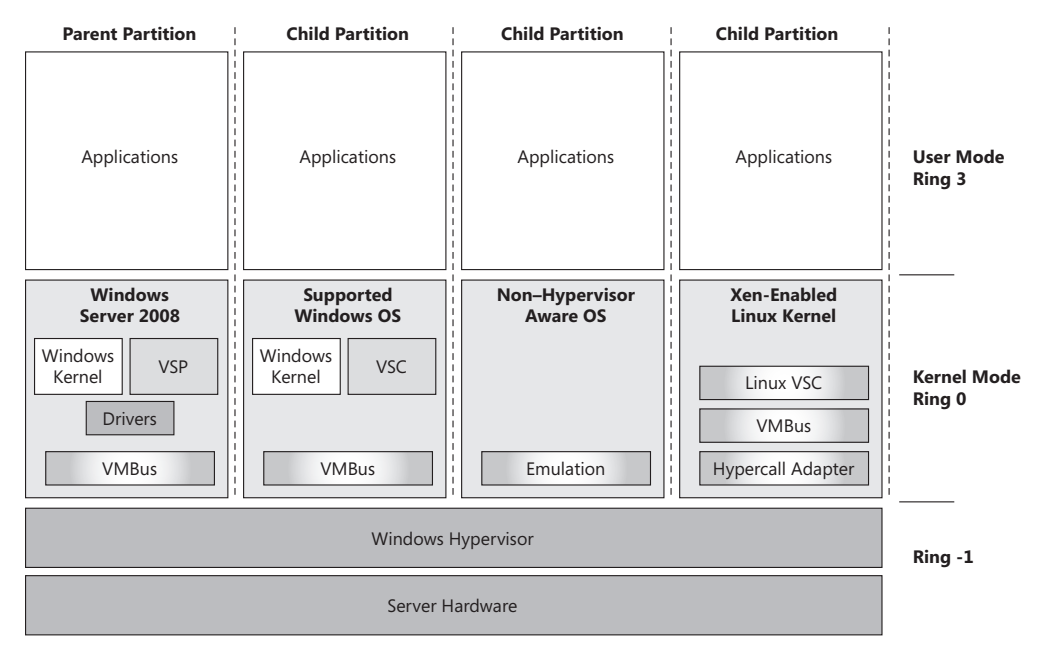

**FIGURE 2-1** Basic Hyper-V architecture

Hyper-V allows high-speed communication between the parent and child partitions through the VMBus . The VMBus supports dedicated point-to-point channels for secure interpartition communications between Virtualization Service Providers (VSP) in the parent partition and Virtualization Service Clients (VSC) in the child partitions . VSPs are software components that manage input/output (I/O) requests from the VSCs in the virtual machines and channel the requests to physical hardware through the device drivers. VSCs are synthetic drivers, basically software components without physical counterparts that provide highperformance access to networking, video, storage, and human-interface devices in virtual machines . In the current release of Hyper-V, VSCs are available for a subset of Windows operating systems and for Suse Linux Enterprise Server 10, which has a Xen hypervisor-aware kernel. When running on Hyper-V, Suse Linux Enterprise Server 10 uses a Hypercall Adapter to translate Xen hypervisor calls (hypercalls) into Hyper-V hypervisor calls, enabling highperformance execution.

*MORE INFO* **For a complete list of the Windows operating systems that support VSCs, refer to Chapter 5, "Hyper-V advanced Features." Features."**

Virtual machines that run guest operating systems without VSC support use emulation (or legacy) drivers to provide access to virtualized hardware devices . The parent partition monitors and intercepts I/O requests to virtualized hardware devices and channels the requests to physical hardware.

<span id="page-40-0"></span>*MORE INFO* **For a detailed description of the Hyper-V architecture, refer to Chapter 3, "Hyper-V architecture." architecture."**

### **Hyper-V Core Features**

Table 2-1 summarizes the basic features found in Windows Server 2008 Hyper-V editions and Hyper-V Server 2008 . Hyper-V VMs support both 32-bit and 64-bit guest operating systems and the allocation of up to four virtual processors and 64 gigabytes (GB) of memory for Hyper-V servers running on Windows Server 2008 Enterprise or Datacenter edition. In its original release, Hyper-V supported 16 processor cores and 128 virtual machines . However, a subsequent update (KB956710) increased Hyper-V support to 24 logical processors and a maximum of 192 concurrent virtual machines.

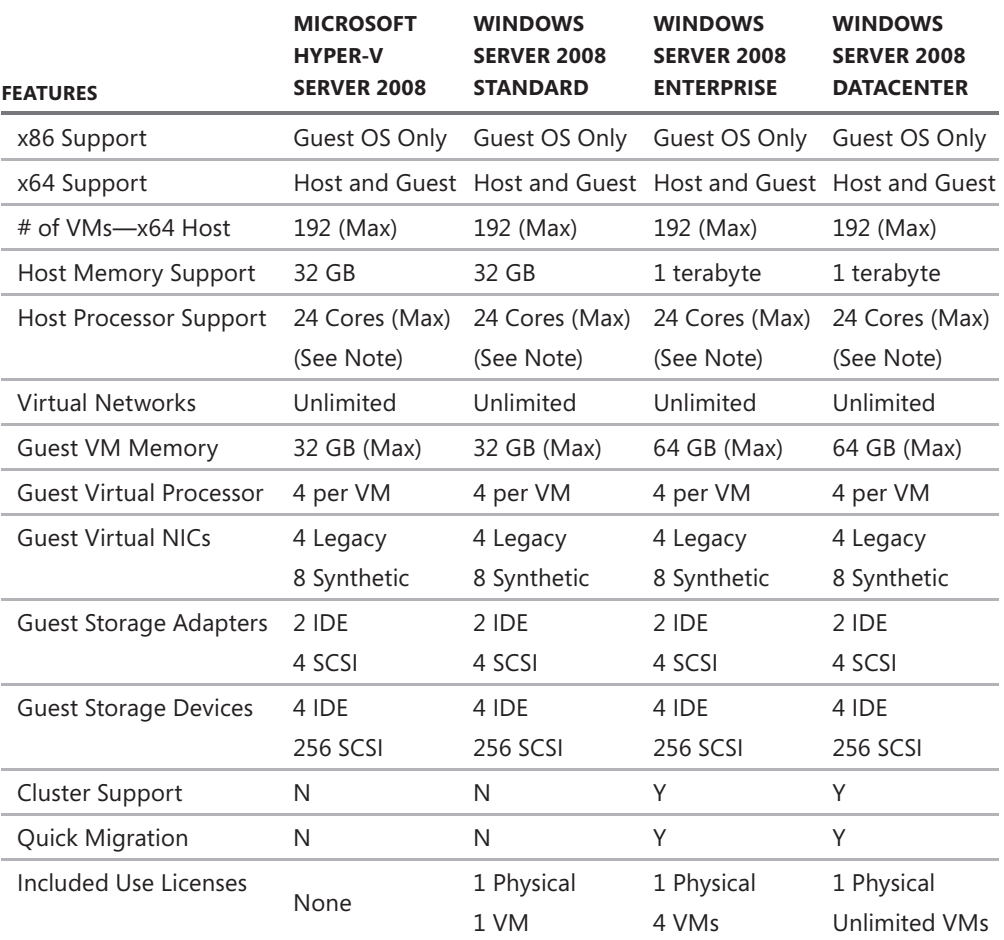

**TABLE 2-1** Hyper-V Basic Features Comparison

<span id="page-41-0"></span>*NOTE* **If you are going to install and use Hyper-V on a physical server with 24 cores, you must download and install KB956710 for Windows Server 2008 Hyper-V from**  *http://support.microsoft.com/kb/956710***. .**

*IMPORTANT* **The Windows license allows you to run one virtual machine in Windows Server 2008 Standard, four VMs in Windows Server 2008 enterprise, and an unlimited number of VMs in Windows Server 2008 Datacenter. Because Microsoft Hyper-V Server 2008 is not a Windows edition, you do not receive any Windows licenses with it, and therefore you**  must have a valid Windows license for each Windows-based VM running on it.

#### **aMD-V and Intel VT Support**

Hyper-V requires an x64 AMD-V or Intel VT processor that supports hardware-assisted virtualization and hardware-based Data Execution Prevention (DEP) . You must ensure that both of these options are enabled in the Basic Input/Output System (BIOS), as they may be disabled by default. Specifically for DEP, you must enable the AMD No-Execute (NX) bit, or Intel Execute-Disable (XD) bit, which assists in preventing buffer overflow exploits. Other advantages of running on an AMD-V or Intel VT x64 platform include access to a larger address space and a higher partition density. Hyper-V does not support Itanium or x86-based systems.

**NOTE** You may have to shut down and restart after you enable the AMD NX of Intel XD **bit on your physical system for the change to take effect. effect.**

#### **Full Installation and Server Core Installation Support**

 Hyper-V can be installed as a role in either a full installation or a Server Core installation of 64-bit Windows Server 2008 Standard, Enterprise, and Datacenter editions . In a full installation of Windows Server 2008, you can use the Initial Configuration Tasks or the Server Manager to add the Hyper-V role to your system . The Windows Hypervisor is present and enabled only after the Hyper-V role is installed on Windows Server 2008 . Furthermore, when you select and add the Hyper-V role, all of the Hyper-V components are installed on your system. This also includes Hyper-V management tools such as the Hyper-V Manager MMC snap-in and the Virtual Machine Connection application, which allows you to remotely access virtual machines. Installing the Hyper-V role in a full installation of Windows Server 2008 requires that you restart the computer before it will boot the Windows Hypervisor.

 Windows Server 2008 Server Core is a new feature that allows you to install a minimal server configuration that includes only the subset of binaries that are required to run one of the supported roles . A key advantage of Server Core is the reduction in operating system <span id="page-42-0"></span>maintenance (i.e., fewer updates) and management requirements based on the smaller number of files and services included in the installation.

There are nine Server Core roles: Hyper-V, File Services, Active Directory Domain Services, Active Directory Lightweight Directory Services, DHCP Server, DNS Server, Print Services, Streaming Media Services, and Web Server . The default management interface for a Windows Server 2008 Server Core installation is a command prompt, since it does not install the Explorer shell graphical user interface (GUI) . Therefore, you must rely on command-line options to enable the Hyper-V role in a Server Core installation . However, a Windows Server 2008 Server Core installation can be managed remotely using the standard MMC tools from a server with a full installation of Windows Server 2008 . You can also use the Remote Server Administration Tools (RSAT) to manage your Server Core installations from 32-bit and 64-bit editions of Windows Vista Business with Service Pack 1 (SP1), Windows Vista Enterprise with SP1, and Windows Vista Ultimate with SP1.

*NOTE* **If you are going to install and use RSaT to manage a Windows Server 2008 Server Core installation, you must download and install KB941314 from**  *http://support.microsoft.com/kb/941314***. .**

*MORE INFO* **For detailed installation procedures of the Hyper-V role in either a full installation or Server Core installation of Window Server 2008, refer to Chapter 4, "Hyper-V Installation and Configuration."** 

#### **Microsoft Hyper-V Server 2008**

Microsoft Hyper-V Server 2008 is a stand-alone product based on the same virtualization architecture available in Windows Server 2008 Hyper-V. However, it has been simplified and optimized to run Hyper-V only . Similar to a Server Core installation of Windows Server 2008, it provides only a command-line user interface and can be administered remotely using the Hyper-V management tools and RSAT.

Microsoft Hyper-V Server 2008 is available as a free download from the Microsoft Web site. It is a good choice for single virtualization host deployments that do not require enterprise-class features such as high availability, and for virtual machines that need less than 32 GB of memory . You may also want to consider using Windows Hyper-V Server 2008 in nonproduction, development, and test environments . There is no software upgrade path from Microsoft Hyper-V Server 2008 to Windows Server 2008 Hyper-V . However, virtual machines are compatible between the two products and can be migrated using Hyper-V virtual machine export and import features, which will be discussed later in this chapter.

<span id="page-43-0"></span>*NOTE* **If you are interested in Windows Hyper-V Server 2008, it is available for download from** *http://www.microsoft.com/servers/hyper-v-server/how-to-get.mspx***. .**

Microsoft Hyper-V Server 2008 includes a command-line, menu-driven configuration tool called HVConfig cmd to permit the configuration of basic connectivity and features required to use it in a managed environment. HVConfig.cmd supports the following configuration and actions:

- Domain or workgroup membership
- Computer name
- $\blacksquare$  Network settings
- local administrators
- Windows Update settings
- Download and install Windows Updates
- Remote Desktop
- $\blacksquare$  Regional and language options
- $\blacksquare$  Date and time
- Log Off User
- <sup>n</sup> Restart Server
- <sup>n</sup> Shut Down Server
- <sup>n</sup> Exit To Command Line

HVConfig cmd actually executes a Visual Basic Script file called HVConfig .vbs that contains all the functionality. HVConfig.cmd launches every time that you log on to the system.

### **access Control Using authorization Manager**

Hyper-V leverages Authorization Manager (AzMan) to provide role-based access control to Hyper-V and virtual machines. This allows you to create job definitions and translate them into a role with a limited set of operations and tasks . You can assign individual users or groups to appropriate roles, allowing them to fulfill their job responsibilities while restricting their access to only the required Hyper-V resources, operations, and tasks .

*MORE INFO* **For more details on how to use azMan with Hyper-V and the types of roles**  that might be useful to define for Hyper-V and virtual machine management, refer to **Chapter 6, "Hyper-V Security." Security."**

### <span id="page-44-0"></span>**Live Backup with Volume Shadow Copy Service**

Volume Shadow Copy Service (VSS) support in Hyper-V provides stateful, host-side backups, eliminating the need to load an agent in each virtual machine. Any VSS-aware application, such as System Center Data Protection Manager (DPM) 2007 SP1, can leverage this functionality to provide VSS snapshot backup services if it utilizes the VSS writer interface implemented in Hyper-V . Any virtual machine running a VSS-aware guest Windows operating system (Windows Server 2003 and later) can be backed up in a live state . Any other guest operating system (Windows 2000, Linux, and so on) will need to be in saved state prior to the VSS snapshot. Because VSS snapshots are performed through an extremely fast process (they take seconds), virtual machine downtime is minimized . Additionally, with VSS support, the number of steps involved in archive or restore operations is reduced and the consistency of the data is ensured.

*MORE INFO* **For more details on performing live backups using VSS, refer to Chapter 13, "Hyper-V Backup and Recovery." Recovery."**

#### **High availability Using Failover Clustering**

Hyper-V supports Windows Failover Clustering to implement a high-availability strategy that can manage both unplanned and planned downtime . There are two levels at which you can implement a failover cluster with Hyper-V: at the guest operating system level, and at the virtualization host level . A guest operating system failover cluster requires cluster-aware applications running in virtual machines . In addition, you have to run an operating system in the virtual machine that supports failover clustering, such as Windows Server 2003 (for up to an 8-node cluster) or Windows Server 2008 Enterprise or Datacenter edition (for up to a 16-node cluster) . The second failover cluster option consists of two or more Windows Server 2008 Hyper-V servers, each configured as a cluster node. This type of configuration allows you to provide a high-availability solution for both non-cluster-aware guest operating systems and applications that run in virtual machines.

*MORE INFO* For more details on how to configure guest and host failover clusters, refer **to Chapter 5. 5.**

### **Quick Migration**

Hyper-V also supports Quick Migration, the ability to move a virtual machine across cluster nodes without data loss and with minimal service interruption . To accomplish this, a virtual machine is placed in saved state, active memory and processor state are captured to disk, and storage resources ownership is transferred to another node in the cluster . On the new

<span id="page-45-0"></span>node, the virtual machine active memory and processor state are reloaded and processing is resumed. Depending on the underlying storage and the size of the state data, the entire process can take place in a matter of seconds or minutes.

*MORE INFO* **For more details on Quick Migration, refer to Chapter 14, "Server Migration Using System Center Virtual Machine Manager." Manager."**

#### **Integration Services**

In Hyper-V, Integration Services (IS) provide support for five unique components that require a secure interface between a parent and child partition . These functions are:

- Time synchronization
- **n** Heartbeat
- <sup>n</sup> Shutdown
- Key/value pair exchange
- Volume Shadow Copy Service (VSS)

Integration Services target very specific areas that enhance the functionality or management of supported guest operating systems . In addition to these services, Integration Services provide the synthetic or high-performance drivers for networking, video, storage, and human-interface devices . If you install Windows Server 2008 in a virtual machine, the Integration Services are pre-installed. However, you should update them to the latest version. For other operating systems, you should install the Integration Services after the operating system installation is complete . It is important to note that only a subset of Integration Services may be supported for some legacy or non-Windows guest operating systems .

*MORE INFO* **For more details on Integration Services, refer to Chapter 3 and Chapter 5. 5.**

# **Virtual Machine Import and export**

The import and export features in Hyper-V are meant to move and copy virtual machines between Hyper-V servers. These features do not provide a solution to export or import virtual machines between other virtualization applications like Virtual Server 2005 R2 . In addition, you can export only a virtual machine that is in saved state or that is shut down .

### **Virtual Hard Disk Management**

Hyper-V provides several options to manage virtual hard disks (VHD), accessible through the Hyper-V Manager console. The VHD management options include:

- <span id="page-46-0"></span>**Compact** Provides the ability to shrink the size of a VHD by removing blank space that remains after data is deleted from the VHD file
- **Convert** Provides the ability to transfer a dynamically expanding VHD to a fixed-size VHD or vice versa
- **Expand** Provides the ability to increase the storage capacity of a dynamically expanding VHD or fixed-size VHD
- **n** Merge Provides the ability to combine the content of a child differencing disk with the parent differencing disk
- **Reconnect** Provides the ability to reconnect a child differencing disk to the parent disk

The options that are available depend on the type of VHD that you select and also on the status of that VHD .

*MORE INFO* **For more details on the VHD management options, refer to Chapter 5. 5.**

#### **Virtual Machine Snapshots**

The Hyper-V snapshot feature allows you to capture the configuration and state of a virtual machine at any particular point in time, and provides you with the ability to reload any existing snapshot within a matter of seconds. Hyper-V snapshots can be extremely useful in scenarios for which you need to make incremental changes to a virtual machine with the ability to roll back to a previous state. The Hyper-V snapshot feature is principally designed for use in test and development environments, not in a production infrastructure.

*MORE INFO* **For more details on virtual machine snapshots, refer to Chapter 5. 5.**

#### **Virtual Machine Connection**

Virtual Machine Connection (VMC) is a remote administration tool provided with Hyper-V . VMC uses the Widows Remote Desktop Protocol to allow remote access to the guest operating system running in a virtual machine. It is embedded in the Hyper-V Manager MMC and is available as a stand-alone application. VMC provides access to the video frame buffer of the video machine from the moment a virtual machine is powered on so that you have access during the boot process.

*MORE INFO* **For more details about using VMC, refer to Chapter 11, "Hyper-V Single Server Management." Management."**

#### **Windows Server 2008 R2 Hyper-V Features**

**Vijay Tewari, principal program Manager** *Windows Virtualization Virtualization*

**M** icrosoft has made a big investment in developing Windows Server 2008<br> **Hyper-V, a virtualization platform that provides flexibility and performance for IT organizations to consolidate their workloads. although this book provides an excellent in-depth look at various aspects of the Hyper-V platform, Microsoft continues to enhance and evolve Hyper-V with features and capabilities. Here is a sneak peek at some capabilities of Windows Server 2008 R2 Hyper-V, the next release of the Windows Server Virtualization platform. platform.**

#### **Live Migration of Virtual Machines**

**Windows Server 2008 provides Quick Migration to move VMs between hosts in a cluster with minimal service interruption. However, this capability requires pausing the virtual machine momentarily while the saved state is moved from the source to the destination node. a virtual machine in saved state does not run during this period (called the "blackout" period), in effect causing downtime for the virtual machine. In today's IT environment, downtime even for short periods is problematic. In order to address this issue, Microsoft is enhancing the Hyper-V product with the Live Migration capability. With Live Migration, there is no perceived downtime in the workloads running in the VM, and network connections to and from the migrated VM stay connected. as with Quick Migration, Live Migration will be possible between nodes within a failover cluster. In effect, the infrastructure investment made in order to use Quick Migration will be enhanced through Live Migration. In addition, Microsoft is adding Clustered Shared Volumes to failover clusters, which allow multiple VHDs for different VMs to be stored on a single Logical Unit Number (LUN).**  This not only simplifies management of shared storage for a cluster, it also provides a **signifi cant reduction in the blackout period for VMs moved through Live Migration. Migration.**

#### **Support for Enhanced Hardware Virtualization Features**

Over the years, hardware vendors such as AMD and Intel have made significant en**hancements (such as aMD-V and Intel VT) to processors and chipsets with capabili**ties specifically targeting virtualization. Continuing with these enhancements, AMD **and Intel support Nested page Tables (NpT) and extended page Tables (epT), respectively. These capabilities improve the performance of memory address translations. Without these hardware enhancements, each time a guest page faults, it requires a context switch to the hypervisor to handle the page fault. With NpT and epT, a guest can handle page faults directly, eliminating the need for a costly context switch to the hypervisor and reducing virtualization overhead for memory translations. translations.**

#### **Addition and Removal of Virtual Storage**

**Virtualization decouples the software running on a system from the hardware and makes it convenient for IT organizations to deploy and manage their environments.**  With this flexibility, it is inevitable that customers also seek the ability to expand **and reduce storage coupled with virtual machines. With Windows Server 2008 R2 Hyper-V, Microsoft is adding the ability to add and remove virtual hard disks from a virtual machine while it is in operation. This capability opens up a range of pos**sibilities for backup storage solutions and so on.

#### **networking Enhancements**

Networking vendors have also made enhancements to hardware that benefit virtualized platforms. Two such key technologies are TCP Offload Engine (TOE) and **Virtual Machine Queues (VMQ). (VMQ).**

**TCp Offl oad engine refers to the offl oading of TCp/Ip processing to the network**  interface card (NIC). This technology is not specific to virtualized platforms, as nonvirtualized operating systems and applications can also benefit by using it. A gener**ally well-accepted rule of thumb is that 1 Hertz (Hz) of CpU processing is required to send or receive 1 bit of TCp/Ip data. For high speed NICs, the overhead associated**  with processing TCP/IP traffic can be substantial. Windows Server 2008 R2 Hyper-V will support offloading the TCP/IP processing from virtual machines onto supported NICs, reducing the overhead for network processing. This has the benefit to free up **processor cycles for additional work. work.**

**VMQ provides multiple queues and sorting algorithms in the NIC. One or more queues can be assigned by the hypervisor to individual virtual machines. The NIC**  sorts incoming network traffic and places it in the appropriate queues for the virtual **machines. Since this processing happens in the NIC hardware, it reduces the hyper**visor overhead and again frees up processor cycles for other work.

**In addition, Microsoft is also adding support for jumbo frames that enable large send and receive payloads. a jumbo frame is an ethernet frame with up to 9000 bytes of data payload as opposed to the traditional 1500 bytes. This reduces the**  overhead incurred per transferred byte. Coupled with large send offload (LSO), **which is the ability of the operating system to transfer large chunks of data to the NIC to create Ethernet frames, and large receive offload (LRO), which allows the creation of a single large data buffer from multiple incoming ethernet frames, this**  provides additional reductions of network processing overhead.

#### **Power Management Enhancements**

**Recognizing the fact that data center power distribution and cooling infrastructure for the computing infrastructure are uppermost in IT staff minds, the next generation of the Windows Hypervisor has enhancements to reduce the power footprint of virtualized workloads. These capabilities include the use of "core parking,"**

<span id="page-49-0"></span>**which allows the hypervisor to proactively consolidate idle workloads onto fewer cores. The unused processors can then be put into a deep sleep state, effectively reducing the power consumption of the server. In addition, the virtual management**  infrastructure, more specifically System Center Virtual Machine Manager (SCVMM), **also can assist through optimal workload placement that reduces the overall power consumption of workloads. workloads.**

#### **Remote Desktop Connection Broker**

**The Remote Desktop Connection Broker creates a unified administrative experience for traditional session-based (i.e., Terminal Services) remote desktops and for virtual machine-based remote desktops in a Virtual Desktop Infrastructure (VDI). The two key deployment scenarios supported by the Remote Desktop Connection Broker are persistent (permanent) VMs and pooled VMs. Using a persistent VM, a user is assigned a dedicated VM that can be personalized and customized, and that preserves any changes made by the user. With a pooled VM, a single VM image is replicated as needed for users. User state can be stored using profi les and folder redirection, but**  it does not persist on the VM after the user logs off.

#### **Host Operating System Support**

The following list includes all the currently supported 64-bit host operating systems for Hyper-V:

- Windows Server 2008 Standard Edition
- Windows Server 2008 Enterprise Edition
- **Number 12008 Datacenter Edition**
- Microsoft Hyper-V Server 2008

### **Guest Operating System Support**

The following list includes all the supported x86 guest operating systems that can be used with Windows Server 2008 Standard, Enterprise, and Datacenter editions, as well as Microsoft Hyper-V Server 2008:

- $\blacksquare$  Windows 2000 (support for one virtual processor)
	- Windows 2000 Server with SP4
	- Windows 2000 Advanced Server with SP4
- Windows Server 2003 x86 (support for one or two virtual processors)
	- Windows Server Web Edition with SP2
	- Windows Server Standard Edition with SP2
- Windows Server Enterprise Edition with SP2
- Windows Server Datacenter Edition with SP2
- Windows Server 2003 R2 x86 (support for one or two virtual processors)
	- Windows Server Web Edition with SP2
	- Windows Server Standard Edition with SP2
	- Windows Server Enterprise Edition with SP2
	- Windows Server Datacenter Edition with SP2
- Windows Server 2003 x64 (support for one or two virtual processors)
	- Windows Server Standard Edition with SP2
	- Windows Server Enterprise Edition with SP2
	- Windows Server Datacenter Edition with SP2
- $\blacksquare$  Windows Server 2003 R2 x64 (support for one or two virtual processors)
	- Windows Server Standard Edition with SP2
	- Windows Server Enterprise Edition with SP2
	- Windows Server Datacenter Edition with SP2
- Windows Server 2008 x86 (support for one, two, or four virtual processors)
	- Windows Server 2008 Standard Edition
	- Windows Server 2008 Enterprise Edition
	- Windows Server 2008 Datacenter Edition
	- Windows Web Server 2008 Edition
	- Windows Server 2008 Standard Edition without Hyper-V
	- Windows Server 2008 Enterprise Edition without Hyper-V
	- Windows Server 2008 Datacenter Edition without Hyper-V
- Windows Server 2008 x64 (support for one, two, or four virtual processors)
	- Windows Server 2008 Standard Edition
	- Windows Server 2008 Enterprise Edition
	- Windows Server 2008 Datacenter Edition
	- Windows Web Server 2008 Edition
	- Windows Server 2008 Standard Edition without Hyper-V
	- Windows Server 2008 Enterprise Edition without Hyper-V
	- Windows Server 2008 Datacenter Edition without Hyper-V
- Windows HPC Server 2008 (support for one, two or four virtual processors)
- $\blacksquare$  Suse Linux Enterprise Server 10 x86 (support for one virtual processor)
	- SUSE Linux Enterprise Server 10 with SP1
- SUSE Linux Enterprise Server 10 with SP2
- <span id="page-51-0"></span>■ Suse Linux Enterprise Server 10 x64 (support for one virtual processor)
	- SUSE Linux Enterprise Server 10 with SP1
	- SUSE Linux Enterprise Server 10 with SP2
- Windows XP Professional x86
	- Windows XP Professional with SP2 (support for one virtual processor)
	- Windows XP Professional with SP3 (support for one or two virtual processors)
- $\blacksquare$  Windows XP Professional x64
	- Windows XP Professional with SP2 (support for one or two virtual processors)
- $\blacksquare$  Windows Vista x86 (support for one or two virtual processors)
	- Windows Vista Business Edition with SP1
	- Windows Vista Enterprise Edition with SP1
	- Windows Vista Ultimate Edition with SP1
- Windows Vista x64 (support for one or two virtual processors)
	- Windows Vista Business Edition with SP1
	- Windows Vista Enterprise Edition with SP1
	- Windows Vista Ultimate Edition with SP1

### **Reviewing Hyper-V**

Windows Server 2008 Hyper-V and Microsoft Hyper-V Server 2008 are both hypervisor-based virtualization platforms. Hyper-V is multithreaded and concurrently runs one or more virtual machines (workloads), each in its own thread of execution. Each virtual machine presents a set of virtualized or synthetic devices to the guest operating system and applications that abstracts the underlying physical hardware, providing workload portability between dissimilar physical servers running Hyper-V.

### **Virtual Machine Hardware Environment**

Table 2-2 lists the standard set of virtualized components that a virtual machine exposes to a guest operating system and application stack. These devices are detected and appear to be the physical hardware resources available to the running workload. When a virtual machine workload requests access to the virtualized resources, Hyper-V works in conjunction with the parent partition to translate the requested operation from the virtual hardware environment to the physical hardware, and access is achieved via the standard kernel device drivers installed in the parent partition. This approach provides virtual machine workloads the ability to run across a wide variety of server hardware without requiring any modifications to the workload configuration.

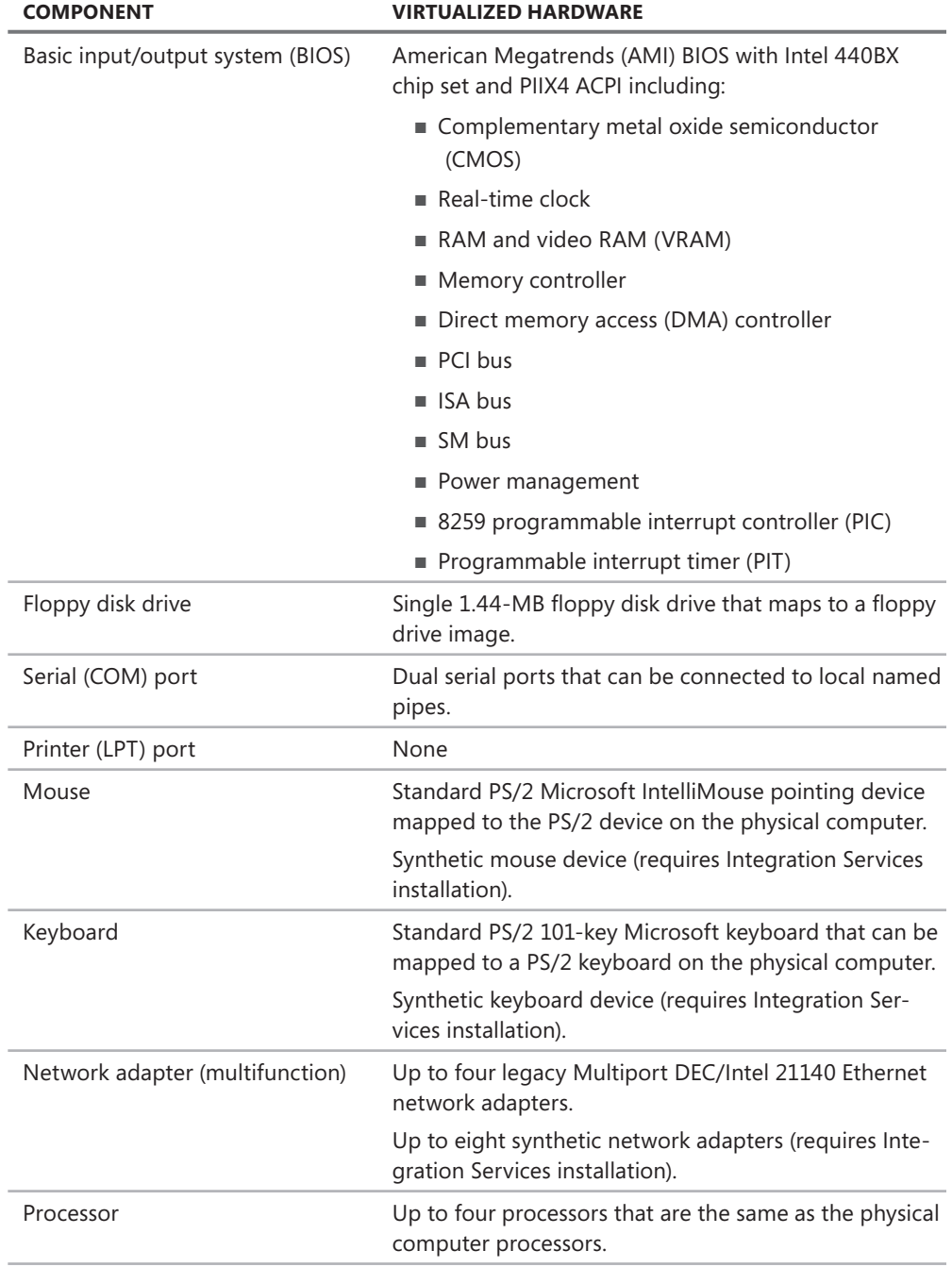

<span id="page-53-0"></span>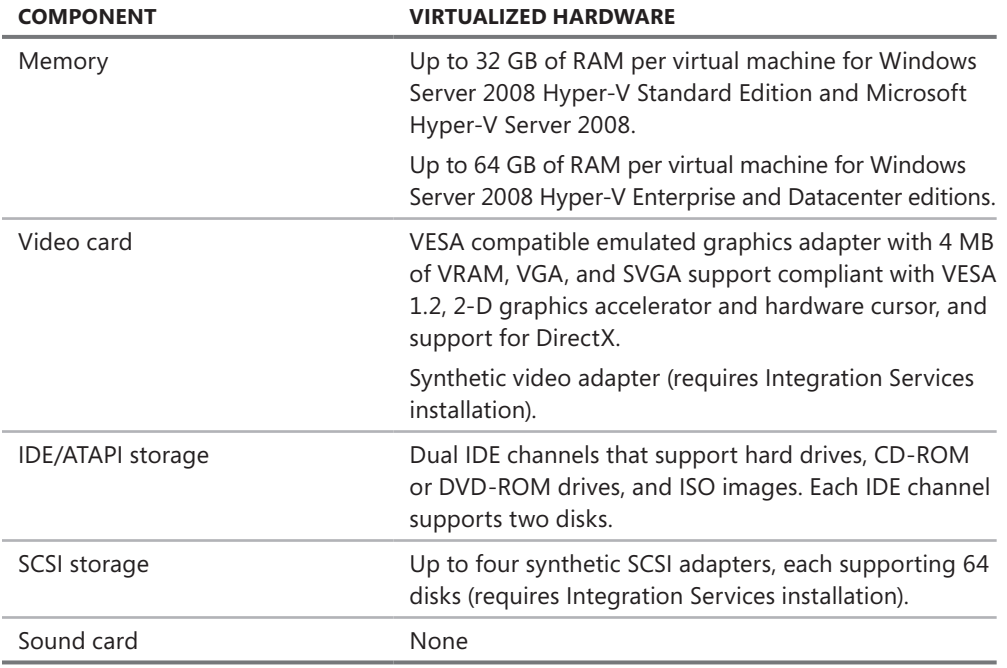

A few limitations are imposed on virtual machine workloads based on the virtual hardware environment. Operating systems or applications that require direct access to a hardware device that is not listed in Table 2-2 cannot execute in a virtual machine. Because virtual machines expose only four CPUs to a hosted workload, applications that require symmetric multiprocessing (SMP) can be assigned one, two, or four processors in a virtual machine.

# **Virtual Hard Disks**

Virtual hard disks (VHDs) are single file representations of a physical hard disk that encapsulate virtual machine data. Virtual hard disks reflect the same internal structure as a physical hard disk, including block allocation tables, data blocks, and sectors. Table 2-3 provides a list of virtual hard disk types available in Hyper-V.

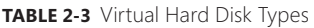

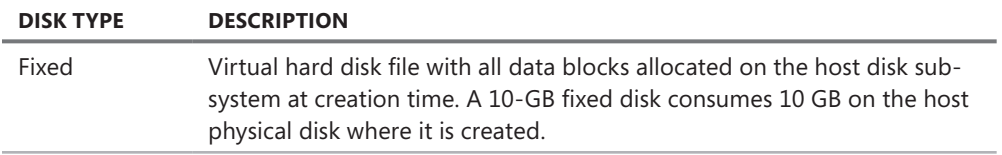

<span id="page-54-0"></span>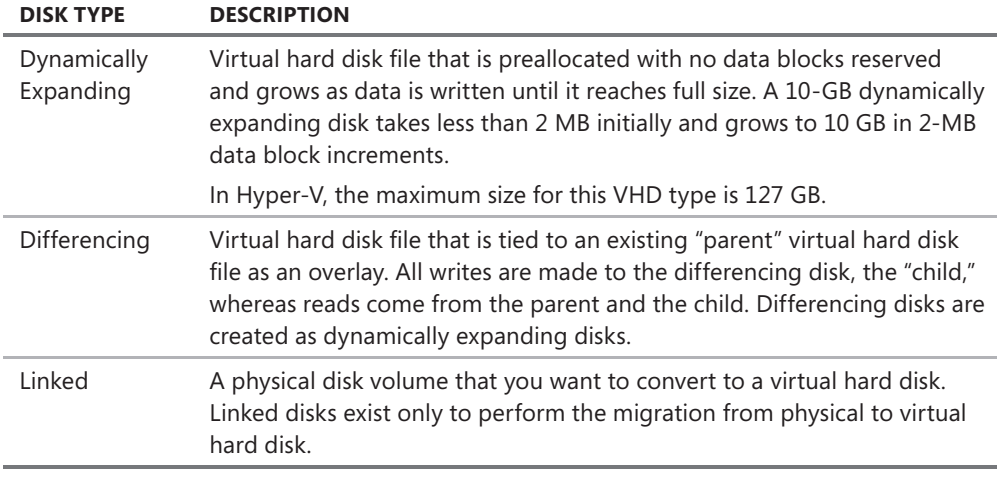

Within a virtual machine, a virtual hard disk is represented as a physical disk . On a Hyper-V server physical disk, a virtual hard disk is stored as a file with a .vhd extension. Virtual machines connect to a virtual hard disk through a virtualized Integrated Drive Electronics (IDE) or Small Computer System Interface (SCSI) adapter . Hyper-V is responsible for mapping the virtual hard disk to the .vhd file on the physical disk. A VHD can be stored on any IDE, SCSI, iSCSI, storage area network (SAN), or Network-Attached Storage (NAS) storage system supported by the Windows Server 2008 operating system .

Virtual hard disks are created using either the Hyper-V Manager or through the WMI application programming interface (API) . A virtual machine can support a maximum of 260 virtual hard disks through a combination of IDE and SCSI-connected VHDs .

**NOTE** Virtual hard disk specifications are independent of the bus type used to connect **to the virtual machine. However, the bus type does impose a size limitation on virtual hard disks. Virtual hard disks connected via IDe cannot exceed 127 GB. Virtual hard disks connected via SCSI cannot exceed 2040 gigabytes. gigabytes.**

### **pass-Through Disks**

Using Hyper-V, you can expose a disk to a virtual machine that is connected to the physical server without creating a volume on it. This is referred to as a pass-through disk. Pass-through disks can be physically connected to the Hyper-V server or as a LUN on a SAN . One of the advantages of pass-through disks is that they are not subject to the 2040-gigabyte size limitation that is imposed on VHDs . In contrast, pass-through disks do not support dynamically expanding VHDs, differencing VHDs, or Hyper-V snapshots.

# **Virtual IDe Interface**

A virtual machine provides built-in primary and secondary virtual IDE interfaces . In Hyper-V, you can boot a virtual machine only from a virtual hard disk that is connected through the virtual IDE interface . Each virtual IDE interface can support two devices attached to it, for a

<span id="page-55-0"></span>total of four IDE devices for every virtual machine. Either virtual hard disks or virtual CD-ROMs can be connected to an IDE interface. By default, the first virtual CD-ROM is attached to the secondary interface as the master device.

#### **Virtual SCSI Interface**

Contrary to the built-in virtual IDE interfaces exposed within the virtual machine environment, virtual SCSI interfaces are optional components that must be installed in a virtual machine before they can be used. A virtual machine supports up to four virtual SCSI adapters. Each virtual SCSI adapter can have up to 64 devices attached, for a total of 256 SCSI devices for every virtual machine.

Because virtual SCSI adapters are implemented as synthetic devices that load after the guest operating system loads, SCSI-attached VHDs cannot be used to boot a virtual machine.

# **iSCSI Disks**

Another option to expose storage devices to a virtual machine is to install an iSCSI initiator in the guest operating system and connect directly to an iSCSI target. However, Hyper-V does not support booting from iSCSI-connected disk; therefore, you will still need to connect your boot disk through the virtual IDE interface. Using iSCSI-connected disks requires that you dedicate a NIC in the Hyper-V server for iSCSI communications.

### **Virtual Networks**

A virtual network is a software emulation of a Layer 2 network switch with unlimited ports and a switched uplink that can connect to an external physical network through a physical network adapter or remain disconnected to create an isolated internal network. For each virtual network that you create in Hyper-V, a new software-based switch is created. In addition, each virtual network port simulates a 10-gigabit Ethernet port. Hyper-V supports an unlimited number of virtual networks with an unlimited number of ports for virtual machine connections.

Hyper-V provides three types of virtual networks: External, Private, and Internal. An external virtual network is used to provide connectivity to a physical network. When you create a new external virtual network, a virtual NIC is created in the Hyper-V parent partition with all the basic network bindings. The virtual NIC connects to a new virtual network switch, and the virtual network switch connects to the physical NIC that you select. If there are multiple physical NICs installed in a Hyper-V server, you can choose the one to bind to the new external virtual network. The physical NIC will have all network bindings removed with the exception of the Microsoft Virtual Network Switch Protocol. When a new virtual machine is connected to the external virtual network, a new network port is added to the virtual network switch.

An internal virtual network provides a means to allow virtual machines to communicate with the Hyper-V server, but it does not provide access to physical networks. In this case, a virtual NIC is again created in the Hyper-V parent partition and is connected to a port on a new virtual network switch. However, the new virtual network switch is not connected to any <span id="page-56-0"></span>of the physical NICs installed in the Hyper-V server . When a new virtual machine is connected to the internal virtual network, a new network port is added to the virtual network switch.

A private virtual network allows multiple virtual machines to communicate with each other, but not with the Hyper-V server or with any host connected on an external physical network . Essentially, when you create a new private virtual network, a new virtual network switch is created, but no virtual NIC is created in the Hyper-V parent partition . As you add new virtual machine connections to the new virtual network switch, additional network ports are added to it .

All three types of virtual network can be created through the Hyper-V Manager MMC or using WMI.

#### **Virtual Network adapters**

There are two types of supported virtual network adapters in Hyper-V: legacy (emulated) and synthetic. A legacy network adapter emulates a virtual Multiport DEC 21140 network adapter. Using a legacy network adapter will increase the processor overhead because device access requires context switching that is not required with the synthetic network adapter . A synthetic network adapter provides higher performance because virtual machine device access requests are made through the high-speed VMBus to the parent partition . In order to use a synthetic network adapter, the guest operating system in the virtual machine must support the installation of Integration Services .

Virtual machines support a maximum of four virtual legacy network adapters and eight synthetic network adapters . Only the legacy network adapter supports the Pre-boot Execution Environment protocol (PXE), allowing virtual machines to be provisioned using standard image-deployment tools such as Windows Deployment Services (WDS) or other third-party applications . This is the case because the synthetic network adapter is loaded only after the virtual machine has booted.

When a legacy network adapter is added to a virtual machine, you can define the virtual network to connect it to or leave the virtual machine disconnected from any virtual network . Hyper-V allocates a new dynamic media access control (MAC) address to the new virtual network adapter from its pool of available addresses . It is also possible to provide a virtual network adapter with a static MAC address that is manually configured. With Hyper-V, both legacy and synthetic network adapters provide support for virtual LAN (VLAN) identification.

**IMPORTANT** Although the virtual Multiport DEC 21140 network adapter defines a **10/100 megabit ethernet interface, there is no network bandwidth limitation imposed on virtual machine workloads. If the underlying physical network adapter is capable of achieving higher network performance (for example, gigabit speed), the virtual machine**  workload has the ability to exceed the 100-megabit specification.

# <span id="page-57-0"></span>**Using the Hyper-V Manager Console**

The Hyper-V Manager MMC is installed when the Hyper-V role is configured in a full installation of Microsoft Windows Server 2008 . It is the default graphical user interface that allows you to manage and configure Hyper-V servers and virtual machines. It is also available for Microsoft Vista with SP1 (x86 and x64) as a download from the Microsoft Web site .

*NOTE* **If you are interested in running Hyper-V Manager on Microsoft Vista with Sp1, it is available for download from** *http://support.microsoft.com/kb/952627***. .**

The Hyper-V manager allows an administrator to manage multiple Hyper-V servers; however, it is meant to be the primary management tool only for small virtualization deployments . If you are deploying Hyper-V in a large or complex environment, you should use an enterprise-class management application like System Center Virtual Machine Manager .

You can launch Hyper-V Manager from the Start menu by selecting Hyper-V Manager from the Administrative Tools menu as shown in Figure 2-2 . In a default full installation of Windows Server 2008, you can also invoke it using the Start menu Run option or from a command prompt by typing **C:\Program Files\Hyper-V\virtmgmt.msc** .

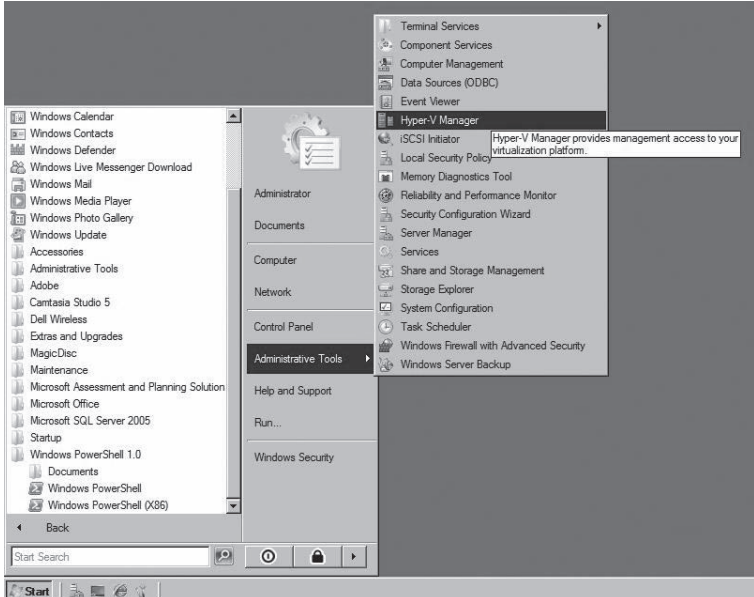

**FIGURE 2-2** Launching Hyper-V Manager from the Start menu

<span id="page-58-0"></span>As shown in Figure 2-3, the Hyper-V Manager console is divided into three sections. The left pane displays the tree view of managed Hyper-V servers. The center pane displays existing virtual machines and their state, as well as a tree view of existing snapshots and a minimized view of the virtual machine console when a virtual machine is selected. The right pane contains the list of actions available to manage the Hyper-V servers and virtual machines. The list of virtual machine actions is displayed only after a virtual machine is created or added on the Hyper-V server.

| Hyper-V Manager                                                                                                    | $ \Box$ $\times$                                                                                                    |
|----------------------------------------------------------------------------------------------------|----------------------------------------------------------------------------------------------------|
| Help<br>Action<br>View<br>Window<br>File<br>ä.                                                                                                    | $-12 \times$                                                                                                    |
| $\blacksquare$<br>$ \mathcal{P}_1 $<br><b>FI</b><br>$\overline{a}$<br>$\Rightarrow$                                                                               |                                                                                                    |
| Hyper-V Manager<br><b>Virtual Machines</b><br>CONTOSO-SRV1                                                                                                    | <b>Actions</b><br><b>CONTOSO-SRV1</b>                                                                                                    |
| State<br>CPU Usage<br>Operations<br>Uptime<br>Name $-$<br>No virtual machines were found on this server.<br>图<br><b>Snapshots</b><br>No virtual machine selected. | New<br>٠<br>ß<br>Import Virtual Machine<br>$\frac{1}{\alpha-1}$<br>Hyper-V Settings<br>¥.<br>Virtual Network Manager<br>Ø.<br>Edit Disk<br>鸟<br>Inspect Disk<br>◉<br>Stop Service<br>K Remove Server<br><b>Q</b> Refresh |
| <b>Details</b><br>No item selected                                                                                                    | View<br>٠<br>New Window from Here<br>3<br>Help                                                                                                    |
| ٩Í<br>啊<br>CONTOSO-SRV1: 0 virtual machines selected.                                                                                                    |                                                                                                    |

**Figure 2-3** Hyper-V Manager default view

### **Managing Multiple Hyper-V Servers**

Although the Hyper-V Manager allows only a single Hyper-V server to be managed at a time, it is a simple matter to connect to and switch the management focus to a different Hyper-V server. Figure 2-4 shows the Select Computer dialog box that is displayed when you rightclick Hyper-V Manager in the left tree view pane and select Connect To Server. This dialog box is where you can specify the name or IP address of a Hyper-V server that you would like to manage.

<span id="page-59-0"></span>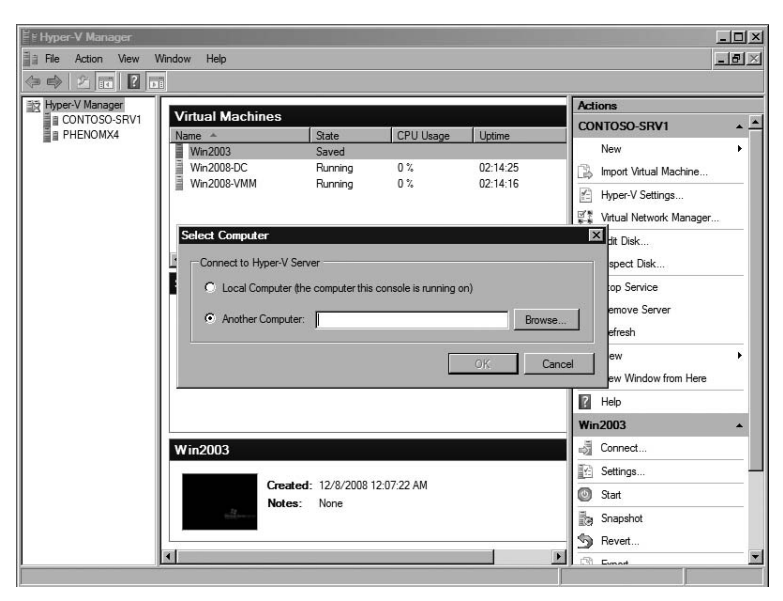

**Figure 2-4** Hyper-V Manager server selection

In this dialog box, you also have the option to select Another Computer and browse for Hyper-V servers that you want to manage from your console.

#### **Managing Virtual Machines**

The Hyper-V Manager allows you to create, delete, export and import, or configure virtual machines on the managed Hyper-V server. You manage the virtual machines by selecting the desired management option and then providing or changing information through simple wizards.

#### **Creating Virtual Machines**

In order to create a new virtual machine, you can select the New option directly under the Hyper-V server name in the Actions pane and then choose the Virtual Machine menu option, as shown in Figure 2-5.

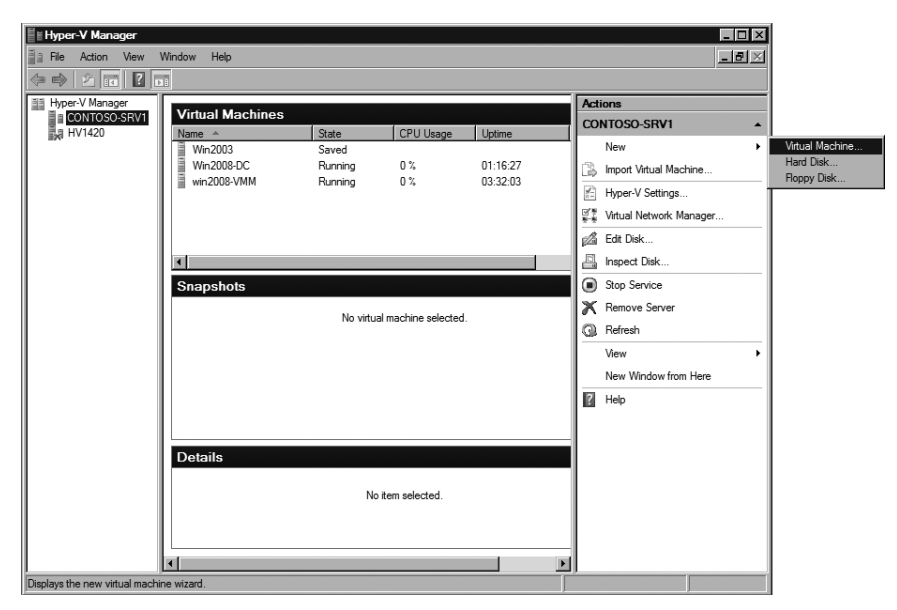

**Figure 2-5** Creating a new virtual machine in Hyper-V Manager

Hyper-V provides the New Virtual Machine Wizard, shown in Figure 2-6, to guide you through the process of configuring and creating a new virtual machine.

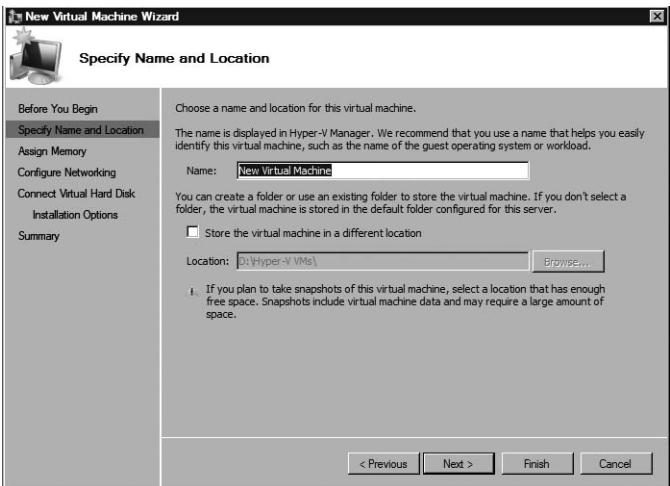

**Figure 2-6** Hyper-V Manager New Virtual Machine Wizard

The wizard gathers basic information about the new virtual machine configuration, including the virtual machine name and storage location, memory to assign to the virtual machine, the virtual network to connect to the virtual machine, and whether you want to create a new virtual hard disk, use an existing virtual hard disk, or attach a virtual hard disk at a later time. Finally, you can specify the guest operating system installation options that include installing the guest operating system later, installing the guest operating system from a boot CD or DVD-ROM, installing the guest operating system from a boot floppy disk, or installing a guest operating system from a network-based installation server. When you have made your selections, you will have an opportunity to review the settings and select whether or not to start the virtual machine after it is created.

When the information in the wizard is submitted to Hyper-V, a new virtual machine configuration file (.xml) that contains the settings information is created. The new virtual machine is registered and visible in the Hyper-V Manager; a new virtual hard disk is created, if specified; and a virtual network adapter is connected to the virtual machine. The new virtual machine is then ready to boot and install a new operating system or load an existing operating system.

#### **Virtual Machine Export and Import**

If you want to export a virtual machine, right-click the virtual machine in Hyper-V Manager or select the Export option from the Actions pane. You will then see the Export Virtual Machine dialog box shown in Figure 2-7. It is important to note that you can export only a virtual machine that is in a saved state or is powered off.

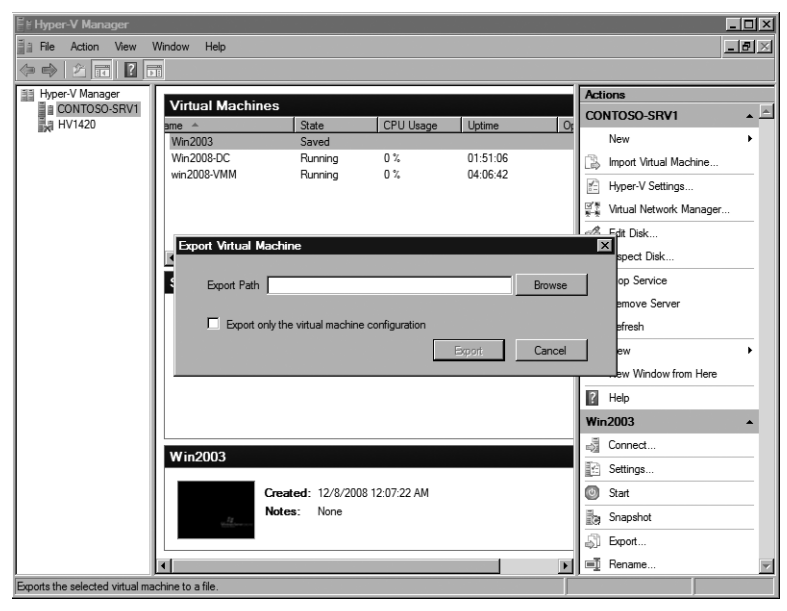

**Figure 2-7** The Export Virtual Machine dialog box in Hyper-V Manager

In the Export Virtual Machine dialog box, you can browse to specify the location to save the virtual machine export files. There is also an option to export only the virtual machine configuration file (.exp), but not other files, such as saved state files or VHDs.

After you have moved or copied the virtual machine export files and you are ready to import the virtual machine into Hyper-V, select the Import Virtual Machine option from the Actions pane under the server name . As shown in Figure 2-8, you must enter the path to the export files in the Import Virtual Machine dialog box or browse to select it.

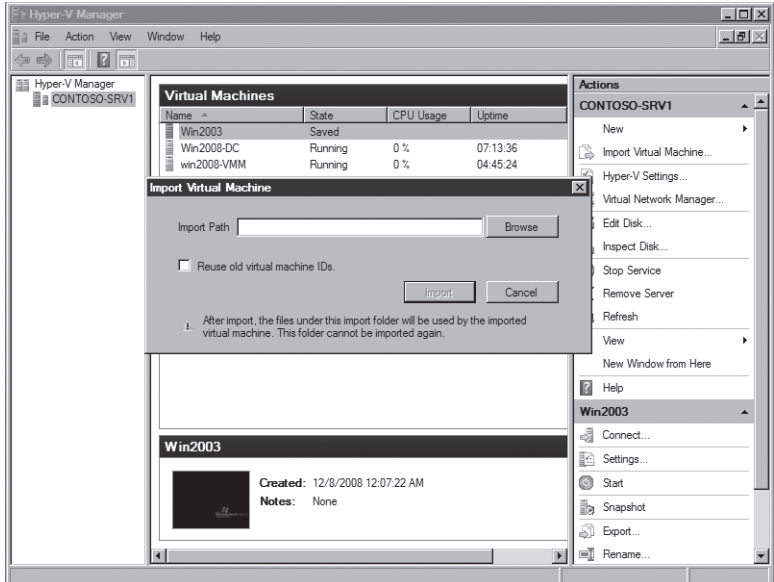

**FIGURE 2-8** The Import Virtual Machine dialog box in Hyper-V Manager

You also need to decide whether or not to reuse the VM ID, which is the Global Unique Identifier (GUID) assigned when a new VM is created. If you are making a copy of an existing virtual machine, you should generate a new virtual machine ID and will leave this option unchecked . If you are moving a virtual machine or restoring a backup copy of a virtual machine, then you should reuse the old virtual machine ID.

*NOTE* **If you select to reuse the old virtual machine ID and the original virtual machine**  is still present on the Hyper-V server, the import operation will fail because the virtual<br>machine ID has to be unique. **machine ID has to be unique.** 

When you import a virtual machine, it will be left in the import path location, and it will not be possible to move the virtual machine after import . Therefore, you should ensure that you move the exported virtual machine files to the destination storage location before you import the virtual machine.

#### **Virtual Machine Snapshots**

The Hyper-V snapshot feature allows you to capture the configuration and state of a virtual machine at any point in time and return it to that state without noticeable interruption. Hyper-V allows you to create a snapshot whether the virtual machine is running, in saved state, or powered off.

In order to create a snapshot of a virtual machine in Hyper-V Manager, right-click the virtual machine and select the Snapshot option from the menu, as shown in Figure 2-9.

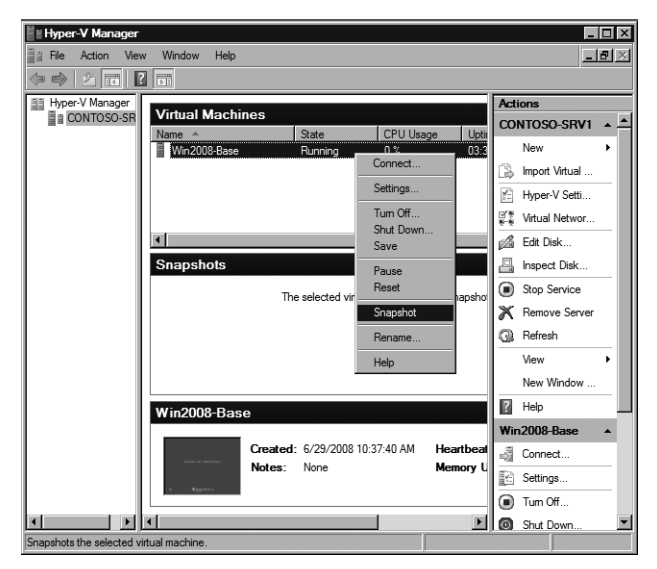

**Figure 2-9** Creating a virtual machine snapshot using the Hyper-V Manager console

Figure 2-10 illustrates the changes in the Hyper-V Manager console when the snapshot completes. The Snapshots section in the center pane now displays a tree structure that reflects the virtual machine snapshot hierarchy. The root node of the tree is the snapshot that was just created and includes the creation time stamp. Under the root node, there is a child named Now that represents the running version of the virtual machine.

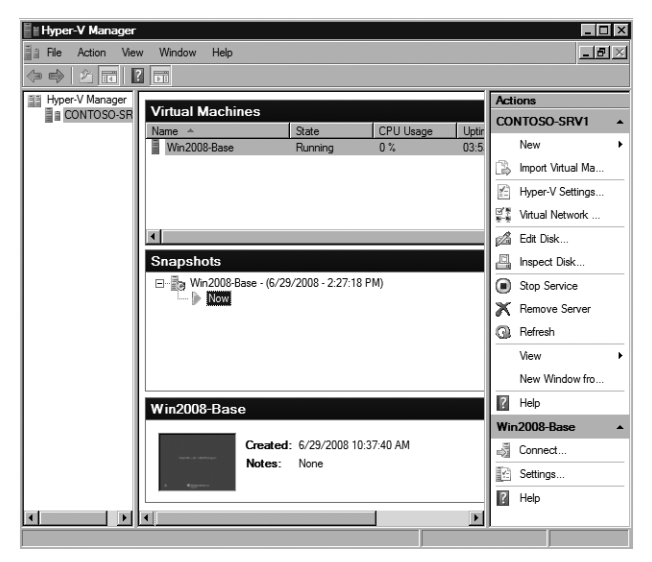

**Figure 2-10** Snapshot display in the Hyper-V Manager console

As you make changes to the configuration of a virtual machine, you can create and save additional snapshots. Figure 2-11 shows that another snapshot was generated after the initial one, and they are displayed in a parent and child hierarchy that also reflects the relationship of the differencing disks that are created for each snapshot to capture changes to the virtual machine operating system, applications, and data.

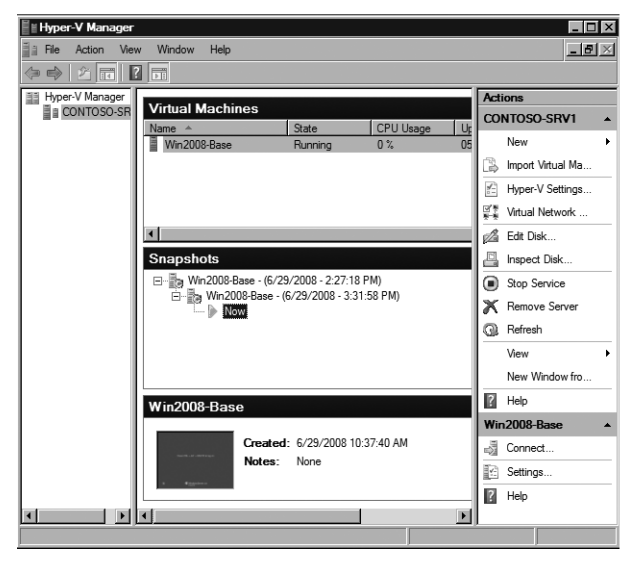

**Figure 2-11** Snapshot hierarchy display in the Hyper-V Manager console

If after making a series of changes to a virtual machine, you decide that you want to reload the previous snapshot, use the Hyper-V Revert option, as shown in Figure 2-12. After the Revert option is applied to a virtual machine, the resulting configuration and state of the virtual machine are returned to the settings saved in the snapshot files.

If you want to reload a snapshot that is two or more levels higher than the running virtual machine (represented by the Now marker in the Snapshot pane), you can right-click the snapshot and choose the Apply option from the menu, as shown in Figure 2-13.

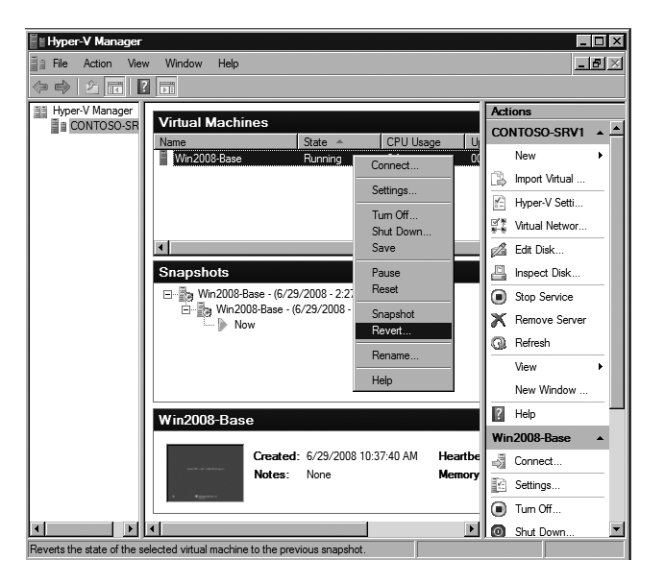

**Figure 2-12** The Snapshot Revert Option in the Hyper-V Manager console

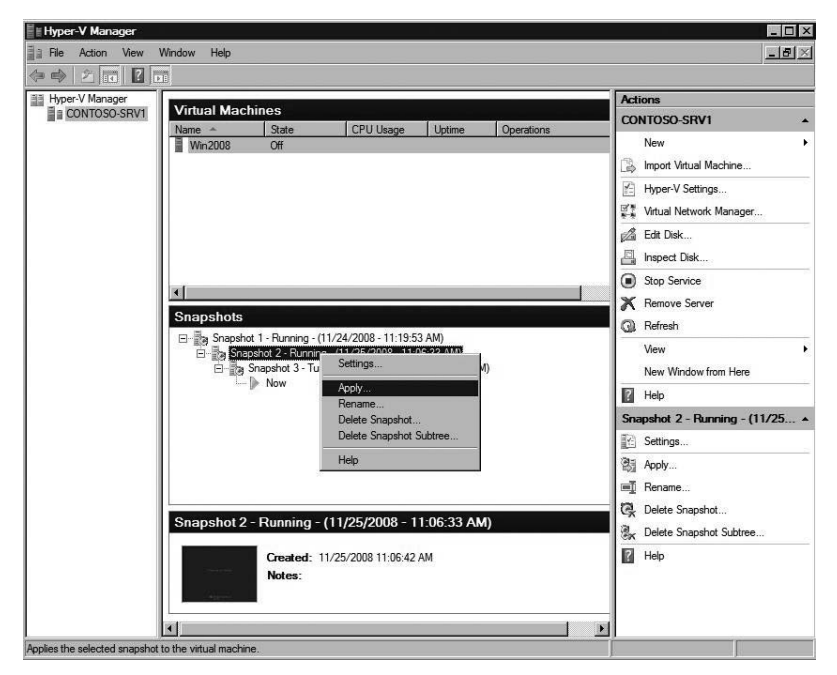

**Figure 2-13** The Snapshot Apply option in the Hyper-V Manager console

If you decide that you no longer need a snapshot or snapshot subtree, Hyper-V provides two different Delete options (shown in Figure 2-14) to permanently remove one or more snapshots from the snapshot hierarchy.

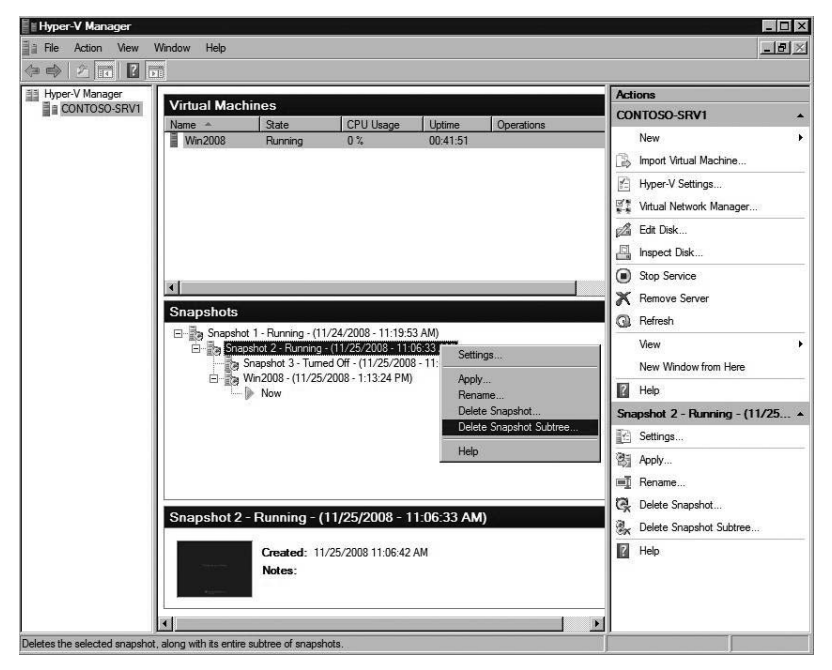

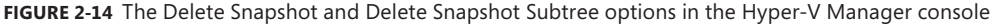

You can choose to delete a single snapshot or a snapshot subtree, as you can see in the shortcut menu shown in Figure 2-14. Deleting a single snapshot will not affect other snapshots in the hierarchy; however, it will immediately delete the configuration file and save state files associated with the snapshot. Deleting a snapshot subtree immediately deletes the configuration and save state files associated with all the snapshots in the subtree.

#### **Virtual Machine State**

Virtual machine state can be changed through the Hyper-V Manager. Figure 2-15 shows the menu options that are available after you right-click a running virtual machine. The menu options will differ based on the state of a virtual machine. For example, if a virtual machine is in the Off or Saved state, the Start option will appear on the menu.

| <b>Hyper-V Manager</b>                      |                                                                                                    | $ \Box$ $\times$                                     |
|---------------------------------------------|----------------------------------------------------------------------------------------------------|------------------------------------------------------|
| Action<br>View<br>File                      | Help<br>Window                                                                                              | L                                                    |
| $\blacksquare$<br>名詞<br>Fi<br>$\Rightarrow$ |                                                                                                    |                                                      |
| 图 Hyper-V Manager                           |                                                                                                    | <b>Actions</b>                                       |
| <b>E CONTOSO-SRV1</b><br><b>E</b> PHENOMX4  | <b>Virtual Machines</b><br>State<br><b>CPU Usage</b><br>Uptime<br>Name $-$                                  | <b>CONTOSO-SRV1</b>                                  |
|                                             | Win2003<br>È<br>Saved                                                                                       | New<br>٠                                             |
|                                             | 三 三 三 三 三<br>n <sup>2</sup><br>02:18:44<br>Win2008-DC<br>Running<br>Connect<br>Win2008-VMM<br>$2 - 18 - 32$ | ß<br>Import Virtual Machine                          |
|                                             | Running<br>Settings                                                                                         | $\overline{\mathbf{A}_{ij}^{-}}$<br>Hyper-V Settings |
|                                             | Tum Off                                                                                                    | 堅<br>Virtual Network Manager                         |
|                                             | Shut Down                                                                                                   | Edit Disk<br>Æ.                                      |
|                                             | $\blacksquare$<br>Save                                                                                      | q<br>Inspect Disk                                    |
|                                             | <b>Snapshots</b><br>Pause                                                                                   | Stop Service                                         |
|                                             | Reset<br>The selected virtual<br>atork                                                                      | K Remove Server                                      |
|                                             | Snapshot                                                                                                    | <b>Q</b> Refresh                                     |
|                                             | Rename                                                                                                    | View                                                 |
|                                             | Help                                                                                                    | New Window from Here                                 |
|                                             |                                                                                                    | $\vert$ ?<br>Help                                    |
|                                             |                                                                                                    | <b>Win2008-DC</b>                                    |
|                                             | <b>Win2008-DC</b>                                                                                           | å<br>Connect                                         |
|                                             | Created: 12/8/2008 12:05:36 AM<br>Heartbeat:<br>OK                                                          | k<br>Settings                                        |
|                                             |                                                                                                    | n Tum Off                                            |
|                                             | Memory Usage: 512 ME<br>Notes:<br>None                                                                      | Shut Down                                            |
|                                             |                                                                                                    | $\circ$<br>Save                                      |
|                                             | ыı<br>$\blacktriangleright$                                                                                 | $\overline{\phantom{a}}$<br><b>III</b> Pauce         |
| Rename the selected virtual machine.        |                                                                                                    |                                                      |

**Figure 2-15** Running virtual machine state change options

The virtual machine state options that you can change through the Hyper-V Manager are:

- **start** Power on and boot a virtual machine
- **Turn Off** Noncontrolled power-off of a virtual machine (equivalent to pulling the power cord on a physical computer)
- **Shut Down** Controlled power-off of a virtual machine (requires Integration Services support)
- **Save** Stop virtual machine processing and save the memory and processor state to file
- **Pause** Suspend virtual machine processing
- **Resume** Restart virtual machine processing after pausing it
- **Reset** Noncontrolled restart of a virtual machine (equivalent to pushing the reset button on a physical computer)

#### **Managing Virtual Machine Configurations**

As shown in Figure 2-16, you can right-click a virtual machine and select Settings from the menu options to access the virtual machine settings in Hyper-V Manager.

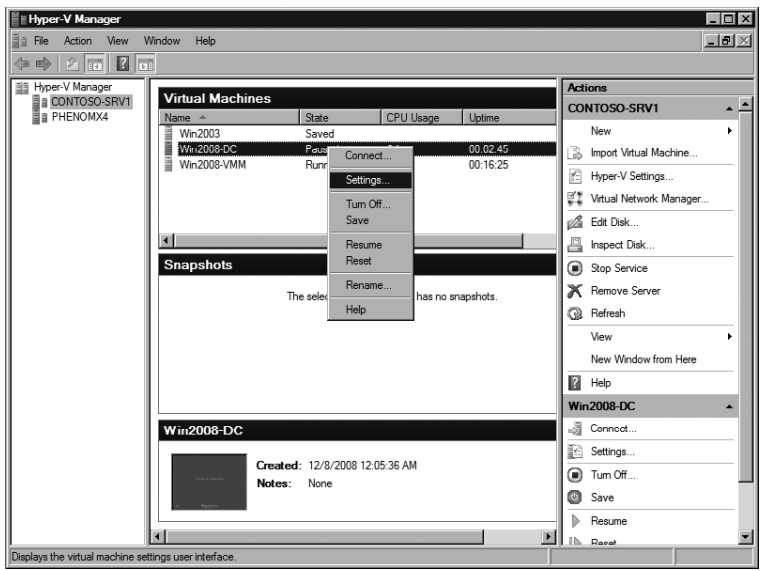

**Figure 2-16** The virtual machine Settings option

Figure 2-17 shows an example of the virtual machine settings dialog box. The virtual machine hardware and management settings are displayed in the pane at left, divided by major component. The pane on the right displays the options that are available for each virtual machine hardware and management component.

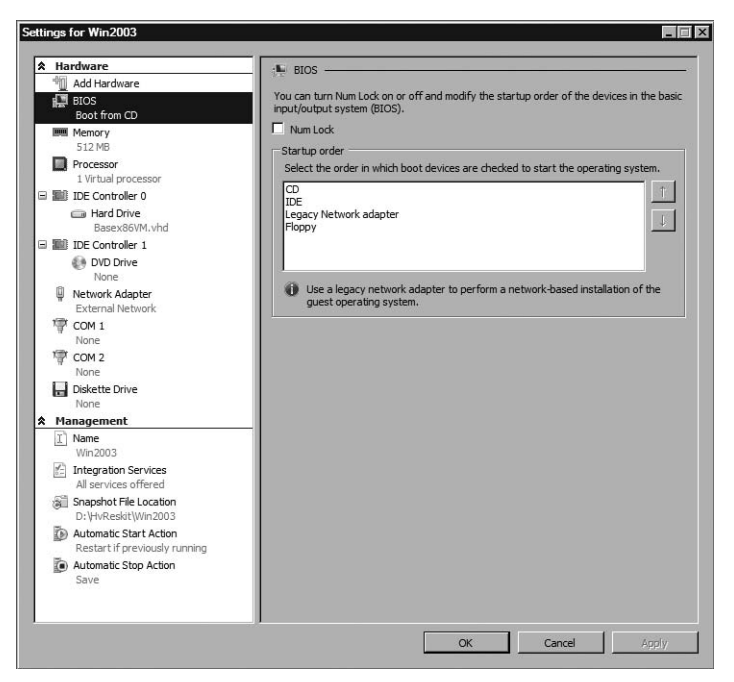

FIGURE 2-17 An example of the virtual machine settings dialog box

Table 2-4 provides a list of virtual machine hardware configuration options and a description of the changes associated with each component.

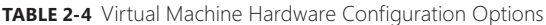

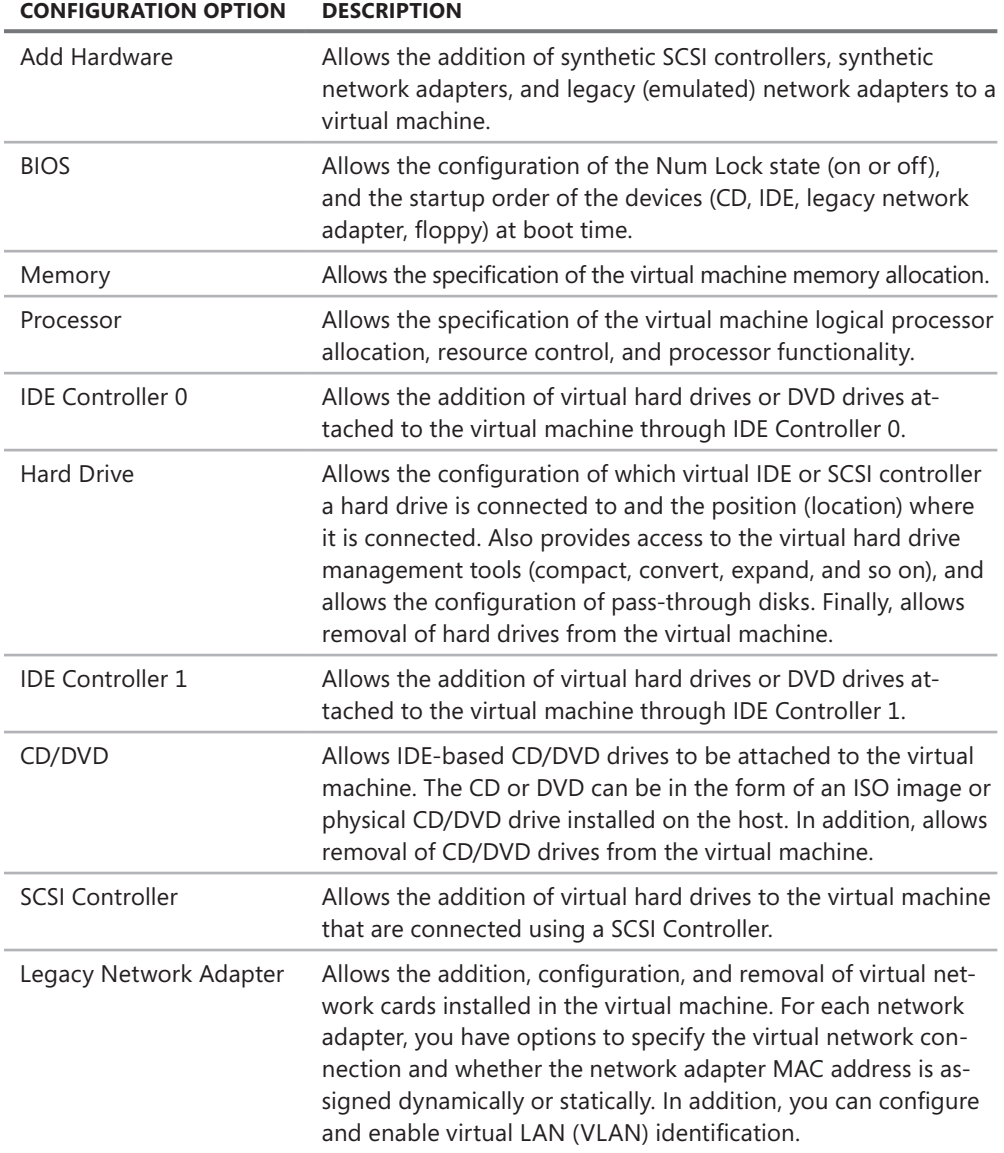

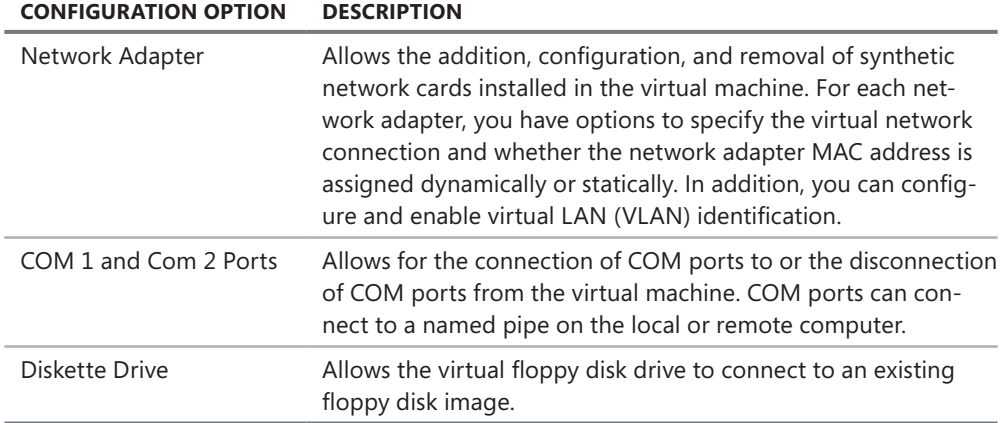

Table 2-5 provides a list of virtual machine management configuration options and a description of the changes that are associated with each component.

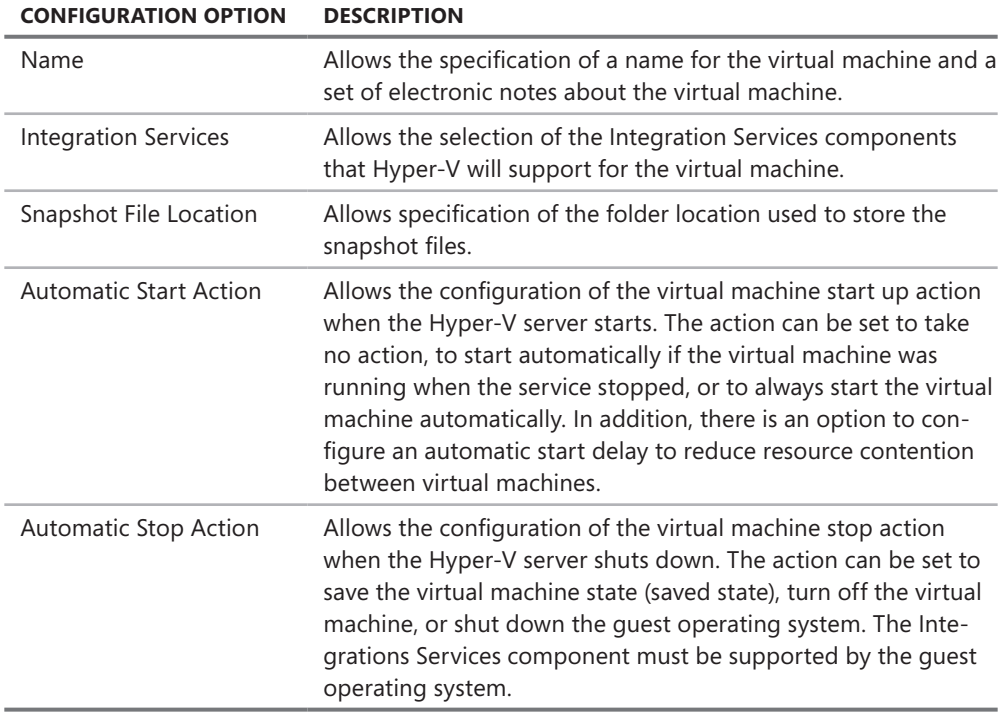

**Table 2-5** Virtual Machine Management Configuration Options

# <span id="page-71-0"></span>**Managing Virtual Hard Disks**

The Hyper-V Manager allows you to create, inspect, and edit virtual hard disks and virtual floppy disks on the managed Hyper-V server. Just as a virtual hard disk is a single file representation of a physical hard disk, a virtual floppy disk is a single file representation of a physical floppy disk.

#### **Creating Virtual Hard Disks**

Virtual hard disk files are a main component of a virtual machine, encapsulating the quest operating system and application data . Within Hyper-V Manager, a virtual hard disk can be created separately from a virtual machine by clicking the New option in the Actions pane and selecting the Hard Disk option from the menu . Figure 2-18 shows the New Virtual Hard Disk Wizard that is launched. To create a virtual hard disk, you must define the virtual hard disk type (dynamically expanding, fixed size, or differencing), specify a name and storage location for the new VHD, and define the size of the new VHD. Optionally, you can specify to copy the contents of a physical disk to the new VHD.

| New Virtual Hard Disk Wizard<br><b>Before You Begin</b>                                        | $\overline{\mathbf{x}}$                                                                                                    |
|------------------------------------------------------------------------------------------------|----------------------------------------------------------------------------------------------------|
| Before You Begin<br>Choose Disk Type<br>Specify Name and Location<br>Configure Disk<br>Summary | This wizard helps you create a new virtual hard disk. Virtual hard disks provide storage for virtual<br>machines and are stored on physical media as .vhd files.<br>$\triangleright$ Do not show this page again<br>More about virtual hard disks |
|                                                                                                | Next<br>Finish<br>< Previous<br>Cancel                                                                                                    |

**FIGURE 2-18** Creating a new virtual hard disk in Hyper-V Manager

*NOTE* **Details for each virtual hard disk type are provided in Chapter 3 and Chapter 5. 5.**

A virtual machine exposes a single virtual floppy drive to the quest operating system. A virtual machine does not allow the removal of the virtual floppy drive, nor does it support additional floppy drives to be connected. Hyper-V Manager allows only the creation of a 1.44-MB virtual floppy disk. The virtual floppy disk is created by clicking the New option in the Actions pane, selecting the Floppy Disk menu option, and then specifying the file name and storage location for the new virtual floppy disk.
#### **Inspecting and Editing Virtual Hard Disks**

If you select the Inspect Disk option in the Actions pane, Hyper-V Manager will prompt you to identify the targeted virtual hard disk. Hyper-V opens the virtual hard disk, obtains the current and maximum size settings as well as the virtual hard disk type, and displays the information, as shown in Figure 2-19.

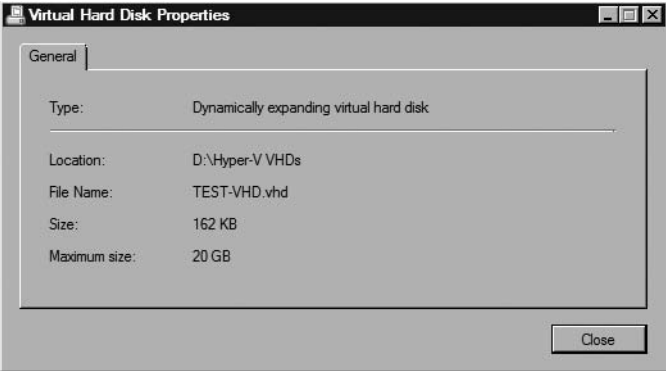

**Figure 2-19** Inspecting a virtual hard disk in Hyper-V Manager

If you select the Edit Disk option in the Actions pane, Hyper-V Manager will launch the Edit Virtual Hard Disk Wizard shown in Figure 2-20.

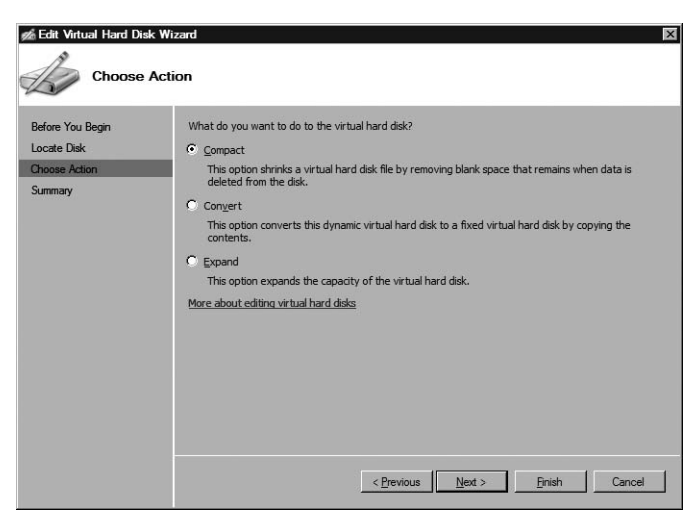

**Figure 2-20** Hyper-V Manager Edit Virtual Hard Disk Wizard

After you select the targeted virtual hard disk and depending on the type of VHD that it is, a list of potential actions is displayed. Table 2-6 contains the list of potential actions that are available for each type of virtual hard disk.

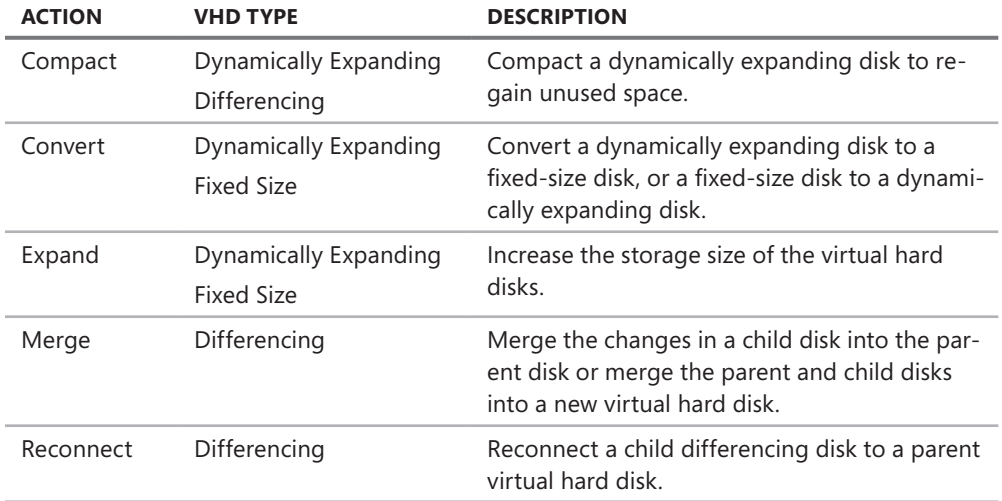

### **Managing Virtual Networks**

The Hyper-V Manager allows the creation, addition, and configuration of virtual networks on the managed Hyper-V server. Virtual networks allow virtual machines to connect to each other, the host, and other physical or virtual machines on a physical network.

#### **Creating Virtual Networks**

To create a new virtual network, click the Virtual Network Manager menu option in the Hyper-V Manager Actions pane. Hyper-V Manager launches the Virtual Network Manager shown in Figure 2-21.

To create a new virtual network, you must select one from the three types available: External, Internal, and Private. An external virtual network provides virtual machine connectivity to external physical networks. This type of virtual network must be bound to a physical network adapter installed in the Hyper-V server. An internal virtual network provides connectivity between virtual machines and the Hyper-V server but does not provide access to any physical networks. In other words, no packets from any attached virtual machines or the Hyper-V server are transmitted on a physical network. A private virtual network is even more restrictive than an internal one, as it provides connectivity only between virtual machines. There is no access to any physical networks or to the Hyper-V server.

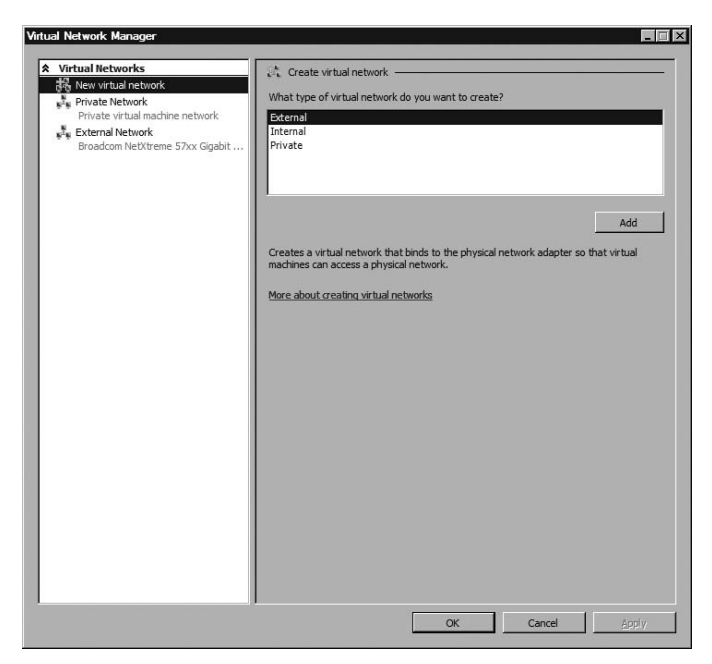

**Figure 2-21** The Virtual Network Manager in Hyper-V Manager

If you choose to add a new External virtual network, you will have to specify a name for the new virtual network and select the physical network adapter to bind the virtual network. As shown in Figure 2-22, there is a drop-down menu in the New Virtual Network pane that allows you to choose the desired physical network adapter from the list of available adapters.

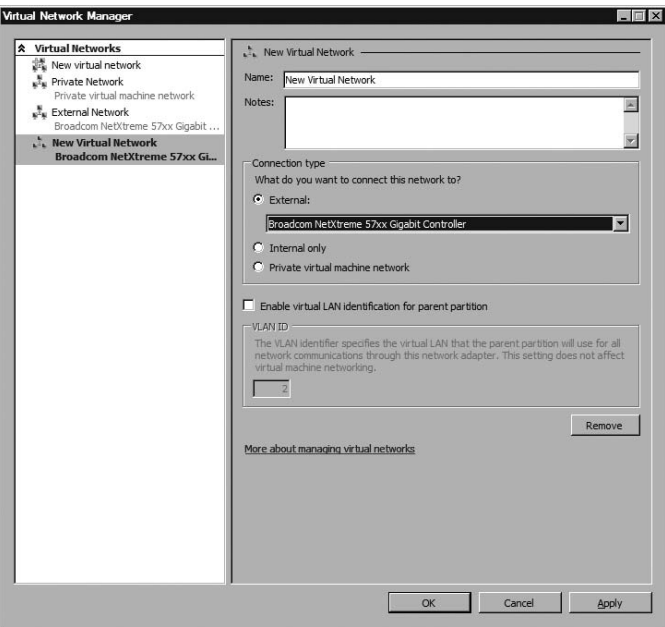

**Figure 2-22** Virtual network configuration parameters in Virtual Network Manager

If you select a new Internal or Private virtual network, you would choose the Internal Only or Private Virtual Machine Network options in the Connection Type section, respectively.

If you select a new External or Internal virtual network, you can also choose to enable and configure a virtual LAN identifier (VLAN ID). A VLAN ID can be used to isolate the network traffic from different virtual machines connected to the same virtual network. Virtual machines with the same VLAN ID can communicate with each other but not with any other system configured with a different VLAN ID. VLANs are not supported for Private virtual networks.

### **Virtual Machine Connection Application**

You can remotely access a virtual machine using the Virtual Machine Connection (VMC) application that is embedded in the Hyper-V Manager. As shown in Figure 2-23, to launch the VMC and connect to a virtual machine, double-click the thumbnail at the bottom of the Hyper-V Manager center pane or right-click the name of a virtual machine and select the Connect option from the shortcut menu.

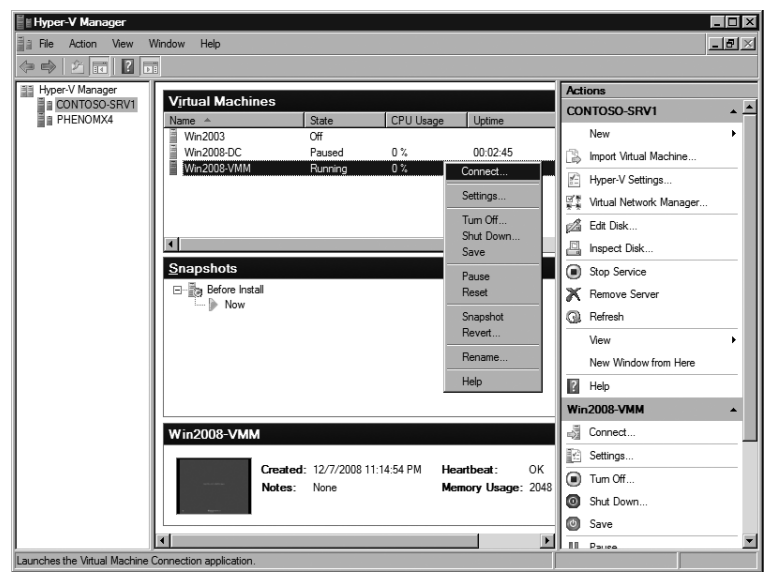

**Figure 2-23** Connection to a virtual machine using VMC in Hyper-V Manager

VMC essentially frames a remote desktop session within a Hyper-V specific GUI and allows connection to a virtual machine for administrative or functional purposes. An example of a VMC is shown in Figure 2-24. The VMC GUI provides much of the functionality available in Hyper-V Manager to manage virtual machines. This includes providing actions to change the virtual machine state (e.g., Start, Turn Off, Save, and so on), access virtual machine settings, manage snapshots, manipulate the bindings of the virtual DVD and floppy disk drives to different media, and provide an option to install Integration Services.

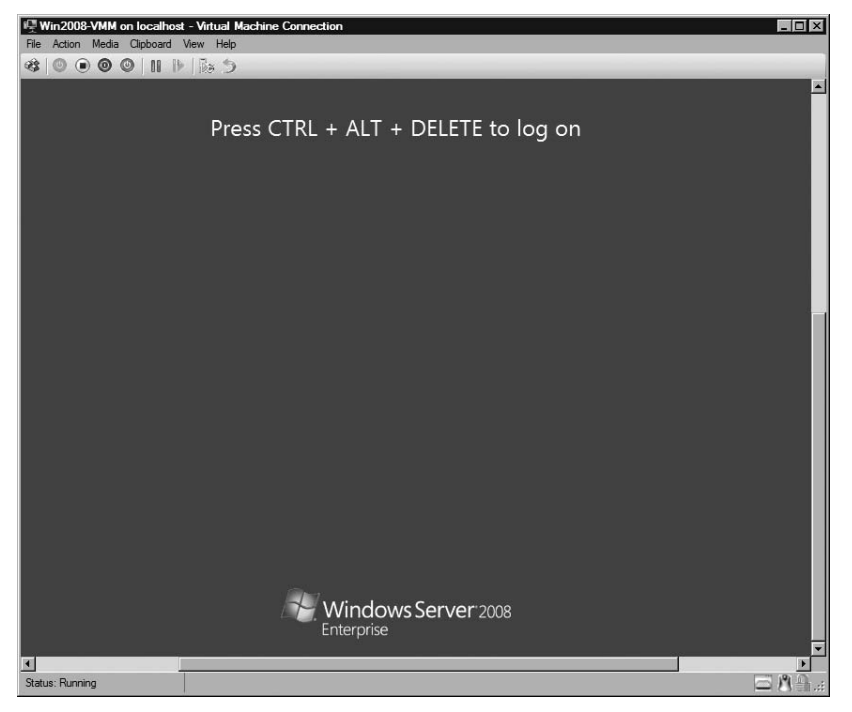

**Figure 2-24** VMC view

The VMC allows client remote access and interaction with a virtual machine from the moment the virtual machine is powered on.

### **Managing Hyper-V Settings**

The Hyper-V Manager also provides the ability to configure Hyper-V settings. Figure 2-25 shows the Hyper-V Settings dialog box that is displayed when you select the Hyper-V Settings option in the Actions pane menu.

There are two sets of Hyper-V settings that you can modify: Server and User. The Server settings allow you to specify the default folder location to store the virtual hard disk files and virtual machine configuration files. The User settings provide several options. The Keyboard component allows you to set the focus of Windows key combinations to either the physical server or a virtual machine. The Mouse Release Key provides you with a way to set the key combinations to use when Integration Services are not installed or supported in the guest operating system. The User Credentials allow you to specify whether the Virtual Machine Connection should automatically use your default credentials to connect to a running virtual machine. The Delete Saved Credentials component allows you to delete the credentials that you used to connect to a running virtual machine. Finally, the Reset Check Boxes feature allows you to restore default settings for Hyper-V confirmation messages and wizard pages hidden by selecting certain check boxes.

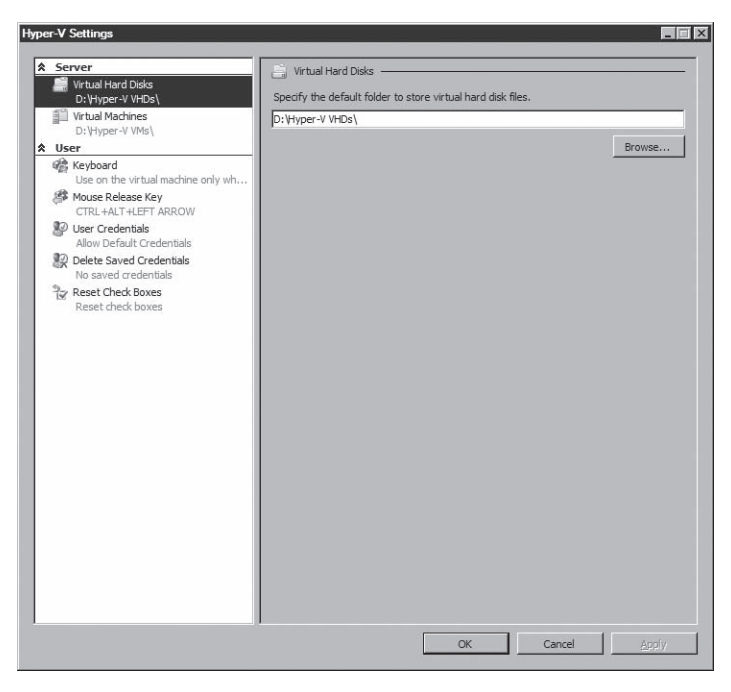

**FIGURE 2-25** Hyper-V settings

### **Outlining the WMI API**

Hyper-V provides an extensive and powerful WMI API that can be used to programmatically control and monitor Hyper-V as well as automate deployment and management of virtual machines . All of the features offered in Hyper-V Manager can be reproduced as scripts that leverage this development interface.

Scripts and self-developed applications can be created using a variety of languages, including C#, Perl, C++, or Visual Basic, to name just a few popular alternatives . Scripts can be executed using Microsoft Windows PowerShell, which provides you with the ability to run commands in a Windows Shell and immediately see the results .

*NOTE* **The Hyper-V WMI apI is discussed in detail in Chapter 16, "Hyper-V Management Using Windows powerShell." Chapter 16 contains many scripts that you can use or modify to use in your environment.**

### **Summary**

Hyper-V provides many features, including virtual machines that expose a standard virtual hardware environment to their guest operating system and applications. Becoming familiar with the virtual hardware environment and new synthetic device model in Hyper-V is crucial to making competent decisions concerning physical workloads that can successfully be redeployed as virtual machines.

Creation, inspection, and configuration of the main components of virtual machines, including virtual hard disks and virtual networks, can be accomplished through the Hyper-V Manager. You can also use the Hyper-V Manager to configure Hyper-V Settings.

Use the Virtual Machine Connection application from within Hyper-V (or as a stand-alone application) to access and manipulate virtual machines remotely from the moment they become active. If you anticipate having or already have a significant deployment of Hyper-V servers and virtual machines, leverage the WMI API to programmatically control the deployment, administration, and configuration of Hyper-V servers and virtual machines, or use System Center Virtual Machine Manager.

### **Additional Resources**

The following resources contain additional information related to the topics in this chapter:

- Microsoft Technet Blog, "Can I run Hyper-V on my machine?" available at *http://blogs.technet.com/apawar/archive/2008/11/11/can-i-run-hyper-v-on-my-machine.aspx*
- Microsoft Technet Blog, Windows Virtualization Team Blog, available at *http://blogs.technet.com/virtualization/default.aspx*
- Microsoft Web site, "Virtualization with Hyper-V: Technical Resources," available at *http://www.microsoft.com/windowsserver2008/en/us/hyperv-technical-resources.aspx*
- Microsoft Web site, "Microsoft Hyper-V Server 2008 Configuration Guide," available at *http://www.microsoft.com/downloads/details.aspx?FamilyId=E1E111C9-FA69-4B4D-8963-1DD87804C04F&displaylang=en*

# **Moving from Virtual Server 2005 R2 to Hyper-V**

- Considerations Before Migrating a Virtual Server 2005 R2 Host to Hyper-V **311**
- <sup>n</sup> Migrating a Virtual Server 2005 R2 Host to Hyper-V **313**
- <sup>n</sup> Considerations Before Migrating Virtual Machines **316**
- <sup>n</sup> Migrating Virtual Machines **318**
- Summary 330
- <sup>n</sup> Additional Resources **330**

Moving from Virtual Server 2005 R2 SP1 to Hyper-V involves migrating both the Virtual Server host and the virtual machines. Because of the change in architecture, it is not a simple process—you can't perform an upgrade in place to make this move. Rather, the host and virtual machine migrations must be done separately. It is not a terribly difficult process, but the multiple steps involved in the migration must be performed in the correct order. This chapter will provide you with guidance about what should be moved, how to move it, when to move it, and other important considerations you need to be aware of during the process.

### **Considerations Before Migrating a Virtual Server 2005 R2 Host to Hyper-V**

Virtual Server 2005 R2 SP1 is a hosted virtualization solution that runs on top of the operating system, and Hyper-V is a hypervisor that runs under the operating system. Because this is a significant change in architecture between Virtual Server 2005 R2 SP1 and Hyper-V, there is no option to perform an in-place upgrade of a Virtual Server 2005 R2 SP1 to Hyper-V.

The goal of the migration should be to get the Virtual Server host and virtual machines migrated with minimum impact and downtime. The best way to accomplish this is to migrate to new server hardware. This allows you to install Windows Server 2008

<span id="page-80-0"></span>and the Hyper-V role or Microsoft Hyper-V Server 2008, configure the machine for the migration, and properly optimize the configuration following the guidelines provided in Chapter 7, "Hyper-V Best Practices and Optimization." After you have optimized the installation, the virtual machines can be migrated from the Virtual Server 2005 R2 SP1 server to the new Hyper-V server.

### **Maintaining Virtual Server 2005 R2 Hosts**

Although you might be tempted to migrate off all Virtual Server 2005 R2 SP1 hosts, it is a good idea to keep Virtual Server around for certain guest operating systems. Virtual Server 2005 R2 SP1 provides support for the following guest operating systems that Hyper-V does not support:

- Windows NT Server 4.0 with Service Pack 6a
- Windows XP SP2 (for Virtual Server 2005 R2 only)
- $\Box$  OS/2 4.5
- $\blacksquare$  Red Hat Enterprise Linux 2.1 (update 7)
- $\blacksquare$  Red Hat Enterprise Linux 3.0 (update 8)
- $\blacksquare$  Red Hat Enterprise Linux 4.0 (update 4)
- $\blacksquare$  Red Hat Enterprise Linux 5.0
- $\blacksquare$  Red Hat Linux 9.0
- <sup>n</sup> SuSE Linux 9.3
- $SUSF$  Linux 10.0
- $SUSE$  Linux 10.1
- <sup>n</sup> SuSE Linux 10.2

If you have virtual machines running any of these guest operating systems, we would recommend keeping them on Virtual Server instead of moving them to Hyper-V.

### **Wireless Networking Support**

Virtual Server 2005 R2 SP1 provides support for wireless networks to be used for binding virtual networks. Hyper-V does not implement direct attachment of external virtual networks to wireless network adapters because Hyper-V adheres strictly to the 802.11 specifications, and those specifications do not allow wireless networks to modify the MAC address.

### **Server Hardware Support**

You must evaluate your hardware before upgrading to Hyper-V to manage your virtual machines. The hardware you are planning to use for the Hyper-V server must be 64-bit and must provide hardware virtualization extensions enabled for the Hyper-V installation to be completed successfully. Since you cannot upgrade an existing Virtual Server 2005 R2 SP1

<span id="page-81-0"></span>server directly to Hyper-V, either you must provide new server hardware, or the existing hardware must meet the recommended minimum Hyper-V hardware specifications to be reused.

### **Minimizing Downtime**

When you migrate virtual machines from Virtual Server to Hyper-V, the virtual machines must be powered off for the migration. This will cause a period of downtime for the individual virtual machines. In addition, depending on the approach you take during the migration of the Virtual Server host, the host also could experience downtime that will result in downtime for all the virtual machines. Therefore, you should determine how much downtime is acceptable for the host and the virtual machines before you choose the host migration approach.

# **Migrating a Virtual Server 2005 R2 Host to Hyper-V**

Migrating from Virtual Server 2005 R2 SP1 to Hyper-V is a multistep process, but the steps may vary based on the current configuration of your Virtual Server host. From previous chapters, you know that to run Hyper-V, you must have either Windows Server 2008 64-bit or Microsoft Hyper-V Server 2008. Unless the current Virtual Server 2005 R2 SP1 installation is running on the Windows Server 2008 64-bit operating system, you will first need to create a new installation of Windows Server 2008 x64 or Microsoft Hyper-V Server 2008.

If the Virtual Server host is currently running on Windows Server 2008 x64, it is possible to back up the host, uninstall Virtual Server, install the Hyper-V role, and then migrate the virtual machines. This method allows you to use the same hardware during the migration without having to copy virtual machine files to another computer, but it requires the existing Virtual Server and the virtual machines to be taken offline, so users will experience downtime. It also means that if something goes wrong, the recovery process will not be quick or painless. To minimize downtime on the host and the virtual machines, a better approach is to build a new Hyper-V server and migrate the virtual machines to the new server. You will gain several advantages by using this approach:

- $\blacksquare$  The flexibility to migrate virtual machines when needed
- $\blacksquare$  The ability to size the hardware to meet the requirements
- $\blacksquare$  No downtime for the existing Virtual Server host
- The consolidation of multiple Virtual Server hosts to a single Hyper-V server or cluster of hosts

In addition, if something goes wrong during the migration process, the virtual machines still exist on the Virtual Server host and can be rebooted quickly.

The host migration process discussed in the following sections focuses on the side-by-side migration approach versus the migrate-in-place approach. The steps in the process include developing the specification for the Hyper-V server hardware, building the Hyper-V servers, and migrating the configuration. When you have completed the migration, you will be able to add any new features or capabilities available in Hyper-V.

### <span id="page-82-0"></span>**Developing the Hyper-V Server Specification**

The first step in the process is discovering and documenting the configuration of the Virtual Server 2005 R2 SP1 environment so that you can determine the minimum required Hyper-V hardware configuration. This involves determining the current hardware specification for memory, disk storage, networking, and processor . In addition, collect the number of virtual networks currently configured on the Virtual Server host. When you have collected this information, you can start developing the Hyper-V server specification. Use the following guidelines to determine the specification.

Hyper-V memory configuration should include memory reserved for the parent partition—typically a minimum of 1 gigabyte (GB) of RAM, virtual machine memory—the size of the memory of each virtual machine plus overhead calculated by adding 32 MB for the first gigabyte (GB) of RAM and then 8 MB for each additional gigabyte of RAM, and memory for the predicted number of concurrent VMConnect.exe sessions on the host at 20 MB each. It is always a good idea to add additional memory for expansion for temporary purposes (1 to 2 GB of RAM) . At a minimum, you should make sure the Hyper-V server has as much memory as the current Virtual Server host.

Disk storage can involve many choices, including disk drive speed, disk drive size, RAID configuration, controller cards, and so on. Focusing on just the amount of storage you will need, the server requires space for the parent partition operating system; space for each virtual machine's virtual hard disk (VHD), the maximum defined size of the VHD; space for saved-state files, which will vary based on the amount of RAM in the virtual machine; space for snapshots, which will vary based on the number of snapshots planned; and space for additional files such as CD or DVD images. At a minimum, you will need the amount of storage space that is currently used on the Virtual Server host, plus additional space for snapshots if you plan to use them.

Networking configuration involves the needs of the parent partition, interfaces for iSCSI communications, interfaces for clustering if the Hyper-V server is a member of a host cluster, and interfaces for the required number of virtual networks . The Hyper-V server should include a minimum of one 1-gigabit Ethernet card reserved for parent partition management purposes, one 1-gigabit Ethernet card for iSCSI communications (if iSCSI will be used), two 1-gigabit Ethernet cards for cluster communications (if a member of a host cluster), and one 1-gigabit Ethernet card for each required external virtual network .

**NOTE** Virtual Server allowed multiple virtual networks to be configured to a single **network interface card, but Hyper-V allows only a single virtual network to be bound to a network interface card. card.**

Processor configuration involves the needs of the parent partition, each virtual machine, and reserve for unexpected peaks in performance. The Hyper-V parent partition should have a minimum of one processor core reserved for its use to manage shared parent partition resources; each virtual machine should have a minimum of a single processor core; and a re<span id="page-83-0"></span>serve amount of processing (one or more cores) should be included for peaks in performance and possible expansion . Virtual machines in Virtual Server 2005 R2 SP1 could have only a single processor . With Hyper-V, each virtual machine can have up to four virtual processors (depending on the operating system) . If any virtual machines currently running under Virtual Server are utilizing high amounts of processing power, there is an opportunity to add virtual processors during the migration . Be sure to account for any additional processors you may need during the sizing process .

### **Installing Hyper-V**

When you have identified the Hyper-V configuration you will require and have purchased and assembled the hardware, you are ready to install Hyper-V on the system . Chapter 4, "Hyper-V Installation and Configuration," goes into detail about how to install Hyper-V on the hardware and outlines the post-installation configuration changes that you should make.

### **Migrating Virtual Networks**

After you have completed the default installation and optimization, you are ready to migrate the current configuration of the Virtual Server 2005 R2 SP1 virtual networks to the Hyper-V server. This is a manual process and involves recreating the required virtual networks that existed on the Virtual Server host on the Hyper-V server . In order to do this, you must determine the mapping of the existing virtual networks to physical adapters or loopback adapters (in the case of internal networks). When you have identified the mapping, collect the  $TCP/$ IP settings for the network adapter so that the subnet can be identified. This will allow you to determine which physical network adapter must be used in the Hyper-V server when the external virtual networks are recreated or how many internal or private virtual networks must be created .

The next step is recreating the external virtual networks on the new Hyper-V server to the correct physical network adapter using the mapping you identified. Although the virtual network name does not have to be the same as it was on the Virtual Server host, it is a good idea to use the same name to minimize any confusion . After the external virtual networks are completed, recreate any required internal or private virtual networks .

*NOTE* **you no longer have to add a loopback adapter to get guest-to-parent partition communications internal to the Hyper-V server. an internal network provides this functionality. For each Virtual Server network that was created using a loopback adapter, create an internal virtual network in Hyper-V.**

If the Hyper-V server was configured with additional physical network adapters to expand the number of available external virtual networks, now is the time to configure these. Remember to use the established naming convention for virtual networks .

<span id="page-84-0"></span>*BEST PRACTICE* **Dedicate a network adapter for parent partition communications by not binding it to any external virtual network. network.**

*BEST PRACTICE* **For any external virtual network you create, you must disable the parent partition virtual LaN adapter that was created so that the external virtual network is dedi**cated for virtual machine communications only.

### **Considerations Before Migrating Virtual Machines**

Hyper-V does not provide the ability to import virtual machines that exist on a Virtual Server 2005 R2 SP1 host; you must migrate the virtual machines manually . The building blocks of a virtual machine in Virtual Server 2005 R2 SP1 and Hyper-V are basically the same, a virtual hard disk and a configuration file. The virtual hard disk has not changed and can be easily migrated from Virtual Server to Hyper-V. The configuration file has completely changed, however, and Microsoft does not provide a tool to migrate the settings from the old format to the new format.

### **Boot Disk Configuration**

Virtual Server 2005 R2 SP1 virtual machines could be attached to the virtual SCSI adapter and the virtual machine would boot in this configuration (it was a recommended configuration for best performance) . This was possible because the SCSI adapter was emulated and available at boot time . Hyper-V virtual machines cannot boot from the SCSI adapter, however, because it is synthetic, and synthetic devices are not available immediately at boot time . Therefore, virtual machines that are currently configured to boot from SCSI in Virtual Server must be converted to boot from IDE as part of the migration to Hyper-V.

*NOTE* **Unlike Virtual Server IDe–attached virtual hard disks, IDe-attached virtual hard disks in Hyper-V perform almost on par with SCSI-attached virtual hard disks. disks.**

### **Virtual Machine additions**

Virtual Server 2005 R2 SP1 uses enhanced drivers to provide emulated devices and to improve performance in a virtual machine . Hyper-V uses something similar to provide synthetic devices and performance enhancements to virtual machines . The architecture and interfaces between these two technologies are not compatible; therefore, you must remove Virtual Machine Additions as part of the process of migration to Hyper-V . Although it is possible to remove the additions after you have migrated the virtual machines to Hyper-V, your ability to do this depends on the version of Virtual Machine Additions that is installed . The better

<span id="page-85-0"></span>approach, which will work regardless of the version installed, is to uninstall Virtual Machine Additions prior to migrating to Hyper-V.

### **Undo Disks**

The Undo disk feature in Virtual Server 2005 R2 has been removed in Hyper-V and replaced with a more powerful feature called *snapshots* . You cannot migrate Undo disks to Hyper-V; they must be discarded or committed prior to migrating the virtual machine hard disk to Hyper-V.

### **Saved States**

Virtual Server 2005 R2 SP1 and Hyper-V both have the ability to save the state of a running virtual machine to disk . The concept is similar to hibernation . In Virtual Server 2005 R2, the saved state file was a single file (.vsv) that contained the contents of memory and information on running processes, threads, and the processor stack . Hyper-V has split the save state file into two parts: the memory contents (.bin) and the stack and process information (.vsv). Because of this change, saved states cannot be migrated and must be merged or discarded before the migration can occur.

### **Hardware abstraction Layer Differences**

Virtual machines running in Virtual Server 2005 R2 can have only a single virtual processor . Hyper-V provides the ability for a virtual machine to be configured with up to four virtual processors. This presents an issue with hardware abstraction layer (HAL) compatibility. Hyper-V virtual machines require a multiprocessor Advanced Configuration and Power Interface (ACPI) HAL . Virtual Server 2005 R2 virtual machines can have APCI or non-ACPI HALs based on how they were created and what version of additions are loaded . Regardless of which HAL the existing virtual machine has, the HAL must be changed during the migration of the virtual machine to Hyper-V . For instructions on changing the HAL for Vista and Windows 2008 virtual machines, go to *http://technet.microsoft.com/en-us/library/dd296684.aspx* .

## **Differencing Disks**

Both Hyper-V and Virtual Server 2005 R2 support differencing disks, and the technology has not changed. Differencing disks require that the parent and the child retain the same relative path when they are moved on the same machine or between machines . The relative path to the parent VHD is stored in the disk header of the child VHD . If a child VHD is copied and the parent is not, or if the relative path is not maintained between the two files, the child VHD will not have all the information it requires and the differencing disk will not be usable .

*NOTE* **During migration, you may want to modify the directory structure of how the virtual machines are stored. If the directory structure change breaks the differencing disk relative path, you can repair the virtual hard disk using the Inspect Disk feature in the Hyper-V Manager MMC console. console.**

### <span id="page-86-0"></span>**Shared SCSI Virtual Machine Clusters**

Virtual Server 2005 R2 virtual machine–emulated SCSI controllers provided a mode called shared SCSI (a parallel SCSI bus). Enabling shared SCSI on the controller allowed a Windows Server 2003 cluster to be built between virtual machines. Hyper-V has switched to a synthetic SCSI controller and removed the ability to put the SCSI controller into parallel SCSI bus mode. You can still create a cluster between virtual machines in Hyper-V, but you must use an iSCSI Initiator to attach remote iSCSI LUNs to the virtual machines. Virtual Server–based virtual machine clusters must be manually migrated to Hyper-V.

### **Migrating Virtual Machines**

The following sections will guide you through a process that will enable you to migrate virtual machines from Virtual Server 2005 R2 SP1 to Hyper-V. Not all of the steps provided in the process will be required for your Virtual Server installation, depending on what features you are using from Virtual Server. The process includes the following tasks:

- $\blacksquare$  Determine compatibility with Hyper-V.
- Convert SCSI boot to IDE boot.
- **n** Remove Virtual Server Additions.
- $\blacksquare$  Remove network interface cards.
- $\blacksquare$  Commit or discard all Undo drives.
- Merge or discard saved states.
- $\blacksquare$  Merge all differential disks.
- Check the hardware abstraction layer (HAL).
- $\Box$  Copy the virtual hard disk to the new Hyper-V server.
- $\blacksquare$  Create a new virtual machine using existing VHD.
- n Install Integration Services.

### **Determine Compatibility**

Before you migrate a virtual machine, you should determine if it contains a supported operating system, and if the applications running in the virtual machine are supported by the independent software vendor (ISV) for production use on Hyper-V. Compare the operating system with the Hyper-V–supported guest operating systems and be sure to match product versions and service pack levels.

### <span id="page-87-0"></span>**Convert SCSI Boot to IDE Boot**

We have already discussed that Hyper-V does not support booting from the synthetic SCSI controller. So before you can migrate a Virtual Server 2005 R2 virtual machine that currently boots from a SCSI adapter to Hyper-V, you must convert it to boot from the IDE controller. Follow these steps to migrate the boot disk from a SCSI controller to an IDE controller:

- 1. Launch the Virtual Server Administrative Web console.
- 2. Select Configure from the Virtual Machines menu and then select the virtual machine name from the list.
- 3. From the Configuration menu options, select Hard Disks to display the Virtual Hard Disk Properties page, which shows the current configuration of all the hard disks for the virtual machine (see Figure 8-1).

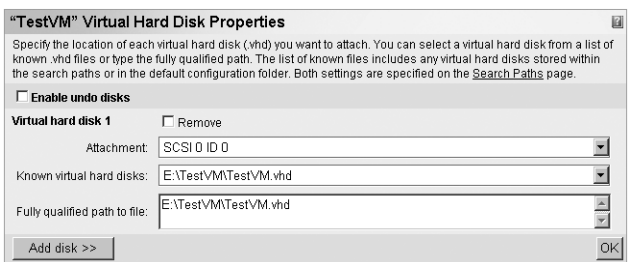

**Figure 8-1** Virtual Hard Disk Properties page

4. To convert the virtual hard disk so that it boots from the primary IDE controller (ID 0) instead of the SCSI controller (ID 0), select Primary Channel (0) from the Attachment drop-down list, as shown in Figure 8-2.

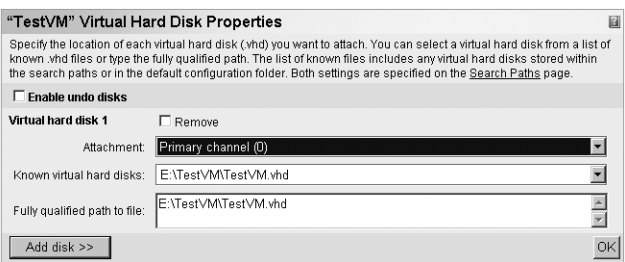

**Figure 8-2** Virtual hard disk with Primary IDE channel (0) selected

**5.** To save the change, click OK.

#### *DIRECT FROM THE SOURCE*

#### **Migrate VHD from SCSI to IDE Controller**

**Tony Soper, Senior Technical Writer Writer** *Windows Server Technical Writing Team*

If you standardized attaching VHDs to SCSI controllers as most people did for pe<br>**Interpretent on the formance reasons, manually migrating them to IDE controllers can be time-conf you standardized attaching VHDs to SCSI controllers as most people did for persuming. Following is a script that can help automate that process. Save this script as SCSI2IDe.vbs and run it with a command-line option to indicate the virtual machine**  for which you want to reconfigure the boot disk to use IDE instead of SCSI.

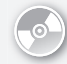

*ON THE COMPANION MEDIA* **This script is included on this book's companion media, in the \Scripts\Chapter 8 folder.** 

```
Option Explicit
```

```
dim id, rtn
dim objVS, objVM, objHardDisk
dim colArgs, colVMs
dim hdskConnections
dim objhdskConnection
dim strFile 
Set objVS = CreateObject("VirtualServer.Application")
set colVMs = objVS.VirtualMachines
set colArgs = wscript.Arguments
id = 0For Each objVM in colVMs
    If objVM.Name = colArgs.item(0) then
       set hdskConnections = objVM.HardDiskConnections
       For Each objhdskConnection In hdskConnections
          set objHardDisk = objhdskConnection.HardDisk
          strFile = objHardDisk.File 
          wscript.echo "VM Disk File" & strFile
          If objhdskConnection.BusType = 1 Then
             rtn = objhdskConnection.SetBusLocation (0,0,id)
            id = id+1 End If
       Next
    End if
Next
```
<span id="page-89-0"></span>**NOTE** You should make sure all the virtual machines are powered off on the Virtual Server host prior to running the previous script.

### **Remove Virtual Machine additions**

Virtual Server 2005 R2 SP1 Virtual Machine Additions are not compatible with the Hyper-V architecture and will not work properly with it . Although it is possible to remove Virtual Machine Additions version 13.813 or newer from within a migrated virtual machine, a less risky approach is to remove the additions prior to migrating the virtual machine.

Follow these steps to remove Virtual Machine Additions:

- **1.** Power on the virtual machine and log in with administrative privileges.
- 2. In the virtual machine, open Control Panel and then double-click Add Or Remove Programs or Programs And Features (depending on the operating system version).
- 3. Select Virtual Machine Additions and then select Remove, or right-click and select Uninstall (depending on the operating system version).
- 4. Click Yes in the confirmation dialog box that appears.
- 5. After you have successfully removed Virtual Machine Additions, restart the virtual machine.

### **Remove Emulated Network Interface Cards**

Virtual Server 2005 R2 SP1 virtual machines have a single network interface card installed inside the virtual machine by default. The network interface card emulates an Intel 21140 adapter. In Hyper-V, the default networking interface card is not the legacy network adapter (which also emulates an Intel 21140 adapter), but instead is the synthetic network adapter . If you attempt to move a virtual machine with the emulated Intel 21140 adapter still installed, the network adapter will become a hidden device . You can install Hyper-V Integration Services and all will seem to be fine, but if the emulated Intel 21140 adapter had a static IP address assigned, any attempt you make to reassign that static IP address to the new synthetic network adapter will result in a warning box that says the IP address is already in use .

Follow these steps to remove the network adapter from the virtual machine:

- **1.** Power on the virtual machine.
- 2. Log in with administrative permissions.
- 3. Open Control Panel and double-click Device Manager.
- 4. Expand the Network Adapters node.
- 5. Right-click the Intel 21140 adapter listed and select Uninstall.
- 6. Shut down the virtual machine.

When you migrate the virtual machine to Hyper-V, a synthetic adapter will be installed. The network adapter might not function until you install the Integration Services, however . <span id="page-90-0"></span>*NOTE* **The synthetic network adapter in Hyper-V does not support boot from pre**execution environment (PXE). To enable PXE boot, you must use a legacy adapter.

### **Commit or Discard Undo Disks**

Virtual Server 2005 R2 provided a disk mode that would write all changes to a separate file. This mode, called Undo, allowed you to perform what-if changes to the disk without fear that the changes had to be permanent. Undo disks were not very flexible if you needed to perform multiple what-if scenarios, however, so in Hyper-V the technology was replaced with snapshots. This means that any Undo disks in Virtual Server virtual machines must be discarded or committed to the virtual hard disk prior to migrating it to Hyper-V.

If a virtual machine is configured to use Undo disks but does not currently have an active Undo disk, then you do not need to perform any additional steps . If you do need to commit or discard an Undo disk, the procedures are slightly different depending on whether the virtual machine is currently powered on or not.

Follow these instructions for committing or discarding the Undo disks for a virtual machine that is currently powered on:

- **1.** Shut down the virtual machine.
- 2. Select Turn Off Virtual Machine And Commit Undo Disks to commit the Undo disk if you want to merge the current changes into the virtual hard disk, or select Turn Off Virtual Machine And Discard Undo Disks to discard the changes to the Undo disk if you do not want to merge the changes.

Follow these instructions for committing or discarding the Undo disks for a virtual machine that is currently powered off:

- 1. Launch the Virtual Server 2005 Administration Web site .
- **2.** On the Master Status page, find the appropriate virtual machine in the list of virtual machines and click the arrow to display the actions menu.
- 3. Figure 8-3 displays the menu options available . Select Merge Undo Disks or Discard Undo Disks from the menu.

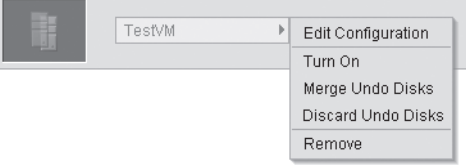

**FIGURE 8-3** Undo Disk actions menu for a virtual machine

### <span id="page-91-0"></span>**Restore or Discard Saved States**

Virtual Server 2005 R2 saved states are not compatible with Hyper-V saved states, so the virtual machine must be powered on and shut down properly, or the saved state must be discarded. If the virtual machine is currently powered on, perform a shutdown from within the virtual machine and do not select to save the state.

Follow these instructions for discarding the saved state for a virtual machine that is currently powered off:

- 1. Launch the Virtual Server 2005 Administration Web site.
- 2. On the Master Status page, find the appropriate virtual machine in the list of virtual machines and click the arrow to the display the actions menu.
- 3. Figure 8-4 displays the menu options available. Select Restore From Saved State or Discard Saved State from the menu.

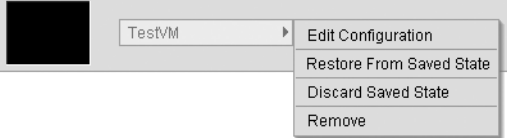

**Figure 8-4** Saved State actions menu for a virtual machine

- 4. If you select to restore the saved state, after the virtual machine is restored, perform a shutdown.
- 5. If you select to discard the saved state, then no further actions are required.

### **Merge Differential Disks**

Differential disks allow you to save space by creating a dependent chain of virtual hard disks. This eliminates the need to duplicate copies of data. If you are migrating all virtual machines that contain differencing disks from a Virtual Server 2005 R2 host to the same Hyper-V server, then you do not have to merge the differencing disks. You will need to maintain the same relative path on both hosts, however, or you will need to repair the parent-child links.

If you are planning to migrate virtual machines that depend on the same differencing disk to different Hyper-V servers, then you must merge the differencing disks to break the dependency.

Follow these instructions for merging a virtual machine differencing disk:

- 1. Shut down the virtual machine with the differencing disk.
- 2. Launch the Virtual Server 2005 Administration Web site.
- 3. On the Master Status page, select Inspect Disk from the Virtual Disks menu.
- 4. Specify the virtual hard disk that has a parent that needs to be merged (as shown in Figure 8-5) and click Inspect.

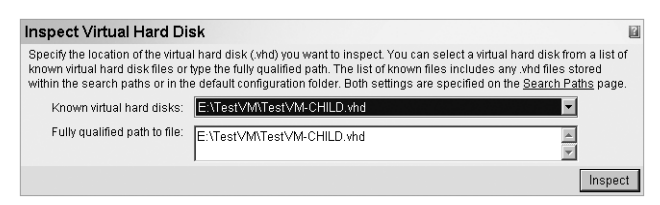

**Figure 8-5** Inspect Virtual Hard Disk page

5. The Properties and Actions will be displayed as shown in Figure 8-6. Select Merge Virtual Hard Disk from the Actions menu to merge the parent and child virtual hard disks.

| "TestVM-CHILD.vhd" Virtual Hard Disk Properties <b>Ø</b>           |                                |
|--------------------------------------------------------------------|--------------------------------|
| Virtual disk type:                                                 | Differencing virtual hard disk |
| Fully qualified path to file:                                      | E:\TestVM\TestVM-CHILD.vhd     |
| Maximum virtual hard disk size                                     | 16 GB                          |
| Current virtual hard disk size                                     | 36.5 KB                        |
| Parent virtual hard disk(s)                                        | E:\TestVM\TestVM.vhd           |
|                                                                    |                                |
| "TestVM-CHILD.vhd" Actions                                         |                                |
| Merge with the parent virtual hard disk<br>Merge virtual hard disk |                                |

**Figure 8-6** Differencing disk Properties And Actions page

6. The Merge Virtual Hard Disk page is displayed (as shown in Figure 8-7). Select Merge To New Virtual Hard Disk and specify the full path to the new virtual hard disk that will be created as a result of the merge operation. Optionally, you can specify the type of virtual hard disk to be created—dynamic or fixed.

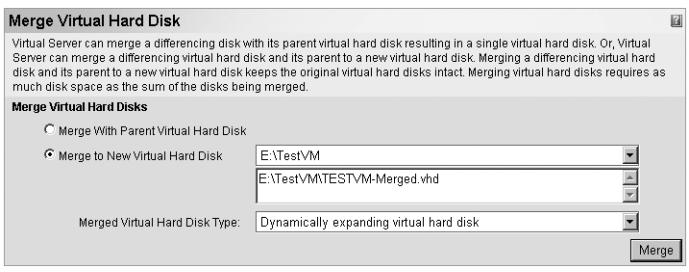

**Figure 8-7** Merge Virtual Hard Disk options page

7. When you have selected all the appropriate options, click Merge.

The resulting merged virtual hard disk is the file that you will migrate to the Hyper-V server.

### <span id="page-93-0"></span>**Check the Hardware Abstraction Layer**

Hyper-V uses a multiprocessor APCI hardware abstraction layer (HAL). Although you would probably be prompted for the upgrade of HAL when you install Integration Services, it is best to prepare the machine for HAL detection prior to the migration so that it properly detects and updates the HAL.

Follow these steps to change the HAL prior to migrating the virtual machine:

- 1. Power on the virtual machine.
- 2. Log in with administrative permissions.
- 3. Run the System Configuration utility (MSConfig.exe) by clicking Start, clicking Run, typing **msconfig**, and then clicking OK.
- 4. Click the Boot tab and then select Advanced Options.
- 5. Select the Detect HAL check box, click OK, and then shut down the virtual machine.

### **Complete the Migration**

After you have performed all the required pre-migration steps, the last tasks involve copying the virtual hard disk from the Virtual Server 2005 R2 server to the new Hyper-V server and creating a new virtual machine using that virtual hard disk.

Follow these steps to create a new virtual machine:

- 1. On the Hyper-V server, create a folder to hold the new virtual machine on a drive other than the system drive. Use the name of the virtual machine as the folder name (for example, D:\VMs\NEWVM).
- 2. Copy the virtual hard disk from the Virtual Server 2005 R2 host to the new directory.
- 3. Open the Hyper-V Manager MMC console.
- 4. Select New from the Actions menu and then select Virtual Machine. The New Virtual Machine Wizard will start. Click Next.
- 5. Specify the name of the virtual machine (use the same name as the directory you created) in the Name text box.
- 6. Select the check box that says Store The Virtual Machine In A Different Location and enter the path to the directory above the virtual machine folder you created (that is, enter D:\VMs for the example shown previously) in the Location text box, as shown in Figure 8-8. Click Next.

This will allow the wizard to use the directory you created for all the virtual machine files.

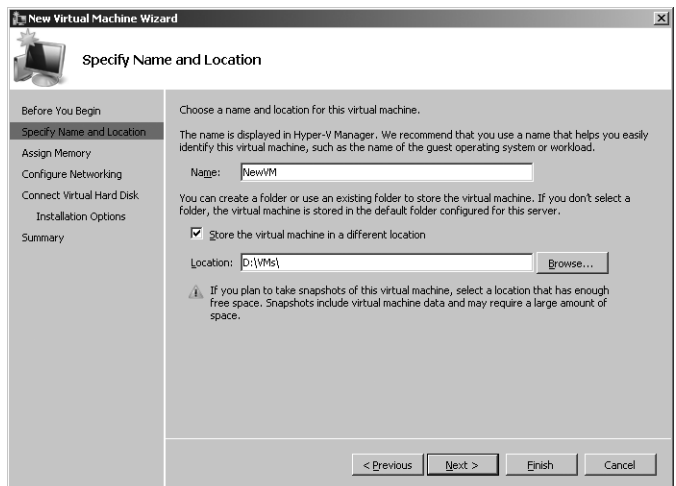

**Figure 8-8** Specify name and location to store the new virtual machine

- 7. On the Assign Memory page, specify the amount of RAM the virtual machine requires and click Next.
- 8. On the Configure Networking page, select a virtual network to attach to the virtual machine and click Next.
- 9. On the Connect Virtual Hard Disk page (shown in Figure 8-9), select the Use An Existing Virtual Hard Disk option, and specify the path to the virtual hard disk (such as D:\VMs\NEWVM.VHD), and then click Next.

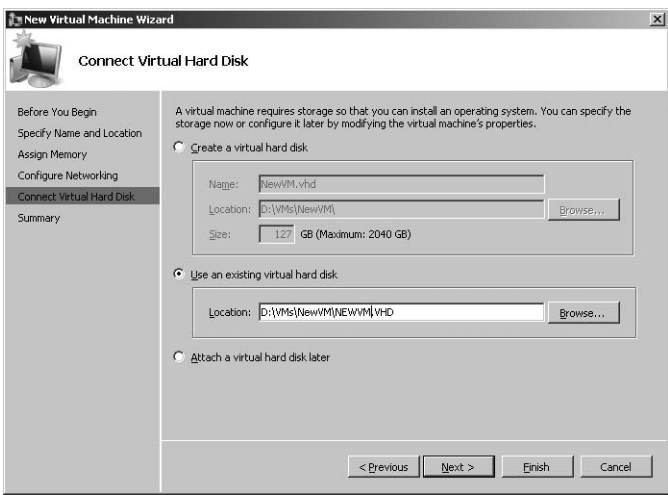

**Figure 8-9** Connect Virtual Hard Disk page

10. On the Completing The New Virtual Machine Wizard page, click Start The Virtual Machine After It Is Created and then click Finish.

The virtual machine will power on.

- 11. At the login screen that will display after the virtual machine is booted, log in with administrative permissions.
- **12.** On the VMConnect Actions menu, click Insert Integration Services Setup Disk. This should start the installation of Integration Services for the virtual machine . Complete the installation and reboot the virtual machine.

The virtual machine is now migrated to Hyper-V.

#### *DIRECT FROM THE SOURCE*

#### **VMC to Hyper-V Migration Tool**

 **Matthijs ten Seldam, Technology Specialist Specialist**  *Microsoft Sales Sales*

 M**igrating a virtual machine from Virtual Server to Hyper-V requires changes to the virtual machine prior to migration, migration of the virtual hard disk to the Hyper-V server, creation of a new virtual machine using the migrated virtual**  hard disk, and modification of the configuration of the virtual machine. Although **you can perform the migration step manually, the VMC to Hyper-V tool, also called**  VMC2HV, is able to import the complete Virtual Server virtual machine configuration to Hyper-V, and it will allow you to modify the virtual machine configuration in **one step. step.**

 **VMC2HV can be used both locally and remotely. In the local scenario, the tool runs on the Hyper-V server, which limits its use to systems running Windows Server 2008 with graphical user interface, because it needs the .NeT Framework to operate. For server core installations of Windows Server 2008 and Hyper-V Server 2008, it can be used from a remote installation of Windows Server 2008 or Windows Vista with the .NeT Framework installed. installed.**

 **To use the tool with as little effort as possible, the recommendation is to copy the**  VMC and virtual hard disk file(s) to the Hyper-V server in a folder with the name of **the new virtual machine. For example, you could copy the fi les Machine1.vmc and**  Machine1.vhd to a folder at D:\vm\machine1. When the tool imports the file Ma**chine1 with a Virtual Machine path to D:\vm, it will use the folder D:\vm\machine1**  and will create the new virtual machine in that folder. This way, all the files belong**ing to Machine1 will be contained in the same folder.**  the recommendation is to<br>I server in a folder with the<br>Id copy the files Machine1.<br>Vhen the tool imports the<br>will use the folder D:\vm\r<br>folder. This way, all the file<br>folder.

Upon import, VMC2HV reads the configuration file and displays all properties. **properties that no longer exist in Hyper-V are ignored, and you can set new properties in Hyper-V manually. Figure 8-10 shows the tool with a remote connection after**  importing a VMC file.

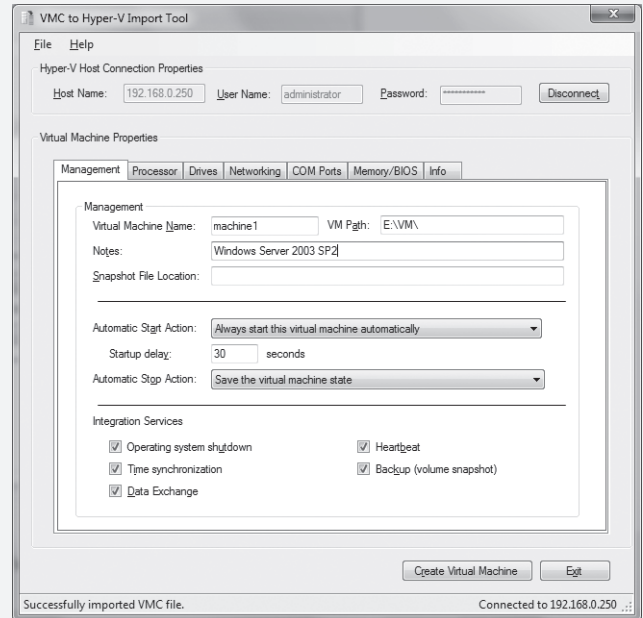

**FIGURE 8-10** VMC2HV opening page

**The tool shows several tabs related to the Virtual Machine properties. The processor tab allows you to specify the number of logical CpUs, the Resource Control, and processor Functionality. The Drives tab (shown in Figure 8-11) shows the virtual disk**  drives such as floppy drives, CD/DVD ROM drives, and virtual hard disks, as well as their locations (IDE/SCSI and device ID).

**In the case of a virtual machine that booted from SCSI under Virtual Server, the VMC2HV tool offers you the option to swap the SCSI disk at location 0 with IDe at location 0. 0.**

**The Networking tab (shown in Figure 8-12) shows the number of network adapters and allows you to set them to Legacy; under Virtual Server, an adapter is always an emulated Dec/Intel adapter. By default, VMC2HV creates a synthetic adapter (which is also the default with Hyper-V). The tool also allows you to specify which virtual network and which VLaN you want the adapter to connect to. to.**

**Special features include recognizing the guest operating system and limiting the number of logical processors, if applicable (according to support policy), and warning you if the virtual hard disks cannot be found at the current location. any new paths for virtual hard disks can be edited using the VMC2HV tool, which is available as a download from** *http://blogs.technet.com/matthts/. .*

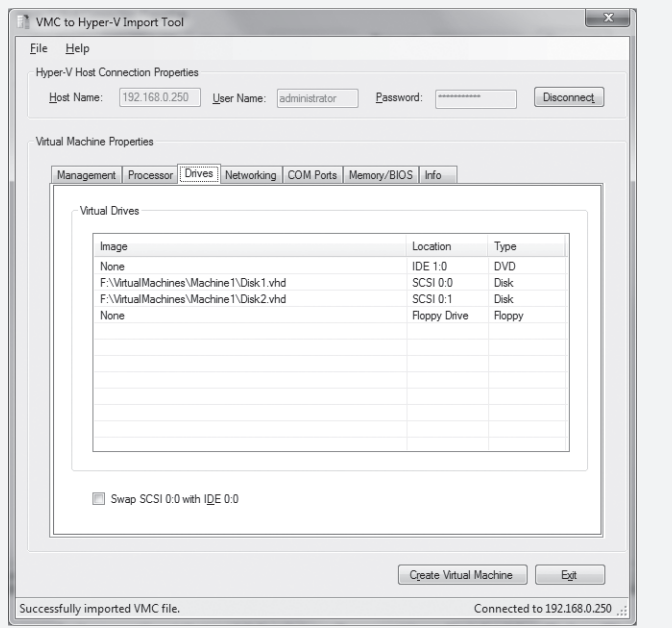

**FIGURE 8-11** The Drives tab of Virtual Machine Properties in VMC2HV

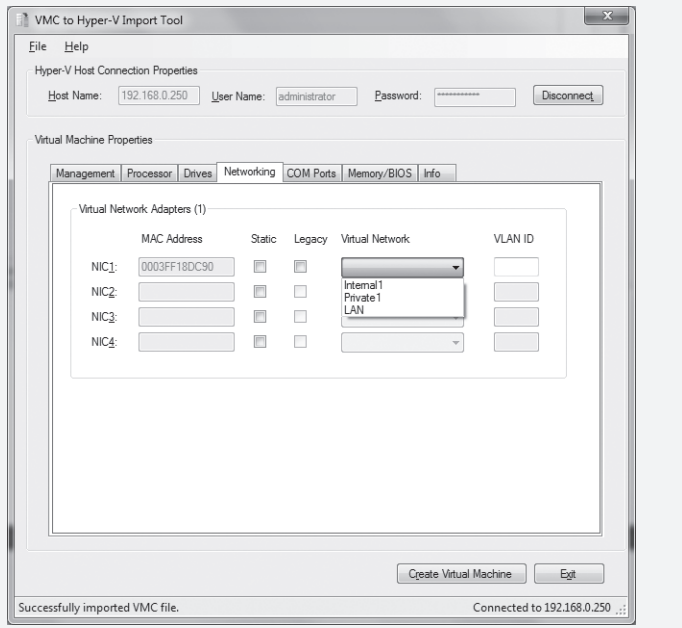

**FIGURE 8-12** The Networking tab of Virtual Machine Properties in VMC2HV

### <span id="page-98-0"></span>**Summary**

Migrating virtual machines from Virtual Server 2005 R2 to Hyper-V involves migrating both the configuration of the host and the virtual machines themselves. In this chapter, we discussed what you need to consider prior to migrating the host and the virtual machines. A key decision you must make before migrating the host involves determining if there are any virtual machines using operating systems that are not supported on Hyper-V, in which case you should maintain a Virtual Server host.

The chapter provided you with the important considerations and the steps for preparing the virtual machine hard disk for migration. These included dealing with hardware differences (SCSI controllers, network adapters, and HAL), cleaning up the virtual hard disk (Undo, saved state, and differencing disks), and removing Virtual Machine Additions. After the host is migrated, you learned that you can create a new virtual machine using the existing virtual hard disk, and then you must install Integration Services to provide support for synthetic devices and improve performance.

### **Additional Resources**

The following resources contain additional information related to the topics in this chapter.

- Virtual Machine Migration Guide, a resource with information about how to migrate Virtual Server 205 R2 virtual machines to Hyper-V, available at *http://technet.microsoft.com/en-us/library/dd296684.aspx*
- VMC2HV Migration Tool, a resource for simplifying the migration process, available at *http://blogs.technet.com/matthts/*

# **Index**

### **A**

access control, Authorization Manager for, 33 activation, of Hyper-V host, 138 active differencing virtual hard disks (VHDs), 176 Active Directory Authorization Store in, 241–243, 272–273 central management of, 265 forests of, 656–657 Active Directory Application Mode (ADAM), 242 Active Directory domain controllers backup and recovery of, 489–490 online physical to virtual migration and, 520–526 Active Directory Domain Services (AD DS), 32, 240 Active Directory Group Policy, 343, 497 Active Directory Lightweight Directory Services, 32 Active Directory Service Marker (ADSM), 77–78 Active Directory Services Interface (ADSI), 667, 670 Active Directory Sites and Services Microsoft Management Console, 657 Active Directory Topology Diagrammer (ADTD), 670–671 Active Directory Users and Computers (ADUC), 383 ActiveX Data Objects (ADO), 670 Additions, Virtual Machine, 321, 492 Address Space Identifier (ASID), 5 address space translation, 341 address spoofing, MAC, 344–345, 365 Add-VMDisk command-line parameters, 583–584, 587 Add-VMDrive command-line parameters, 582 Add-VMNewHardDisk command-line parameters, 587–588

Add-VMNic command-line parameters, 583–584 Administration workspace, in SCOM 2007, 540, 543 Administrative Console, of SCVMM, 446, 452–453, 472 Advanced Configuration and Power Interface (ACPI), 317, 325, 342–343 advanced programmable interrupt controllers (APICs), 70 agents backup methods based on, 489 in online physical to virtual migration, 519 management packs and, 373 of System Center Data Protection Manager 2007 SP1, 497–502 of System Center Operations Manager 2007, 552–556 of Virtual Machine Manager, 364, 456 aggregation, in data center virtualization, 599 Alinean Value Base of IT metrics, 651 Alinean, Inc., 649 AMD NX (no execute) bit, 31, 332 AMD-V architecture of, 5 Hyper-V supported by, 31 installation with, 106 I-O virtualization technology of, 8 rapid virtualization indexing of, 6 antivirus software, 278–279 Application Programming Interface (API) Citrix hypercall, 13 Hyper-V hypercall, 13, 71 input-output control (IOCTL), 83 Windows Management Instrumentation (WMI), 44, 67 application stack, privileges of, 13 application virtualization, 619, 625–626 application-level virtualization, 3, 15–17 Apply-VMSnapshot command-line parameters, 592 architecture, 69–102 AMD-V, 5

in server virtualization design, 641, 643–644 Integration Services in, 94–96 Intel VT, 9 Non-Uniform Memory Access (NUMA) in, 277 of server virtualization pilot, 723–724 of Windows hypervisor, 70–71 partitions in, 72 virtual floppy disks in, 101–102 virtual hard disks in, 96–101 dynamic disk header for, 100–101 footer for, 98–99 pass-through, 97 virtual memory in, 89–90 virtual networking in, 92–94 virtual processors in, 92 virtualization stack in, 73–88 action of, 88 configuration component of, 79 Virtual Machine Management Service in, 74–79 Virtualization Infrastructure Driver in, 81–83 Virtualization Service Clients in, 80 Virtualization Service Providers in, 79 VMBus in, 80–81 Windows Management Instrumentation in, 83–85 worker process in, 85–87 ARP cache, 288 ASSOCIATORS OF query, 574 attack surface, reducing, 28, 236, 260 Audit Collection Services (ACS), in SCOM 2007, 262–263 authentication, 674 Authoring workspace, in SCOM 2007, 540, 542 Authorization Manager (AZMAN) default, 227 for security, 240–241 in Hyper-V, 33 privileges for, 261 remote management and, 383 role-based security from, 359

 **Contents**

scope for, 256–259 Windows Server Backup and, 428 Authorization Store, in Active Directory, 241–243, 272–273 automatic differencing virtual hard disks (VHDs), 154, 162–163, 173, 175 availability Cluster Shared Volumes and, 340 desktop virtualization and, 17, 620 Failover Clustering for, 34, 202, 360 hardware for, 706–707 in branch office virtualization, 606 in data center virtualization, 600 isolation for, 8 of virtual hardware component, 547 of virtual machines, 216–218, 351–352 physical to virtual (P2V) migration and, 526–527 virtualization benefits for, 21

### **B**

Background Intelligent Transfer Service (BITS), 603 back-office-class servers, 705 backup and recovery, 483–516. *See also* disaster recovery desktop virtualization and, 17 hardware abstraction layer (HAL) and, 613 in branch office virtualization, 607 in data center virtualization, 601–602 of Active Directory domain controller virtual machines, 489–490 of Authorization Store, 241, 272–273 of Hyper-V and virtual machines, 490–491 of network adapters for iSCSI communications, 283 of registry values, 200 of server virtualization infrastructure, 717–718 of virtual desktops, 621, 628, 632 of virtualization environment, 483–484 physical network adapters and, 283 System Center Data Protection Manager (SCDPM) 2007 SP1 for, 492–515, 612 agent deployment for, 497–502 installation of, 495–496 Integration Services update and, 493–495 local data protection in, 497 overview of, 492–493 protection group for, 504–510 storage pool for, 502–504 virtual machine recovery by, 511–515

time synchronization in, 180 traditional methods of, 488–489 virtualization benefits for, 22 Volume Shadow Copy Service (VSS) for, 34 VSS Requestor for, 78–79 VSS writer for, 484–488 components of, 486–487 metadata document of, 488 overview of, 484–485 process of, 487 tools of, 485 Windows Server Backup for, 424–437 configuring, 425–428 considerations in, 428 for virtual machine backup, 433–437 for virtual machine restoring, 428–433 in disaster recovery, 366–368 installing, 424–425 bandwidth, NUMA and, 277 bare metal virtualization, 13 benchmarking, intelligence, 650 best practices. *See also* performance, optimizing antivirus software, 279 backup and recovery, 497 default storage locations, 270 Disk Management Microsoft Management Console, 163 folder locations, 236 groups for roles, 248 Hyper-V resource permissions, 248 Hyper-V roles, 391 Integration Services, 291, 301 Internal versus External virtual networks, 272 large send offload (LSO), 302 legacy network adapters, 292, 302 maintenance mode, 541 memory, 275–276, 298 network adapters for cluster communications, 283 NUMA system, 278 on parent-child differencing disk relationship, 155 operating system selection, 290 physical network adapters dedicated to Hyper-V, 283 Processor Resource Control, 295 processors, 291 Quick Migration, 417 RAID 1, 282 reporting, 563 ROI tools, 650 SATA and SAS drives, 280 screen savers, 292 SCSI controller, 307 security, 260–263

Server Core installation, 236, 278 servers with high density modules, 276 storage area networks, 282 TCP Chimney Offload, 285 teamed network adapters, 289 unused emulated devices, 292 virtual hard disks, 166, 279, 306–307, 309 virtual machines, 304–305, 308, 423 virtual networks, 272, 460 VMConnect, 274 workload profiles, 293, 296 BETest application, 485 binary file, virtual machine snapshots and, 173, 176 binary translation, 11 bindings, network, 45 BIOS (Basic Input-Output System), 31, 403, 658–659 BITS (Background Intelligent Transfer Services), 454 blackout period, in Quick Migration, 37 blade servers, 597 block allocation table (BAT), 97, 101 boot process, in hypervisor, 71, 88 bottlenecks, network, 304 branch offices pilot projects in, 722 serial port devices in, 661 virtual desktop infrastructure for, 629 virtualization candidates in, 705 virtualization scenario for, 24, 606–608 budget setting, for server virtualization, 643, 654 buffer overflow exploits, 31 bug reproduction, 20, 24 business case for virtualization, 19–23 business continuity, 21, 25. *See also* disaster recovery

# **C**

cab file, in installation, 123 cache ARP, 288 performance and, 275, 277 Translation-Lookaside Buffer (TLB) as, 5, 7–8 call centers, virtual desktops and, 17, 629 candidate pool exclusion list, in virtualization, 658 capacity planning, 438 capital and operating cost savings, 19–20, 698–699 CD-DVD drives, virtual, 291–292 centralization, desktop virtualization and, 17

chain of differencing disks, 155 change control process, 663 chargebacks, in server virtualization, 652 checkpoints, in virtual machines (VMs), 474, 476 child partitions. *See also* parent partitions applications run in, 261 description of, 72 guest physical addresses (GPAs) in, 90 in Hyper-V, 28–29, 79 in load balancing and failover (LBFO), 287–289 in Private virtual networks, 194 integration components virtual device and, 87 Integration Services for, 94–96 memory for, 83, 278, 296 monitoring, 370 performance of, 290 saving state of, 82 storage for, 278 Virtual Machine Management Service (VMMS) and, 237 virtual network adapters for, 94 virtual switch interfaces of, 93 Virtualization Service Clients in, 80 VLANs for, 197 Choose-VMExternalEthernet function, 589 Choose-VMSnapshot function, 592–593 Citrix XenDesktop, 630–631 Citrix, Inc., 13 client-side applications, virtualization of, 15 cloning virtual machines (VMs), 475–476 Cluster Configuration Wizard, 214, 222, 349 Cluster Shared Volumes (CSV), 37, 340–341, 350–351, 365 clustering cluster resource control for, 79 failover, 34, 202–223 adding, 214 configuring, 214–215 Failover Cluster Manager for, 216, 360–361 for high availability, 202, 340 for Hyper-V servers, 348–349 for virtual machines, 215–223 Hyper-V R2 version support of, 338 in Windows Server 2008, 202–203 overview of, 203–207 Quick Migration with, 417 TCP Chimney Offload and, 285 virtual desktop infrastructure and, 629 witness and data storage volumes for, 207–214 in data center virtualization, 599–600

in server farm management, 479–481 network adapters for, 283 network configuration for, 352 Quick Migration and, 34 two-node Hyper-V server, 347–349 virtual machines over host servers, 21, 25 Virtual Server host, 28 collision rate characteristics, of networks, 709 COM ports, virtual, 411–412 command-line tools, 32, 150. *See also* PowerShell communications plan, for server virtualization, 643, 729–731 compacting virtual hard disks (VHDs), 154, 165–169, 237 compatibility, 20, 318, 457, 528 Compellent Technologies Storage Center system, 206–213, 601 Computername property, 570 Configuration Analyzer, in SCVMM, 449–450 configurations, virtual machine, 57–60 connection broker, in virtual desktop infrastructure, 627 Connectix software virtualization technology, 28 consolidation envisioning, 652 planning, 707–715 PlateSpin PowerRecon feature for, 677–678 ratio for, 20, 295, 703–704 context switch, 5, 7, 9, 296 contiguous block allocation, 164 contract labor, 612 control registers, 82 cooling cost savings, in virtualization, 701 Core Parking, 38, 342–343 cost reductions, capital and operating, 19–20, 698–701 counters, in Performance Monitor, 372–373 CPUID interrupts, 82 credential tracking, 656 Customer Experience Improvement Program (CEIP), 453

# **D**

DACLs (discretionary access control lists), 239, 264 data center virtualization scenario, 597–606 availability issues in, 600 backup issues in, 601–602

delegation administration in, 604 deployment issues in, 603 library in, 603–604 network issues in, 598–599 operational issues in, 605–606 overview of, 23 self-service Web portal in, 604–605 storage issues in, 600–601 Data Execution Prevention (DEP), 31, 106, 332 Data Instant Replay, in Compellent Technologies Storage Center, 209–213 Data Offset field, in hard disk footer, 100 data preprocessing, in server virtualization, 711–712 DCOM (Distributed Component Object Model), 383, 387 debug registers, 82 decommissioning virtual desktops, 620 default gateway, of network adapter, 142 defragmentation of virtual hard disks (VHDs), 165–167 delegation model, of SCVMM, 457 Delete Saved Credentials, in Hyper-V settings, 66 delta replication, by SCDPM, 607 dependencies, temporal transactional, 423 deployment in data center virtualization, 603 in desktop virtualization, 17 in server virtualization, 725 in test and development virtualization, 24 Pre-boot Execution Environment (PXE) and, 46 Deployment Workbench, 107 Deployment Workbench Operating System Packages node, 123 descriptor tables, 82 desktop infrastructure, virtual, 457, 617–633 application virtualization components of, 625–626 backing up and restoring, 621 Citrix XenDesktop and, 630–631 client components of, 625 client service support for, 622 core virtualization components of, 624–625 dynamic application delivery for, 619 hardware-independent, 618 isolated and secure, 618 management components of, 627–628 Microsoft Application Virtualization and, 631 migration of, 620–621 provisioning and decommissioning, 620 resource allocation for, 619–620 scenarios for, 628–629 software virtualization and, 3, 17–18

static versus dynamic, 623–624 storage in, 621 System Center Data Protection Manager and, 632 System Center Virtual Machine Manager and, 632 Windows Server 2008 Hyper-V and, 629 Windows Server 2008 Terminal Services RemoteApp and, 632 Windows Vista Enterprise Centralized Desktop and, 630 Device Manager, 94 DHCP (Dynamic Host Configuration Protocol), 32, 265 differencing virtual hard disks (VHDs), 44, 97, 154–161 active, 176 automatic, 154, 162–163, 173, 175 creating, 156 description of, 154, 305 merging, 160–161, 237 migration and, 317, 323–324 parent versus child, 156–159 performance of, 305 reconnecting, 159–160 using, 161 differential disks, migration merging of, 323–324 direct attached storage (DAS), 369, 502 direct memory address (DMA), 80 disaster recovery. *See also* backup and recovery management solutions for, 366–370 overview of, 21, 25 strategy for, 642, 646 test and development environments for, 613 Discovery Wizard, 552 disjoint domains, 366 diskette drives, virtual, 412–413. *See also* floppy disks, virtual disks. *See also* virtual hard disks (VHDs) Disk Management Microsoft Management Console for, 163 hardware limits for, 684–685 performance of, 280–282, 688–689 DiskShadow application, 485 DMA transfers, 8 DNS (Domain Name System), 32, 142, 265, 675 domain controllers, 612 backup and recovery of, 489–490 migration and, 364 online physical to virtual migration and, 520–526 virtual machines as, 423, 489–490 Domain Local Group, 248 domains disjoint, 366

in Hyper-V host, 137 Microsoft Hyper-V configuration tool for, 140–141 double rotated redundancy, in RAID, 282 downtime, 205, 219, 313. *See also* migration drift, time, 180 drive letter restrictions, 217–218 drivers files of, 234 information files of virtual, 228–230 localization files of, 234–235 DVD drives, virtual, 407–408 dynamic application delivery, 619 Dynamic Core Infrastructure Optimization, 651 dynamic MAC (media access control) addresses, 46, 198 dynamic tagging, for VLANs, 196 dynamic tuning, 23 dynamic virtual desktops, 17, 623–624 dynamically expanding virtual hard disks (VHDs), 44, 97 as default, 401 description of, 305 fixed disk converted to, 164–165 header of, 100–101 in chain of differencing disks, 155–156 in default Hyper-V installation, 269 in libraries, 463 performance of, 305

**E**

Edit Virtual Hard Disk Wizard, 160, 164–166, 169 ElementName property, 574 emulated network adapters, 93–94, 301–302 emulation drivers, for virtualized device access, 29 enlightenments, 14 environmental savings, in virtualization, 699 Ethernet frames, 38 Ethernet network adapters, 94, 321 event logs, Hyper-V server, 139 Event Viewer, 227 Exchange Server, 368 expanding virtual hard disks (VHDs), 170 Extended Page Tables (EPTs), 9, 37, 342 External virtual networks adapter settings for, 408 creating, 63–65 Hyper-V advanced features for, 186–189 New-VMExternalSwitch command-line parameters for, 589

offload features limited in, 284 performance of, 301 renaming, 271–272 SCVMM management of, 459 traffic flow and, 184 virtual switch in, 93

### **F**

Failover Clustering, 202–223 adding, 214 cluster resource control for, 79 Clustered Shared Volumes added to, 37 configuring, 214–215 Failover Cluster Manager for, 216, 360–361 for high availability, 202, 340 for Hyper-V servers, 348–349 for virtual machines availability of, 216–218 creation on, 215–216 implementation of, 218–223 Hyper-V R2 version support of, 338 in data center virtualization, 599–600 in Hyper-V, 34 in Windows Server 2008, 202–203 Live Migration and, 339 overview of, 203–207 Quick Migration with, 417 TCP Chimney Offload and, 285 virtual desktop infrastructure and, 629 witness and data storage volumes for, 207–214 fault tolerance, 282, 598, 606 Fibre Channel shared storage, 203–204, 282, 601 File and Print Sharing, allowing, 136 file replication technologies, 25 File Services role, 32 firewalls Hyper-V server configuration of, 138–139 installation and, 136 rules of, 237–239 Windows Firewall Remote Administration Exception for, 674 fixed-size virtual hard disks (VHDs), 43, 97 description of, 305 dynamically expanding disk converted to, 164–165 in chain of differencing disks, 155–156 floating point registers, 82 floppy disks, virtual, 101–102, 412–413 footer, of virtual hard disks (VHDs), 98–99 Format-List function, in PowerShell, 569 fragmentation, 305 friendly names, for networks, 272 full virtualization method, 11

fully qualified domain name (FQDM), 366, 456

### **G**

Gantt charts, 727 general purpose registers, 82 GetText function, in PowerShell, 575 gigabit Ethernet network adapters, 321, 689, 710 GPADL (Guest Physical Address Descriptor List), 80 group nesting model, 391 guest memory address space, 5 Guest Mode, in Virtual Machine Monitor (VMM), 5, 13 guest operating systems address space translation for, 341 failover cluster for, 34 Hyper-V support of, 39–41 installation of, 418–420 Integration Services support of, 183–184 privileges of, 69 processor support of, 404 profiles of, 470–471 VHD compaction and, 166 Virtual Server 2005 R2 for, 312 guest page tables (gPT), 6–7 Guest Physical Address Descriptor List (GPADL), 80 guest physical addresses (GPAs), 86, 90 guest placement, in virtualization, 697 GUID (Globally Unique Identifier), 52 for virtual machines, 308 for virtual machines (VMs), 171, 173, 176 friendly names versus, 272 of child partition, 79 of VSS Writer, 425–426

# **H**

hardware for high availability, 706–707 for System Center Virtual Machine Manager (SCVMM) installation, 444–448 Hyper-V Manager and, 402 in Hyper-V virtual machine environment, 41–46 components of, 42–43 iSCSI disks in, 45 pass-through disks in, 44 virtual hard disks in, 43–44 virtual IDE interfaces in, 44 virtual network adapters in, 46

virtual networks in, 45–46 virtual SCSI interfaces in, 45 inventory of, 658–661 migration and, 312 offloading, 302 performance of, 279 PlateSpin PowerRecon inventory feature for, 677 profiles for, 469 reducing dependency on, 25 reuse of, 648, 715 server virtualization limits of, 683–685 standard emulated configuration for, 19 virtual component availability monitoring of, 547 virtual desktop independence from, 618 virtual machine configuration for, 477–478 virtual machine limits for, 682–683 Windows hypervisor control of, 70 hardware abstraction layer (HAL), 317, 325, 613 hardware-assisted virtualization, 4, 31, 106 Health Explorer monitoring tool, 438–439, 541, 561 heartbeat function, 87, 181, 541 help desks, virtual infrastructure for, 629 Help files, 230 Hewlett-Packard (HP) migration tool, 727 High-Availability Wizard, 216 homogeneous data center consolidation, 23 host cluster, 600 host intelligent placement algorithm, 532 Host Mode, in Virtual Machine Monitor (VMM), 5 host operating system, 39 host utilization reports, 374 Host-Bus Adapters (HBAs), 282, 601 hosted virtualization solution, 12–13 hosting, application, 626 "hot add" technology, 619 HTML Help files, 230 Hvboot.sys, 71 HVConfig.cmd tool, 33 HVConfig.vbs file, 33 HVRemote configuration script, 392–393 Hypercall Adapter, in Suse Linux Enterprise Server, 29 hypercall Application Programming Interface (API), 13–14 hyperthreaded logical processors, 687 Hyper-V, 4, 27–68. *See also* architecture; *also* management, overview of; *also* Microsoft Hyper-V configuration tool; *also* PowerShell; *also* security; *also* server farm management; *also* single server management; *also* Windows Server 2008 R2

AMD-V and Intel VT support in, 31 as core virtualization component, 624 Authorization Manager in, 33 background of, 28–30 benchmarking hosts of, 710 description of, 13–14 failover clustering in, 34 features of, 30–31 for virtual desktops, 629 full and server core installation support in, 31–32 guest operating system support of, 39–41 hypercall Application Programming Interface (API) of, 13 Hyper-V Manager for, 47–48, 85, 716 import and export features of, 35 installation role of, 111–116 Integration Services in, 35 load balancing in, 706 Microsoft Hyper-V Server 2008 and, 32–33 multiple servers in, 48–66 setting management and, 66 virtual hard disk management and, 61–63 Virtual Machine Connection and, 65–66 virtual machine management and, 49–60 virtual network management and, 63–65 performance of, 10–11 Quick Migration in, 34–35 server configurations for, 705–707 server operating system support of, 39 settings management for, 395–396 snapshot feature of, 36 updating, 454 virtual hard disk management in, 35–36 Virtual Machine Connection in, 36–37 virtual machine hardware environment in, 41–46 components of, 42–43 iSCSI disks in, 45 pass-through disks in, 44 virtual hard disks (VHDs) in, 43–44 virtual IDE interfaces in, 44 virtual network adapters in, 46 virtual networks in, 45–46 virtual SCSI interfaces in, 45 Volume Shadow Copy Service (VSS) in, 34 Windows Server 2008 R2 management of, 353 WMI API in, 67 Hyper-V management tools, 378–383. *See also* management, overview of Hyper-V Manager, 602 for virtual machine management automatic start in, 415–416

automatic stop in, 416–417 BIOS settings in, 403 naming in, 413 parameters for, 398–399 removing VMs as, 417–418 settings in, 401–402 VM creation in, 399–401 Integration Services settings in, 413–414 memory settings in, 403–404 overview of, 358–359 processor settings in, 404 snapshot file location in, 414–415 views of, 393–395 virtual COM port settings in, 411–412 virtual diskette drive settings in, 412–413 virtual DVD drive settings in, 407–408 virtual hard disk settings in, 405–407 virtual hardware devices added in, 402 virtual network adapter settings in, 408–411 Hyper-V RTM updating, 109–110 Windows Server 2008 integration with, 106–107 Hyper-V server. *See also* Hyper-V; *also* Microsoft Hyper-V server 2008 specification for, 314–315 WMI queries to, 569–570 Hyper-V Services, 237, 245 Hyper-V Virtual Drive Free Space, 547 Hyper-V, advanced features of, 153–223 for automatic differencing virtual hard disks, 162–163 for differencing virtual hard disks, 154–161 creating, 156 merging, 160–161 parent versus child, 156–159 reconnecting, 159–160 using, 161 for failover clustering, 202–223 adding, 214 configuring, 214–215 for high availability, 202 in Windows Server 2008, 202–203 overview of, 203–207 virtual machine availability and, 216–218 virtual machine created on, 215–216 virtual machine implementation of, 218–223 witness and data storage volumes for, 207–214 for networking, 184–200 MAC address pools in, 198–200 virtual LANs in, 194–198 virtual network traffic flow in, 184–194 for pass-through disks, 200–202 for virtual hard disks, 163–170

Integration Services as, 179–184 guest operating systems supported by, 183–184 heartbeat function in, 181 key value pair exchange function in, 181–183 shutdown function in, 181 Time Synchronization Service in, 180–181 Volume Shadow Copy Service in, 183 overview of, 153–154 virtual machine snapshots as, 170–179 apply snapshot option for, 176–178 creating, 172–176 delete snapshot option for, 179 overview of, 170–172 revert snapshot option for, 176 hypervisor. See Hyper-V; Windows hypervisor

**I**

IBM Corp., 4 IDE (Integrated Drive Electronics), virtual interface of, 44 migration and, 660 pass-through disks and, 202 SCSI conversion to, 316, 319–321 worker process and, 86 Image Management Service (IMS), 84, 237, 546 ImageX.exe, 107–109 import and export, Hyper-V and, 35 in scope of server virtualization project, 646–647 independent software vendors (ISPs), 318 indexing, rapid virtualization, 6 information localization files, 235 InitialStore.xml file, 272–273 initiator (iSCSI client), 282 input-output control (IOCTL) API interface, 83 installation, 105–151 Hyper-V role in, 111–116 Hyper-V RTM integration into Windows Server 2008 in, 106–107 Hyper-V RTM update in, 109–110 ISO building in, 110–111 Microsoft Deployment Toolkit 2008 for, 123–131 Microsoft Hyper-V configuration tool for, 139–150 on computer names, 141–142 on date and time, 149 on domains or workgroups, 140–141 on exiting to command line, 150 on local administrator addition, 144

on logging off, 149 on network settings, 142–144 on regional and language options, 148 on Remote Desktop, 147–148 on restarting server, 150 on shutting down server, 150 on Windows Updates, 144–146 Microsoft Hyper-V server 2008 in, 116–120 of guest operating systems, 418–420 of Integration Services, 420–422 of Management Packs, in SCOM 2007, 549–556 of System Center Data Protection Manager 2007 SP1, 495–496 of System Center Virtual Machine Manager (SCVMM), 441–454 hardware requirements for, 444–448 options for, 442 software requirements for, 442–444 steps in, 449–454 of Windows Server Backup, 424–425 overview of, 105–106 performance modifications for, 269–274 security best practices and, 236 Server Core modification commands after, 137–139 slipstreaming in, 108–109 software and tools for, 107 System Center Virtual Machine Manager (SCVMM) for, 131–136 Unattend.xml for, 121–122 Windows Automated Installation Kit for, 108 Institute of Electrical and Electronic Engineers (IEEE), 194–196 instruction completion services, of VID, 83 integration components virtual device, 14, 87 Integration Services, 179–184 architecture of, 94–96 for storage addition and removal, 343 for virtualization backup and recovery, 718 guest operating systems supported by, 183–184 heartbeat function in, 181 Hyper-V Manager and, 413–414 in Hyper-V, 35 in worker process, 86 installation of, 420–422 key value pair exchange function in, 181–183 localization files of, 235–236 performance and, 290–291 PowerShell to access, 572 shutdown function in, 181 synthetic devices supported by, 402

synthetic network adapters enabled by, 301 System Center Data Protection Manager 2007 SP1 and, 493–495 Time Synchronization Service in, 180–181 Virtualization Service Clients and, 80 Volume Shadow Copy Service in, 183 VSS Writer and, 78 Windows hypervisor files and, 230–233 Intel VT architecture of, 4, 9 Hyper-V supported by, 31 installation with, 106 Intel XD (execute-disable) bit, 31, 332 intelligence benchmarking, 650 Intelligent Placement, SCVMM use of, 632 Internal virtual networks, 459 adapter settings for, 408 creating, 63–65 Hyper-V advanced features for, 189–192 New-VMInternalSwitch command-line parameters for, 589 performance of, 301 traffic flow and, 184 virtual network switches and, 45 virtual switch in, 93 Internet Security & Acceleration Server 2008, 194 interrupt handling services, of VID, 83 invocationID attribute, 489 I-O Memory Management Unit (IOMMU), 5, 8 I-O virtualization technology, 8 IOCTL (input-output control) API interface, 83 IP address, of network adapter, 142 IP subnet sweeping, 672 iSCSI protocol connectivity for, 28 failover clusters and, 202–204, 218–220 for clusters, 601 in data center virtualization, 600 in Hyper-V virtual machine environment, 44–45 jumbo frames and, 286 Live Migration and, 346–348 LUNs (logical unit numbers) of, 318 network adapters for, 283 pass-through disks and, 97 requirements for, 282 shared configurations for, 220–221 System Center Data Protection Manager 2007 SP1 and, 502 traffic storage for, 598 virtual hard disk storage and, 369 ISO building, 106, 110–111 isolation for virtual desktops, 618 for VLANs, 194, 198

in application-level virtualization, 15 in software virtualization, 10 in Web hosting, 15 IOMMUs for, 8 issue tracking, 726–727

### **J**

Java VM, 10 jumbo frames configuring, 286–287 description of, 38 performance and, 284 Windows Server 2008 R2 and, 343–344

# **K**

kernel mode interface, for memory management, 83 kernel model, shared, 15 kernel-level driver, VMM as, 12 Keyboard component, in Hyper-V settings, 66 key-value pair exchange function, 87, 181–183 KPIs (Key Performance Indicators), 727 KVM (Keyboard-Video-Mouse) switches, 666

### **L**

language options, 148 LANs, virtual. See VLANs (virtual LANs) large receive offload (LRO), 38 large segment offloading support, 94 large send offload (LSO), 38, 284, 302 latency command queuing to reduce, 280 full virtualization and, 11 Non-Uniform Memory Access (NUMA) to reduce, 277 testing for, 303–304 legacy network adapters, 46, 86, 94, 291–292, 301–302 LeoStream migration tool, 727 library server, 463–472 component hardware requirements of, 446–447 guest operating system profiles in, 470–471 hardware profiles in, 469 library files in, 471–472 overview of, 463–465

virtual machine storage permissions in, 462 virtual machine templates in, 465–468 library, data center, 603–604 library, Hyper-V, 576–593 execution policy for, 576–577 functions of, 578–581 memory loading of, 577 snapshot management by, 580–581, 590–593 virtual hard disk management by, 579–580, 586–588 virtual machine management by, 578–579, 581–586 virtual network management by, 580, 588–590 lights-out management board, 608 Lightweight Directory Access Protocol (LDAP), 670 linked virtual hard disks, 44 Linux virtual machines, 13, 183 Live Migration, 37, 346–352. *See also* migration; *also* Quick Migration cluster networks configuration for, 352 cluster shared volume configuration for, 350–351 in System Center Virtual Machine Manager (SCVMM), 365 initiating, 352 overview of, 338–341 two-node Hyper-V server cluster for, 347–349 virtual machine creation for, 351–352 load balancing in data center virtualization, 599 in Hyper-V cluster, 706 in Live Migration, 346 load balancing and failover (LBFO), 286–289 local administrators group, 137, 144 localization files driver, 234–235 information, 235 Integration Services, 235–236 locally attached disks, 97 logged data capture, in Performance Monitor, 371, 373 logging off, 149 logical processors (LPs), 274. *See also* processors LTPR, 295–296 LUNs (logical unit numbers) Clustered Shared Volumes and, 37 iSCUSI, 97, 318 Live Migration performance and, 340–341 multiple virtual machines per, 365 pass-through disks and, 44, 200 storage area networks (SANs) and, 282

# **M**

MAC (media access control) address pools of, 198–200 Address Range configuration for, 344–345 address spoofing of, 344–345, 365 dynamic and static addresses for, 409 in load balancing and failover (LBFO), 287–289 virtual network adapters and, 46 virtual switch and, 94 machine-level software virtualization, 10–14 maintenance hosts, 262 maintenance mode, 365, 541–542 maintenance, remote, 608 MakeCert.exe utility, 577 management client files of, 226 resources files of, 227 Management Packs, in SCOM 2007, 539–563 features of, 545–548 installation of, 549–556 monitoring Hyper-V servers with, 373–374, 556–563 overview of, 373–374, 539–545 management, overview of, 357–376. *See also* PowerShell; *also* server farm management; *also* single server management Failover Cluster Manager for, 360–361 for disaster recovery, 366–370 Hyper-V Manager for, 358–359 monitoring in, 370–375 System Center Virtual Machine Manager (SCVMM) for, 361–365 mapping virtual-to-physical memory addresses, 5 maximum transmission units (MTUs), 305 MaximumMAC address key value, 198 mean time between failures (MTBF), 622 memory as VMBus channel transfer pages, 80 for Hyper-V library, 577 guest address space for, 5 hardware limits for, 683–684 Hyper-V Manager and, 403–404 Hyper-V R2 version support of, 338 in Hyper-V architecture, 89–90 in saved state file, 317 in virtual machines, 296–300 inventory of, 660 I-O Memory Management Unit (IOMMU) for, 5 isolation to protect, 8 Live Migration performance and, 340 memory address translations for, 37

memory manager for, 86 Nested Page Tables to save, 7 Non-Uniform Memory Access (NUMA) for, 28 performance of, 275–278, 665, 688 random access, 70 Rapid Virtualization Indexing and, 7 Set-VMMemory command-line parameters for, 582 shadow paging impact on, 6 specification for, 314 Virtual Machine Management Service for, 82 virtual memory address space for, 72 Virtual Memory Control Data Structure (VMCS) for, 9 Virtualization Stack Memory Manager (VSMM) for, 81, 83 virtual-to-physical address mappings for, 5 Memory Management Unit (MMU), 8 metadata, from VSS writer, 78, 488 metrics, problem, 639 microkernel architecture, of Windows hypervisor, 28, 69. *See also* architecture; *also* Hyper-V Microsoft Application Virtualization, 631 Microsoft Assessment and Planning Solution Accelerator (MAP), 672–676, 691–697 Microsoft Deployment Services, 301 Microsoft Deployment Toolkit 2008, 107, 123–131 Microsoft Exchange 2007 Unified Messaging Role, 691 Microsoft Hyper-V configuration tool, 139–150 for computer names, 141–142 for date and time, 149 for domains or workgroups, 140–141 for exiting to command line, 150 for local administrator addition, 144 for logging off, 149 for network settings, 142–144 for regional and language options, 148 for Remote Desktop, 147–148 for restarting server, 150 for shutting down server, 150 for Windows Updates, 144–146 Microsoft Hyper-V Server 2008. *See also* Hyper-V description of, 32–33, 69 Hyper-V installation in, 116–120 Microsoft Installer (MSI) package, 632 Microsoft Integrated Virtualization ROI tool (Alinean), 649 Microsoft iSCSI Software Initiator, 601 Microsoft iSCUSI service, 220 Microsoft Office Excel, 696, 712, 726

Microsoft Office Outlook, 730 Microsoft Office SharePoint Server (MOSS), 368, 726–727 Microsoft Office Word, 731 Microsoft Operations Manager (MOM), 667, 725 Microsoft Partner Solution Center (MPSC), 206 Microsoft SoftGrid Application Virtualization for Terminal Services, 16 Microsoft SoftGrid Management Web Service, 16 Microsoft SoftGrid Sequencer, 16 Microsoft SoftGrid Virtual Application Server, 16 Microsoft Speech Server, 691 Microsoft SQL Server, 363, 368, 448, 563 Microsoft SQL Server Express Edition, 672, 674 Microsoft Virtual Network Switch adapter, 188 Microsoft Virtual Network Switch Protocol, 45 Microsoft Visual Studio Team System, 726 Microsoft Windows Server Update Service (WSUS), 423 migration, 311–330. *See also* Live Migration downtime minimizing in, 313 in server virtualization, 727–728 of virtual desktop infrastructure, 620–621, 627 of virtual machines, 316–327 compatibility in, 318 completion of, 325–327 considerations in, 316–318 differential disks merged in, 323–324 emulated network card removal in, 321–322 hardware abstraction layer in, 325 saved states restored or discarded in, 323 SCSI boot to IDE boot conversion in, 319–321 undo disk discarded in, 322 Virtual Machine Additions removal in, 321 physical-to-virtual (P2V) machine, 660, 727 Quick Migration for, 34–35 server hardware support in, 312 System Center Virtual Machine Manager for, 364–365, 517–538 offline physical-to-virtual (P2V) migration by, 527–537 online physical-to-virtual (P2V) migration by, 519–527 options for, 517–518 requirements for, 518–519 to Hyper-V, 313–316

Virtual Server 2005 R2 hosts and, 312 wireless networking support in, 312 milestones, for pilot projects, 732–733 MinimumMAC address key value, 198 mirroring, in RAID, 281 mixed data center consolidation, 23 ModifyVirtual System method, 575 monitoring, 370–375 Management Packs for, 373–374, 556–563 Reliability and Performance Monitor for, 370–373 System Center Operations Manager (SCOM) for, 373–375, 540–541 team for, 642, 646 motherboards, 275, 661 mountpoints, drive letter restrictions and, 217–218 Mouse Release Key, in Hyper-V settings, 66 multilevel differencing virtual hard disk hierarchy, 155 "my server" syndrome, 652 My Workspace, in SCOM 2007, 540, 544–545

# **N**

names, virtual machine, 413 Native Command Queuing (NCQ), 280 native virtualization method, 11–12, 14 natural disasters, 21 NDIS intermediate MUX driver, for virtual switch, 94 Nested Page Tables (NPTs), 5–7, 37, 342 .NET Framework, 577 netstat -t command, 285 network adapters, physical, 262 network adapters, virtual, 46 Add-VMNic command-line parameters for, 583–584 as plug-in DLLs, 86 Ethernet, 94 for iSCSI protocol, 321 Gigabit Ethernet, 689 hardware limits for, 684 Hyper-V Manager and, 408–411 inventory of, 660 legacy, 291–292, 301–302 overview of, 46, 94 parent partition communication through, 186 synthetic, 301 teamed, 286–287, 289, 599 network interface cards. See NICs (network interface cards) network ports, 186 Network-Attached Storage (NAS), 44, 620 Networking Management Service (NMS), 84, 237, 243, 546 networks, virtual architecture of, 92–94 clustering, 352 collision rate characteristics of, 709 common names for, 272 enhancements to, 38, 365 for offline physical-to-virtual (P2V) migration, 533 Hyper-V and, 45–46, 63–65 Hyper-V library management of, 588–590 Hyper-V server configuration of, 138 Hyper-V specification for, 314 in data center virtualization, 598–599 in software development virtualization scenario, 614 in test and development environments, 610 Integration Services and, 35 Live Migration performance and, 340 MAC address pools in, 198–200 manager role for, 255–256 Microsoft Hyper-V configuration tool and, 142–144 migrating, 315–316 operations of, 245–246 performance of, 283–289, 665, 689–690 renaming, 271–272 server farm management and, 460–461 subnets in, 657 System Center Virtual Machine Manager (SCVMM) and, 459–461 time synchronization and, 180 traffic flow in, 184–194 virtual LANs in, 194–198 virtual machine performance and, 300–304 Virtual Network Manager for, 344 wireless, 312 New Virtual Hard Disk Wizard, 61, 401 New Virtual Machine Wizard, 50, 215, 325, 399–400, 405 New-VM command-line parameters, 581, 584 New-VMExternalSwitch command-line parameters, 589 New-VMInternalSwitch command-line parameters, 589 New-VMPrivateSwitch command-line parameters, 590 New-VMSnapshot command-line parameters, 591 NICs (network interface cards), 521 Add-VMNic Command-Line Parameters for, 583–584 emulated, 321–322 iSCSI disks and, 45 TCP Offload Engines and, 38

teaming of, 289 virtual, 45–46 nonmaskable interrupts (NMI), 71 Non-Uniform Memory Access (NUMA), 28, 277–278, 298–300 Novell SUSE, 677 NTDS Settings object, 489 NTFS formatted virtual hard disks, 165–166 NTFS security policy, 248, 263, 265–266 NUMPROC parameter, 277

# **O**

OCSetup.exe command-line tool, 115–116 offline physical-to-virtual (P2V) migration, 364, 517, 527–537 Additional Properties page in, 534–535 conversion information for, 535–536 executing, 537 host for placement in, 532–533 networks for, 533 offline IP address for, 530–531 overview of, 527–528 prerequisites for, 528 storage path for, 533 system information for, 528–529 virtual machine configuration for, 531–532 volume configuration for, 529–530 offloading by TCP Chimney Offload, 284–285 by TCP Offload Engine, 38 hardware, 302 iSCSI communications, 598 large receive, 38 large segment, 94 large send, 38, 283–284 offshore development, virtual desktop infrastructure for, 628–629 online physical-to-virtual (P2V) migration, 517, 519–527 Open Systems Interconnection (OSI) model, 194 open-source virtualization solutions, 13 operating system-level software virtualization, 14–15 Operations Manager 2007, 363, 373 operations plan for server virtualization, 728–729 operations team, in server virtualization, 642, 645–646 Oscdimg.exe command-line tool, 110 out of scope of server virtualization project, 646 overhead storage, 278
#### **P**

P2V wizard, 535 packet loss, testing for, 303 page tables, shadow versions of, 6 page walker, 7 paging, mapping versus, 89 Parallels Virtuozzo Containers, 15 paravirtualization, 12–14 parent partitions. *See also* child partitions description of, 72 in Hyper-V, 28–29, 70 integration components virtual device and, 87 memory for, 276, 297, 314 monitoring, 370 network I-O for, 79 network performance and, 283 physical network adapter for, 262 RAM control by, 70 storage for, 278 time synchronization based on, 180 virtual memory pages of, 90 virtual network adapters in, 186 virtual NIC created in, 45 Virtualization Infrastructure Driver and, 81 VLANs in, 196–197 wireless networking and, 303 parent-child relationship, in differencing virtual hard disks, 154, 156–159 partitions. *See also* child partitions; *also* parent partitions deleted from guest operating system, 166 expanding virtual hard disks and, 170 in application-level virtualization, 15 in Hyper-V, 28, 70, 72 multiple logical, 4 operations support for, 83 Virtual Machine Management Service for, 82 virtual NIC created in, 45 pass-through virtual hard disks (VHDs) architecture of, 97 child partitions storage on, 278 description of, 305 guest operating system booting and, 405, 407 Hyper-V advanced features for, 200–202 in Hyper-V virtual machine environment, 44 Pathping.exe utility, 303 payloads, send and receive, 38 performance assessment of, 686–690 disk fragmentation and, 166 full virtualization and, 11

Hyper-V processor specification and, 314 in server virtualization discovery phase, 663–665 jumbo frames for, 343 monitoring, 370–373, 438–439 of Live Migration, 340 Rapid Virtualization Indexing and, 7 shadow paging impact on, 6 thresholds for, 685–686, 712 Performance and Resource Optimization (PRO), 375, 456–457, 480, 605 Performance Metrics Wizard, 674–676, 692 performance, optimizing, 269–310 for disk drives, 280–282 for host storage, 278–280 for memory, 275–278 for network, 283–289 for processors, 274–275 for virtual machines, 290–307 memory of, 296–300 network of, 300–304 processors of, 290–296 storage of, 305–307 installation modifications for, 269–274 standards for, 308–309 teamed network adapters for, 289 peripheral port hardware limits, 685 peripherals, address translation for, 8 permissions best practices for, 248 for virtual machine snapshot creation, 345 Full Control, 263 in Authorization Manager, 240 Self-Service Portal and, 462 persistent virtual machines (VMs), 631 phased implementation, of server virtualization project, 647 Physical Ethernet network adapters, 660 physical-to-virtual (P2V) migration, 727 IDE (Integrated Drive Electronics) and, 660 offline, 517, 527–537 online, 517, 519–527 System Center Virtual Machine Manager for, 364 ping test, 672 PlateSpin PowerRecon tool, 676–678, 727 Plug and Play (PnP) Device Interface, 83 plug-in DLLs, 86 point-to-point channels, 79–80 policy manager, of networking VSP component, 93 pooled virtual machines (VMs), 631 port scanners, in server virtualization discovery phase, 671 portability, of differencing disks, 158

port-based VLANs (virtual LANs), 610 power failure, 205. *See also* disaster recovery power management, 20 Core Parking for, 342–343 cost savings in, 700 enhancements in, 38 server models and, 666 thin client devices and, 622 uninterruptible power supplies for, 661 Powercfg.exe utility, 343 PowerShell, 299, 565–594 for disk fragmentation, 167 for VHD file unmounting, 169 Hyper-V and, 27, 67 Hyper-V library for, 576–593 execution policy for, 576–577 functions of, 578–581 memory loading of, 577 snapshot management by, 590–593 virtual hard disk management by, 586–588 virtual machine management by, 581–586 virtual network management by, 588–590 in migration, 524, 537 library server scripts of, 468–469 Live Migration and, 339 SCVMM management by, 461 VMM Administrator Console and, 363 VMM Windows interface for, 442 WMI interface classes and, 566–576 categories of, 566–567 connecting to, 567–568 Hyper-V server queries in, 569–570 queries to multiple, 571–573 specific virtual machine queries in, 570–571 virtual machine settings for, 573–576 Pre-boot Execution Environment (PXE), 28, 46, 292 precompaction of virtual hard disks (VHDs), 165, 168 Print Services, 32 Private virtual networks, 459 adapter settings for, 408 creating, 63–65 Hyper-V advanced features for, 192–194 New-VMPrivateSwitch command-line parameters for, 590 performance of, 301 traffic flow and, 184 virtual switch in, 46, 93 privileges for Authorization Manager, 261 for Virtual Machine Manager (VMM), 5 of Hyper-V services, 237 processor ring definition of, 69

Ring -1, 13 problem statements, in server virtualization, 638–640 Processor Resource Control, 293–295 processors Core Parking of, 342–343 dual-core and quad-core, 4 hardware limits for, 683 Hyper-V Manager and, 404 Hyper-V specification for, 314 in Hyper-V architecture, 92 in Hyper-V R2 version, 337 Memory Management Unit (MMU) of, 8 performance of, 274–275, 664, 687–688 privileges defined by rings of, 69 Set-VMCPUCount command-line parameters for, 582 Translation-Lookaside Buffer (TLB) in, 5 Virtual Infrastructure Driver and, 82 virtual machine performance of, 290–296 Virtual Processor Identifier (VPID) for, 9 project management, in server virtualization, 641–643 project phases, in server virtualization, 648–649 provisioning in branch office virtualization, 607 in data center virtualization, 603 in desktop virtualization, 17, 620, 632 in test and development environments, 20, 609–610 library servers and, 464 Pre-boot Execution Environment (PXE) and, 46 time reductions for, 22

## **Q**

Quick Migration, 34–35, 37, 338, 417

## **R**

rack space savings, in virtualization, 699–700 rack-based uninterruptible power supplies, 661 rack-mount servers, 597, 666 RAID (redundant array of inexpensive disks) best practices for, 280–282 hardware subsystems of, 688 in branch office virtualization, 606–607 in data center virtualization, 600 random access memory (RAM), 70 Rapid Virtualization Indexing (RVI), 5–6, 342

RBACs (role-based access controls), 239

RDP Encoder virtual device, 87 read-only parent differencing disks, 158 READY state, of virtual processors, 92 real-time data capture, in Performance Monitor, 371 receive side scaling, 284 Reconnect Virtual Hard Disk Wizard, 160 recovery. See backup and recovery; disaster recovery; disaster recovery RedHat Linux, 677 redundancy, in storage arrays, 280–282 redundant power supplies, 666 refresh cycles, lengthening, 622 .REG file, 427–428 regional options, 148 registers, Virtual Infrastructure Driver and, 82 Registry Editor (REGEDIT), 426 Reliability and Performance Monitor, 370–373, 377, 664 Remote Desktop Connection Broker, 39, 631 Remote Desktop Protocol (RDP), 36 Encoder virtual device for, 87 in worker process, 86 installation over, 114 Integration Services shutdown function and, 181 Microsoft Hyper-V configuration tool and, 147–148 Single Port Listener for, 77 VMConnect and, 273–274 VMConnect.exe use of, 359 Remote Desktop Services role, 631 Remote Installation Services, 301 remote maintenance, 608 remote management, 353, 383–393 Remote Procedure Call (RPC) service, 237 Remote Registry, 674 Remote Server Administration Tools (RSAT), 32, 274, 353, 358, 360, 383 Remove-VM command-line parameters, 585 Remove-VMSnapshot command-line parameters, 593 Rename-VMSnapshot command-line parameters, 591–592 Reporting workspace, in SCOM 2007, 540, 543, 562–563 repository, for virtual desktop infrastructure, 628 RequestStateChange method, 571–572 Reset Check Boxes, in Hyper-V settings, 66 Resume Configuration Wizard, 336 rich client devices, 625 Ring 0 execution mode, 5, 13, 69 Ring -1 execution mode, 5, 13 Ring 3 execution mode, 13, 69 ring buffers, 80

ring compression, 12–13 risk identification, 644, 651–653, 731–732 ROI (return on investment) analysis, 625, 649 rotated parity, in RAID, 281 Routing and Remote Access Services (RRAS), 610 RSS feeds, 545 RUNNING state, of virtual processors, 92 runtime support, Hyper-V architecture for, 83

## **S**

SANs (storage area networks), 44, 369 advantages of, 282 best practices for, 282 Compellent Technologies, 207–213 failover clusters and, 202 in data center virtualization, 600–601 migration of, 365 pass-through disks and, 200 System Center Data Protection Manager 2007 SP1 and, 502 virtual desktops and, 620 saved states in planned downtime, 205 in virtual machine snapshots, 173, 176 migration and, 317, 323 storage for, 278 scenarios, virtualization, 23–25 scheduler, in project management, 643 scope for Authorization Manager, 256–259 in server virtualization, 722–723 scope creep in, 647 ScopeOfResidence property, 259 screen savers, 292 scripts. *See also* PowerShell for discovery process automation, 667–668 for disk fragmentation, 167 for SCSI to IDE conversion, 319–321 for site location information, 657 for VHD file unmounting, 169 for VM memory assignment, 299 for Windows Updates, 145 HVRemote configuration, 392–393 Hyper-V and, 27, 67 self-signed, 577 Visual Basic for Applications, 730 SCSI (Small Computer System Interface) as plug-in DLL, 86 as synthetic controller, 306–307 description of, 44–45 IDE boot conversion and, 316, 319–321 in hardware inventory, 660

pass-through disks and, 202 performance and, 279–280 serial attached, 688 shared, 318 virtual motherboard and, 86 Second Level Address Translation (SLAT), 341–342 Secure Virtual Machine (SVM) architecture (AMD), 5 security, 225–268 Authorization Manager for, 240–241 Authorization Store for, 227, 241–243 best practices for, 260–263 firewall rules for, 237–239 Hyper-V compiled Help files and, 230 Hyper-V compiled HTML Help files and, 230 Hyper-V compiled Windows hypervisor and Integrated Services files and, 230–233 Hyper-V driver files and, 234 Hyper-V driver localization files and, 234–235 Hyper-V Event Viewer files and, 227 Hyper-V groups for, 391 Hyper-V information localization files and, 235 Hyper-V Integration Services localization files and, 235–236 Hyper-V management client files and, 226 Hyper-V management client resources files and, 227 Hyper-V operations for, 244–248 Hyper-V Services overview for, 237 Hyper-V virtual driver information files and, 228–230 Hyper-V virtual floppy disk default folder and, 228 Hyper-V virtual hard disk default folder and, 228 Hyper-V virtual machine snapshot default folder and, 228 Hyper-V virtual machines default folder and, 228 isolation for, 8, 10 monitor role for, 249–255 of storage devices, 17 of virtual desktops, 618 of virtual machine access, 263–268 port scanners and, 671 role-based, 359 server virtualization risks and, 652 SIDs (security identifiers) for, 264 third-party device drivers and, 28 virtual machine manager role for, 256–260 virtual network manager role for, 255–256

segment registers, 82 SELECT statements, 571, 574 Self-Service Web Portal component hardware requirements of, 447 for server farm management, 461–463 for test labs, 611 for virtual machine management, 604–605 in Virtual Machine Manager, 363 installation of, 453–454 self-signed scripts, 577 send and receive payloads, 38 send-receive buffer adjustments, 284 serial communication ports, 86 serial port devices, 661 Serial-ATA (SATA) drives, 279–280 Serial-Attached SCSI (SAS) drives, 279–280, 688 server Hyper-V settings for, 66 Server Core as installation best practice, 236 Hyper-V installation in, 31–32, 105–106 modification commands for, 137–139 OCSetup.exe command-line tool for, 115–116 processor performance and, 275 server farm management, 441–481. *See also* single server management grouping for, 456–458 host types for, 455–456 of Hyper-V clusters, 479–481 of library server, 463–472 guest operating system profiles in, 470–471 hardware profiles in, 469 library files in, 471–472 overview of, 463–465 PowerShell scripts in, 468–469 virtual machine templates in, 465–468 of networking, 460–461 of properties, 458–460 of virtual machines, 472–478 checkpoints in, 474 cloning, 475–476 overview of, 472–474 properties of, 476–478 Self-Service Portal in, 461–463 System Center Virtual Machine Manager installed for, 441–454 hardware requirements for, 444–448 options for, 442 software requirements for, 442–444 steps in, 449–454 Server Manager MMC, 111–114 server message block (SMB) file transfers, 286 server virtualization

assessment phase of, 681–702 application support limits in, 690–691 candidate identification in, 681–682 cost savings in, 698–701 hardware limits in, 683–685 Microsoft Assessment and Planning Solution Accelerator (MAP) for, 691–697 performance assessment for, 686–690 performance thresholds for, 685–686 virtual machine hardware limits in, 682–683 discovery phase of, 655–679 automating, 666–672 environmental information in, 665–666 hardware inventory collection in, 658–661 information collection in, 656–657 Microsoft Assessment and Planning Solution Accelerator for, 672–676 performance monitoring in, 663–665 PlateSpin PowerRecon tool for, 676–678 services collection in, 662–663 software inventory collection in, 661–662 envisioning phase of, 635–654 budget setting in, 654 definition of, 635–637 problem statements for, 638–640 project scope in, 646–649 project team for, 640–642 risk identification in, 651–653 ROI analysis in, 649 team for, 637 team roles for, 642–646 vision statement for, 637 pilot phase of, 721–735 architecture of, 723–724 communications plan for, 729–731 deployment plan for, 725 implementing, 733–734 issue tracking plan for, 726–727 lessons learned from, 734 migration plan for, 727–728 milestones in, 732–733 objectives of, 721–722 operations plan for, 728–729 risk documentation in, 731–732 scope of, 722–723 success criteria for, 733 success measurement in, 734 support plan for, 725 training plan for, 729 planning and design phase of, 703–719 consolidation planning in, 707–715 Hyper-V host configurations in, 705–707 infrastructure backup and recovery

in, 717–718 infrastructure management in, 716 infrastructure monitoring in, 716–717 infrastructure updates in, 717 x86, 4–10 AMD-V architecture and, 5 AMD-V I-O virtualization technology for, 8 AMD-V rapid virtualization indexing for  $6$ Intel VT architecture and, 9 Server Virtualization and Consolidation Wizard, 675–676, 691–697 ServerManagerCmd.exe command-line tool, 114–115 servers. *See also* branch offices; *also* data center virtualization scenario; *also* Hyper-V server; *also* server farm management; *also* single server management; *also* softwarevirtualization; *also* test and development environments "my server" syndrome and, 652 as core virtualization component, 624 DNS (domain name system), 142 dynamic infrastructure of, 20–21 dynamic tuning for, 23 migration and, 312 restarting, 150 shutting down, 150 sprawl of, 3 Sun Microsystems, 206 two-node Hyper-V cluster of, 347–349 service connection ports (SCP), 77 Session Broker, 631 Set-VMCPUCount command-line parameters, 582 Set-VMMemory command-line parameters, 582 Shadow Page Tables (sPT), 6, 341 shared kernel model, 15 Shutdown Integration Component, 87, 181 SIDs (security identifiers), for virtual machines (VMs), 264 Single Port Listener, 77, 87, 273 single server management, 377–439 Hyper-V Manager views for, 393–395 Hyper-V tools for, 378–383 of guest operating system installation, 418–420 of health and performance monitoring, 438–439 of Hyper-V settings, 395–396 of Integration Services installation, 420–422 of virtual machine state, 422–423 of virtual machine updates, 423 of virtual machines by Hyper-V Manager, 398–418 automatic start in, 415–416

automatic stop in, 416–417 BIOS settings in, 403 COM port settings in, 411–412 creation of, 399–401 diskette drive settings in, 412–413 DVD drive settings in, 407–408 hardware devices added in, 402 Integration Services settings in, 413–414 memory settings in, 403–404 naming of, 413 parameters for, 398–399 processor settings in, 404 removing, 417–418 snapshot file location in, 414–415 tuning settings of, 401–402 virtual hard disk settings in, 405–407 virtual network adapter settings in, 408–411 of Windows Server Backup, 424–437 configuring, 425–428 considerations in, 428 for virtual machine backup, 433–437 for virtual machine restoring, 428–433 installing, 424–425 remote, 383–393 Virtual Machine Management Service state and, 396–398 single-instance host operating system, 14 site-to-subnet mappings, 657 SLAT (Second Level Address Translation), 341–342 slipstreaming Hyper-V RTM, 106, 109–110 preparing for, 108–109 snapshots checkpoints reference to, 474 for inventorying, 663 Hyper-V feature for, 36 Hyper-V library management of, 590–593 Hyper-V R2 and, 345 in data center virtualization, 601 in differencing virtual hard disk (VHDs), 97 in Hyper-V Manager, 414–415 in virtual machine metadata, 78 in Volume Shadow Copy Service (VSS), 34 pass-through virtual hard disks (VHDs) and, 305 performance and, 269 Snapshot Manager for, 170 storage of, 22 time synchronization and, 180 undo disk feature versus, 317 virtual machine, 52–56 apply snapshot option for, 176–178 automatic differencing disk created for, 162 creating, 172–176

delete snapshot option for, 179 overview of, 170–172 revert snapshot option for, 176 Virtual Machine Management Service (VMMS) for, 77, 237 virtual machines (VMs) default folder for, 228, 236 SNMP (Simple Network Management Protocol), 674 Softricity and SoftGrid products, 16 software for System Center Virtual Machine Manager (SCVMM) installation, 442–444 inventory of, 661–662 PlateSpin PowerRecon inventory feature for, 677 virtualization scenario for development of, 613–615 software virtualization application-level, 15–17 desktop-level, 17–18 machine-level, 10–14 operating system-level, 14–15 source replication partner directory database identities, 489 SPARC, 677 spoofing, MAC address, 344–345, 365 Stability Index, 370 standard emulated hardware configuration, 19 standards for performance, 308–309 state machine, 87 state, virtual machine, 56–57 static MAC (media access control) addresses, 46 static versus dynamic virtual desktops, 17, 623–624 steering committee, in server virtualization, 641–642 storage. *See also* SANs (storage area networks) addition and removal of, 38 as core virtualization component, 624 desktop virtualization and, 17 dynamic addition and removal of, 343 expanding virtual hard disks for, 170 for iSCSI traffic, 598 for offline physical-to-virtual (P2V) migration, 533 for System Center Data Protection Manager 2007 SP1, 502–504 Hyper-V specification for, 314 in data center virtualization, 600–601 in software development virtualization scenario, 614 in test and development environments, 609–610 in virtual desktop infrastructure, 621

in virtual machine performance, 305–307 inventory of, 660 Live Migration performance and, 340 of virtual hard disks (VHDs), 369 performance of, 278–280, 665 Quick Migration and, 34 redundancy in, 280–282 SAN migration and, 365 virtualization benefits for, 22 witness and data volumes for, 207–214 Streaming Media Services, 32 streaming, application, 17, 626 striped mirrors, in RAID, 281 subject matter experts, in server virtualization, 641, 644 subnet mask, of network adapter, 142 subtree, snapshot, 179 Sun Microsystems servers, 206 Sun Solaris, 677 SUSE Linux Enterprise Server, 29, 297 SUSPENDED state, of virtual processors, 92 SVCHost.exe (WMI Service), 83 SVM (Secure Virtual Machine) architecture (AMD), 5 switch-dependent load balancing and failover (LBFO), 288 switch-independent load balancing and failover (LBFO), 288 SWsoft, 15 symmetric multiprocessing (SMP), of applications, 43 synchronization, 6, 21, 87 synthetic drivers, 80 synthetic network adapters, 46, 93–94, 301 System 360 Model 67 hardware (IBM), 4 System Center Capacity Planner (SCCP), 697 System Center Configuration Manager (SCCM), 423, 666, 717 System Center Data Protection Manager (SCDPM) 2007 SP1, 34, 492–515 agents for, 497–502 backup and recovery by, 718 for disaster recovery, 368–370 in branch office virtualization scenario, 607 in deployment, 725 in test lab virtualization scenario, 612 installation of, 495–496 Integration Services update and, 493–495 local data protection in, 497 overview of, 492–493 protection group for, 504–510 storage pool for, 502–504 virtual desktop infrastructure and, 632 virtual machine recovery by, 511–515 System Center Operations Manager (SCOM) 2007, 667

Audit Collection Services (ACS) in, 262–263 for infrastructure monitoring, 716 in data center virtualization scenario, 605 in pilot projects, 734 in test lab virtualization scenario, 612 Management Packs of, 539–563 features of, 545–548 installation of, 549–556 monitoring Hyper-V servers with, 373–374, 556–563 overview of, 539–545 monitoring by, 373–375, 438 Performance and Resource Optimization (PRO) feature of, 375, 457 virtual desktop infrastructure and, 632 System Center Virtual Machine Manager (SCVMM), 47 Authorization Store of, 243 for Hyper-V installation, 131–136 for migration, 517–538 offline physical0-to-virtual, 527–537 online physical-to-virtual, 519–527 options for, 517–518 requirements for, 518–519 in pilot projects, 725–726, 729, 734 in server virtualization, 716 in virtualization scenarios, 603–604, 607 installation of, 441–454 hardware requirements for, 444–448 options for, 442 software requirements for, 442–444 steps in, 449–454 Live Migration and, 339 long-term storage and, 610 overview of, 361–365 power management by, 38 Self-Service Portal feature of, 611, 615 server farm management by, 358 virtual desktop infrastructure and, 632 system management interrupts (SMI), 71 system physical addresses (SPAs), 90 SYSTEM service user account, 264 System Services Configuration Registry, 96 System Stability Chart and Report, 370 Systems Management Server (SMS), 666 SystemSettingData object, 575 SystemTools Exporter Pro, 669

## **T**

Tagged Command Queuing (TCQ), 280 tagging, for VLANs, 196, 198, 302, 610 target (iSCSI server), 282 TCP Offload checksum, 302 chimney, 284–285, 365

engines for, 38 Windows Server 2008 R2 support of, 343 TCP-IP checksum, 94 TCPv4 checksum offload, 284 teamed network adapters, 286–287, 289, 599 telecommuting, 612 templates, virtual machine, 465–468 temporal transactional dependencies, 423 Terminal Services RemoteApp, 630, 632 test and development environments, 608–613 as disaster recovery sites, 613 management issues in, 611–612 network issues in, 610 operational issues in, 612 snapshot feature for, 171 storage issues in, 609–610 virtualization benefits for, 20–21, 24 VLANs for, 198 testing, in server virtualization, 641, 644–645 thin client devices, 622, 625, 629–630 time compression, in virtualization, 22 time drift, 180 Time Synchronization Service, 87, 180–181 time, Microsoft Hyper-V configuration tool for, 149 total cost of ownership (TCO), 649–651 touch-labor, 622 tracks, in hard disks, 279 training plan for server virtualization, 646, 729 transfer pages, in VMBus channels, 80 Translation-Lookaside Buffer (TLB) Address Space Identifier in, 5 nested, 7 page walk entries in, 7 Rapid Virtualization Indexing and, 7 Virtual Processor Identifiers and, 9 troubleshooting Health Explorer tool for, 561 remote, 608 test labs for, 613 trunking, 194 trust relationships, in Active Directory forests, 656 tuning, dynamic, 23 two-node Hyper-V server cluster, 347–349 Type-1 VMM (hypervisor model), 10 Type-2 VMM (hybrid model), 10

#### **U**

Unattend.xml, for installation, 121–122 undo disk feature, 317, 322 unicast flooded packets, 345

612 update strategy, 261–262 upgrading, desktop virtualization and, 17 USB-connected devices, 660 User Credentials, in Hyper-V settings, 66 user mode interface, for memory management, 83 User settings, for Hyper-V, 66

### **V**

661, 666

VBScript, 392–393, 568 video frame buffer, 36 Virtual Desktop Infrastructure (VDI), 17, 39 virtual desktops. See desktop infrastructure, virtual virtual floppy disk, 228 virtual hard disks (VHDs), 96–101 Add-VMDisk command-line parameters for, 583–584, 587 Add-VMNewHardDisk command-line parameters for, 587–588 automatic differencing, 162–163 child partition storage on, 278 Clustered Shared Volumes and, 37 compacting, 154, 165–169 converting, 154, 164–165 copying physical disk to, 154, 163–164 default folder of, 228 differencing, 154–161 creating, 156 merging, 160–161 parent versus child, 156–159 reconnecting, 159–160 using, 161 dynamic disk header for, 100–101 dynamically expanding, 269, 401 expanding, 154, 170 footer for, 98–99 Hyper-V and, 35–36, 61–63 Hyper-V library management of, 586–588 Hyper-V Manager and, 405–407 Image Management Service (IMS) and, 84, 237 in libraries, 463 in virtual machine environment, 43–44 local storage of, 369 naming standards for, 309 Network Management Service (NMS) and, 237 New-VMDisk command-line parameters for, 586–587

pass-through, 97 size limitations in SCSI, 660 types of, 305–306 Virtual Machine Management Service (VMMS) and, 237 virtual IDE interfaces, 44 Virtual Machine Connection (VMC), 31, 36–37, 65–66 Virtual Machine Extensions (VMX), 9 Virtual Machine Management Service (VMMS), 74–79, 237, 547 Active Directory Service Marker in, 77–78 Authorization Store and, 243 changing state of, 396–398 cluster resource control in, 79 components of, 170 partition management by, 82 Single Port Listener for RDP in, 77 Snapshot Manager in, 77 Virtual Machine Manager in, 76 virtual machine settings changed by, 573–574 VSS Writer in, 78–79 Windows Management Instrumentation (WMI) and, 75–76, 84 Worker Process Manager in, 76 Virtual Machine Manager (VMM), 5 Administrative Console installation for, 452–453 component hardware requirements of, 445 in Hyper-V architecture, 76 in machine-level virtualization, 10–11 server component installation for, 450–452 server for, 362–364 Virtual Machine Queues (VMQs), 38, 343, 365 Virtual Machine Worker Process (VMWP), 170 virtual machines (VMs), 472–478. *See also* System Center Virtual Machine Manager (SCVMM) access security for, 263–268 backup and recovery of, 490–491 BIOS settings of, 403 checkpoints in, 474 Choose-VM command-line parameters for, 585 cloning, 475–476 default folder of, 228 hardware limits for, 682–683 Hyper-V library management of, 581–586 Hyper-V Manager and, 398–418 automatic start in, 415–416 automatic stop in, 416–417 BIOS settings in, 403

creating new virtual machines in, 399–401 diskette drive settings in, 412–413 DVD drive settings in, 407–408 Integration Services settings in, 413–414 memory settings in, 403–404 naming in, 413 parameters for management by, 398–399 processor settings in, 404 removing VMs by, 417–418 snapshot file location in, 414–415 tuning virtual machine settings in, 401–402 virtual COM port settings in, 411–412 virtual hard disk settings in, 405–407 virtual hardware devices added in, 402 virtual network adapter settings in, 408–411 Hyper-V R2 version support of, 338 Live Migration for, 351–352 logical partitions as, 4 management overview of, 472–474 manager role for, 256–260 memory of, 298–300 migration of compatibility in, 318 completion of, 325–327 considerations in, 316–318 differential disks merged in, 323–324 emulated network card removal in, 321–322 hardware abstraction layer in, 325 saved states restored or discarded in, 323 SCSI boot to IDE boot conversion in, 319–321 undo disk discarded in, 322 Virtual Machine Additions removal in, 321 New-VM command-line parameters for, 581, 584 NTFS security policy for folder of, 248 offline physical-to-virtual (P2V) migration and, 531–532 operations of, 246 performance of, 290–307 memory in, 296–300 network in, 300–304 processors in, 290–296 storage in, 305–307 permission to create, 462 persistent, 631 pooled, 631 property management of, 476–478 Remove-VM command-line parameters for, 585 ScopeOfResidence property for, 259

security levels for, 261 SIDs (security identifiers) for, 264 snapshots of apply option for, 176–178 automatic differencing disk created for, 162 creating, 172–176 default folder for, 228, 236 delete option for, 179 overview of, 170–172 revert option for, 176 state of, 422–423 System Center Data Protection Manager 2007 SP1 recovery of, 511–515 templates for, 465–468 updating, 423 Virtual Machine Additions and, 492 Windows Server Backup for, 428–437 WMI queries to, 570–571 WMI settings for, 573–576 virtual memory address space, 72 Virtual Memory Control Block (VMCB), 5 Virtual Memory Control Data Structure (VMCS), 9 virtual motherboard, 86 virtual network adapters. See network adapters, virtual Virtual Network Manager, 344 virtual network switch creating, 588–590 network ports and, 186 of networking VSP component, 93–94 port for, 345 virtual networks. See networks, virtual Virtual Processor Identifier (VPID), 9 virtual processors (VPs), 274. *See also* processors virtual SCSI interfaces, 45 Virtual Server 2005 R2, 4, 12, 28, 239, 624. *See also* migration Virtual Server 2005 RE SP1, 455 Virtual Server Migration Toolkit (VSMT), 518 Virtual Service Providers (VSPs), 86 virtualization candidate reports, 374 Virtualization Infrastructure Driver (VID), 81–83 Virtualization Service Clients (VSCs), 29, 80 Virtualization Service Providers (VSPs), 29, 79, 86 Virtualization Stack Memory Manager (VSMM), 81, 86 Virtualization Technology for Directed I-O (VT-d), 9 virtualization, introduction to, 3–26 business case for, 19–23 overview of, 3–4 scenarios for, 23–25 software, 10–18

application-level, 15–17 desktop-level, 17–18 machine-level, 10–14 operating system-level, 14–15 x86 server-based, 4–10 AMD-V architecture and, 5 AMD-V I-O virtualization technology for, 8 AMD-V rapid virtualization indexing for, 6 Intel VT architecture and, 9 virtual-to-physical memory address mappings, 5 virtual-to-virtual (V2V) migration, 364, 517 Virtuozzo Containers, Parallels, 15 vision statement, in server virtualization, 637 Visual Basic Script files, 33, 730 VLANs (virtual LANs), 46, 65, 194–198 child partition use of, 197 for isolated test scenarios, 198 identifiers for, 409, 411 implementation of, 194–196 in testing and development environments, 610 in virtual networks, 194–198 network adapter inventory and, 660 Network Management Service (NMS) and, 237 parent partition use of, 196–197 performance of, 302 tagging, 459 virtual switch and, 94 VM allocation reports, 374 VM utilization reports, 374 VMBus, 29, 46 in Hyper-V architecture, 80–81 integration components virtual device and, 87 network VSC and, 93 synthetic network adapters and, 301 Virtualization Service Providers and, 79 VMC to Hyper-V Migration Tool, 327 Vmclusres.dll user mode component, 79 VM-CMS (Virtual Machine-Conversational Monitor System), 4 VMConnect.exe client, 273–274, 359 Vmguest.iso files, 493 Vmicheartbeat.dll, 87 Vmickvpexchange.dll, 87 Vmicshutdown.dll, 87 Vmictime-sync.dll, 87 Vmicvss.dll, 87 VMLAUNCH instruction, 9 VMM Administrator Console, 362–363 VMM Agent, 364, 456 VMM database, 363 VMM Library, 362 VMRUN instruction, 5

VMware, 364, 456, 474 Volume Shadow Copy Service (VSS). *See also* backup and recovery; *also* VSS writer components of, 78–79 for virtualization backup and recovery, 718 in data center virtualization, 601 in Hyper-V, 34 in Integration Services, 183 SCDPM support of, 632 Windows Server Backup use of, 424 Volume Shadow Copy Service Administrative command-line tool, 425 volumes Cluster Shared, 37, 340–341 in offline physical-to-virtual (P2V) migration, 529–530 VShadow application, 485 VSS Framework, 78 VSS integration, 87 VSS Requestor, 78 VSS writer, 484–488. *See also* Volume Shadow Copy Service (VSS) components of, 486–487 GUID of, 425–426 metadata document of, 488 overview of, 484–485 process of, 487 to restore applications, 367 Virtual Machine Management Service and, 78–79 VTPR, 296

### **W**

WAITING state, of virtual processors, 92 WAN (wide area network), 606–607, 674 WBAdmin.exe utility, 366. *See also* Windows Server Backup Web Console, in SCOM 2007, 545 Web hosting, operating system-level virtualization in, 15 Web portal, self-service. See Self-Service Web Portal Web Server, 32 WHERE clause, 574 Windows Automated Installation Kit (WAIK), 107–109 Windows Backup Server, 241 Windows BitLocker Drive Encryption, 262 Windows Deployment Services, 46, 301 Windows Firewall Remote Administration Exception, 674 Windows Firewall With Advanced Security MMC, 238 Windows hypervisor. *See also* architecture; *also* Hyper-V

Core Parking and, 342 Integrated Services files compiled with, 230–233 overview of, 70–71, 83 Windows Image (WIM) format, 106–108 Windows Installer 3.1, 528 Windows Integrated Virtualization ROI tool (Alinean), 649, 701 Windows Management Instrumentation (WMI) API of, 44, 67 classes of, 566–576 categories of, 566–567 connecting to, 567–568 Hyper-V server queries in, 569–570 queries to multiple, 571–573 specific virtual machine queries in, 570–571 virtual machine settings for, 573–576 for discovery process automation, 667, 669, 674 Hyper-V dependency to, 237 Image Management Service (IMS) and, 237 in Hyper-V architecture, 83–85 Live Migration and, 339 Networking Management Service (NMS) and, 237 remote management and, 383 Virtual Machine Management Service (VMMS) and, 75–76, 84, 237 virtual network creation by, 46 Windows PreInstallation Environment (WinPE) image, 121, 364, 517 Windows Server 2008 R2, 28, 69, 331– 354. *See also* Hyper-V; *also* System Center Operations Manager (SCOM) 2007 Core Parking in, 342–343 default Hyper-V folders in, 345–346 failover clustering in, 202–203 Hyper-V feature overview for, 337–338 Hyper-V for virtual desktops in, 629 Hyper-V R2 management and, 353 Hyper-V role installed on, 331–337 jumbo frames in, 343–344 Live Migration in, 338–341, 346–352 cluster networks configuration for, 352 cluster shared volume configuration for, 350–351 initiating, 352 two-node Hyper-V server cluster for, 347–349 virtual machine creation for, 351–352 MAC Address Range configuration in, 344–345 Remote Desktop Services role in, 631 Second Level Address Translation (SLAT) in, 341–342 storage addition and removal in, 343

TCP Offload support in, 343 Terminal Services RemoteApp in, 630, 632 Virtual Machine Queue (VMO) in, 343 Windows Server Backup configuring, 425–428 considerations in, 428 for disaster recovery, 366–368 for virtual machine backup, 433–437 for virtual machine restoring, 428–433 in virtualization scenarios, 602, 607 installing, 424–425 VSS writer and, 485 Windows Server System Common Engineering Criteria, 690 Windows SharePoint Services (WSS), 368 Windows Software Assurance, 630 Windows Software Update Service (WSUS), 423, 717 Windows Updates, 144–146 Windows Vista Enterprise Centralized Desktop, 630 Windows Vista SP1, 28, 32 Windows XP SP3, 28 WINHV.sys kernel mode driver, 83 wireless networks, 302–303, 312 witness and data storage volumes, 207–214 Witness disks, 347 WMI Service (SVCHost.exe), 83 work groups, Microsoft Hyper-V configuration tool for, 140–141 worker processes, 264 in Hyper-V architecture, 85–87 Virtual Machine Management Service (VMMS) for, 76 Virtualization Stack Memory Manager (VSMM) and, 83 Worker Process Manager (WPM) for, 76, 170 workloads capacity planning for, 438 central management of, 265–266 coexistence of, 292–293 consolidation ratios for, 20 guest operating system installation and, 418 host cluster and, 600 optimizing, 704, 709–715 PlateSpin PowerRecon feature for, 677–678 Processor Resource Control and, 295 processor support of, 404 rebalancing, 21 virtual desktops and, 618, 620 virtual hardware devices and, 402 world switch, in Secure Virtual Machine (SVM), 5

#### **X**

x86 server-based virtualization, 4–10 AMD-V architecture and, 5 AMD-V I-O virtualization technology for, 8 AMD-V rapid virtualization indexing for, 6 Intel VT architecture and, 9 Xen hypervisor-aware kernel, 29 XenDesktop Desktop Delivery Controller (DDC), 630–632 XenSource, 13 XML files, configuration settings in, 79

# **About the Authors**

**JANIQUE CARBONE** has been working in IT for over 15 years, specializing in enterprise infrastructure design and deployment projects. She is the coauthor of the *Microsoft Virtual Server 2005 R2 Resource Kit* (Microsoft Press, 2008) and writes articles focused on virtualization technology. After working for Microsoft Services for seven years, Janique founded the Infrastructor Group, which focuses on virtualization training and consulting. Janique is an MCSE and holds a B.S. and M.S. in Aerospace Engineering as well as an M.S. in Computer Science. She lives in Texas and shares life with her great husband, two wonderful children, and several lively dogs.

**Robert Larso n** is an Architect with Microsoft Consulting Services (MCS) and a subject matter expert on virtualization technologies. Robert is a regular speaker at TechEd and ITForum conferences on virtualization topics and has delivered multiple TechNet webcasts on Microsoft virtualization technologies. In addition to being the coauthor of the *Microsoft Virtual Server 2005 R2 Resource Kit*, he has authored or helped develop whitepapers for Microsoft on Hyper-V and Virtual Server 2005. Robert also writes articles on virtualization topics for Windows IT Pro magazine and VirtualizationAdmin.com. Robert has worked in the IT industry for over 20 years as engineer, outsourcer, and consultant. As an Architect for MCS, he assists customers and partners to plan and design data center and server consolidation projects involving virtualization. Robert has a master's degree in Computer Science. Robert lives outside Houston, Texas, with his lovely wife and two active children, and he enjoys basketball, scuba diving, and cooking. You can read his ramblings on virtualization and other topics on his blog at *http://blogs.technet.com/roblarson/default.aspx*.